# niubiz:

# Manual de usuario

# Backoffice Restaurante ADMINISTRADOR

Versión 1.0 12 de febrero 2024

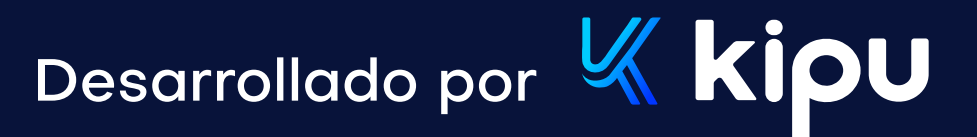

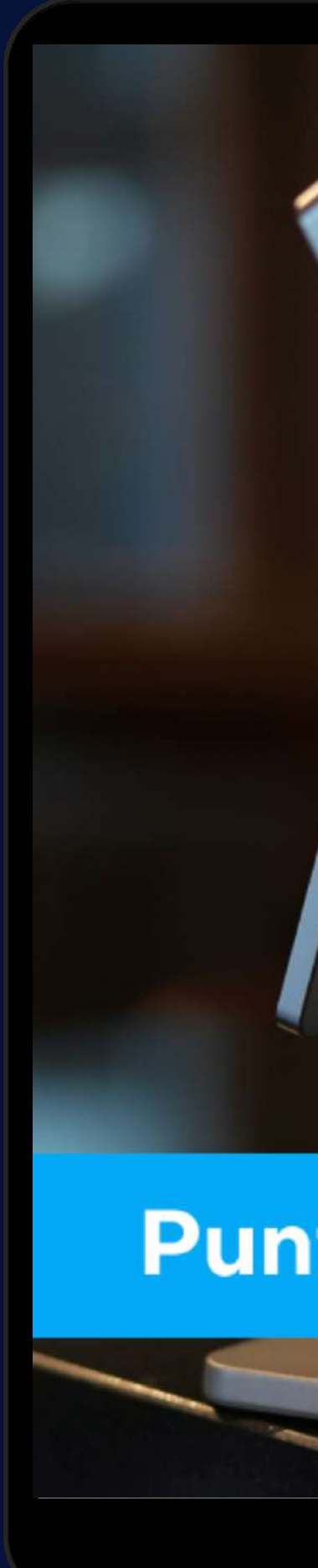

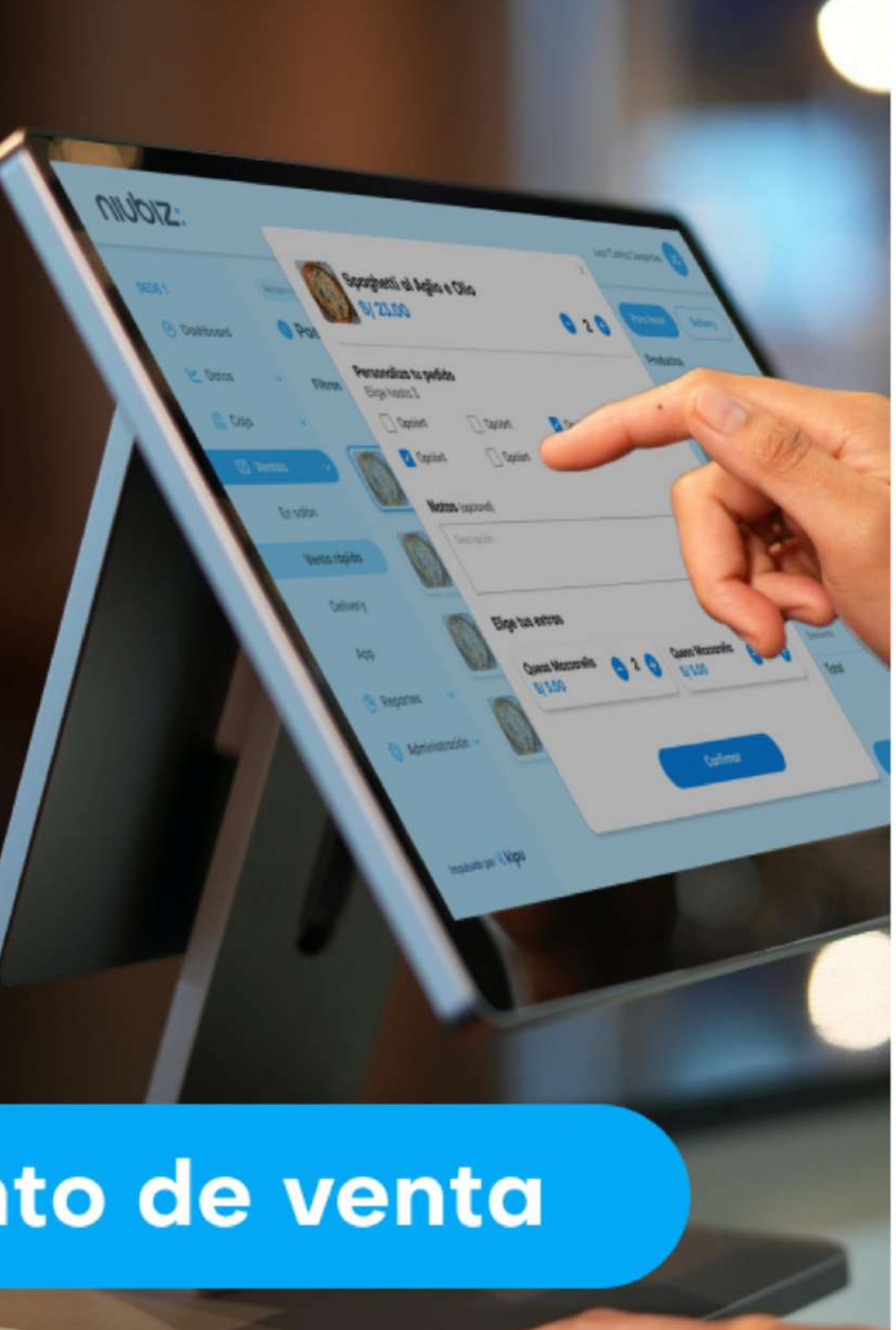

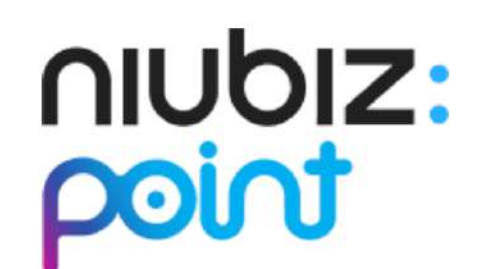

#### Iniciar sesión

Correo

Correo

Contraseña

Contraseña

¿Olvidaste tu contraseña ?

Iniciar sesión

Impulsado por K kipu

 $\circledcirc$ 

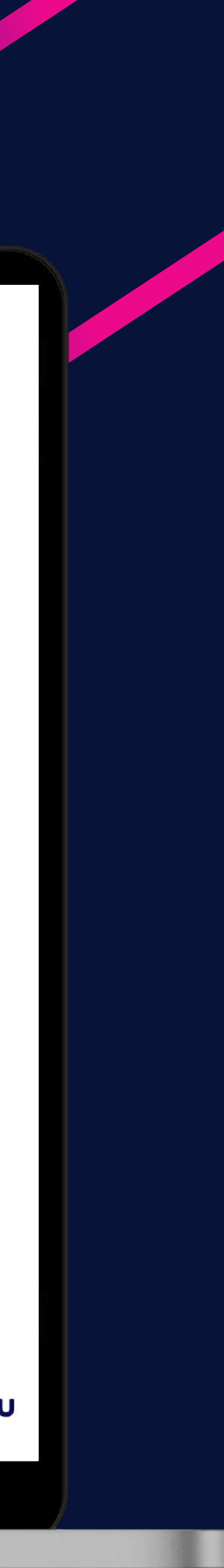

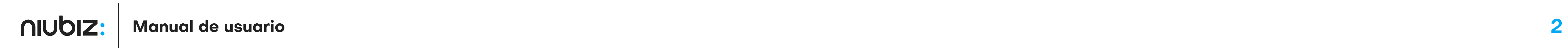

# Índice

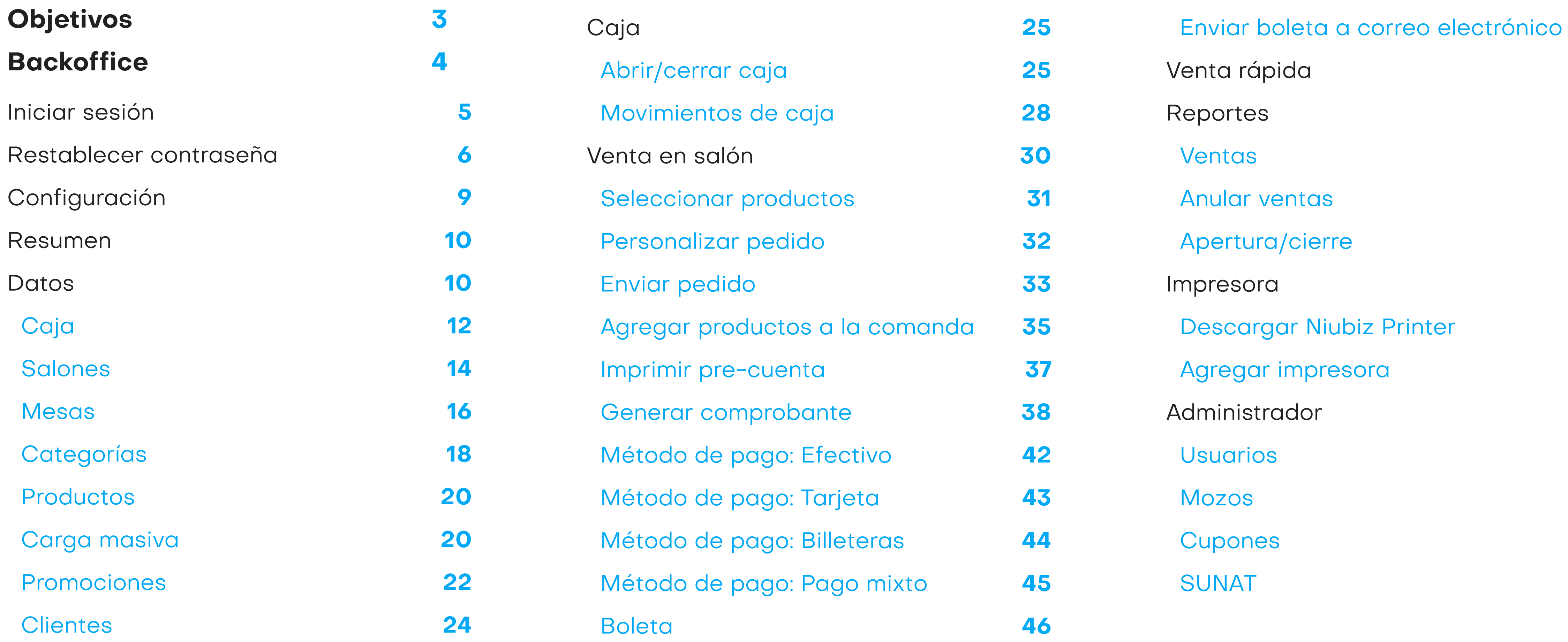

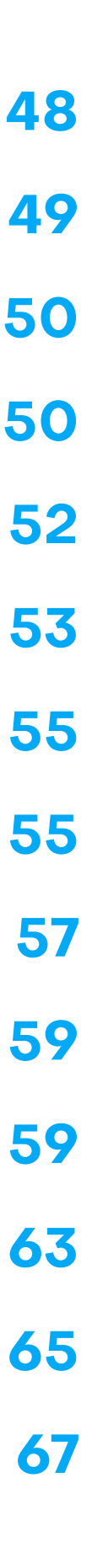

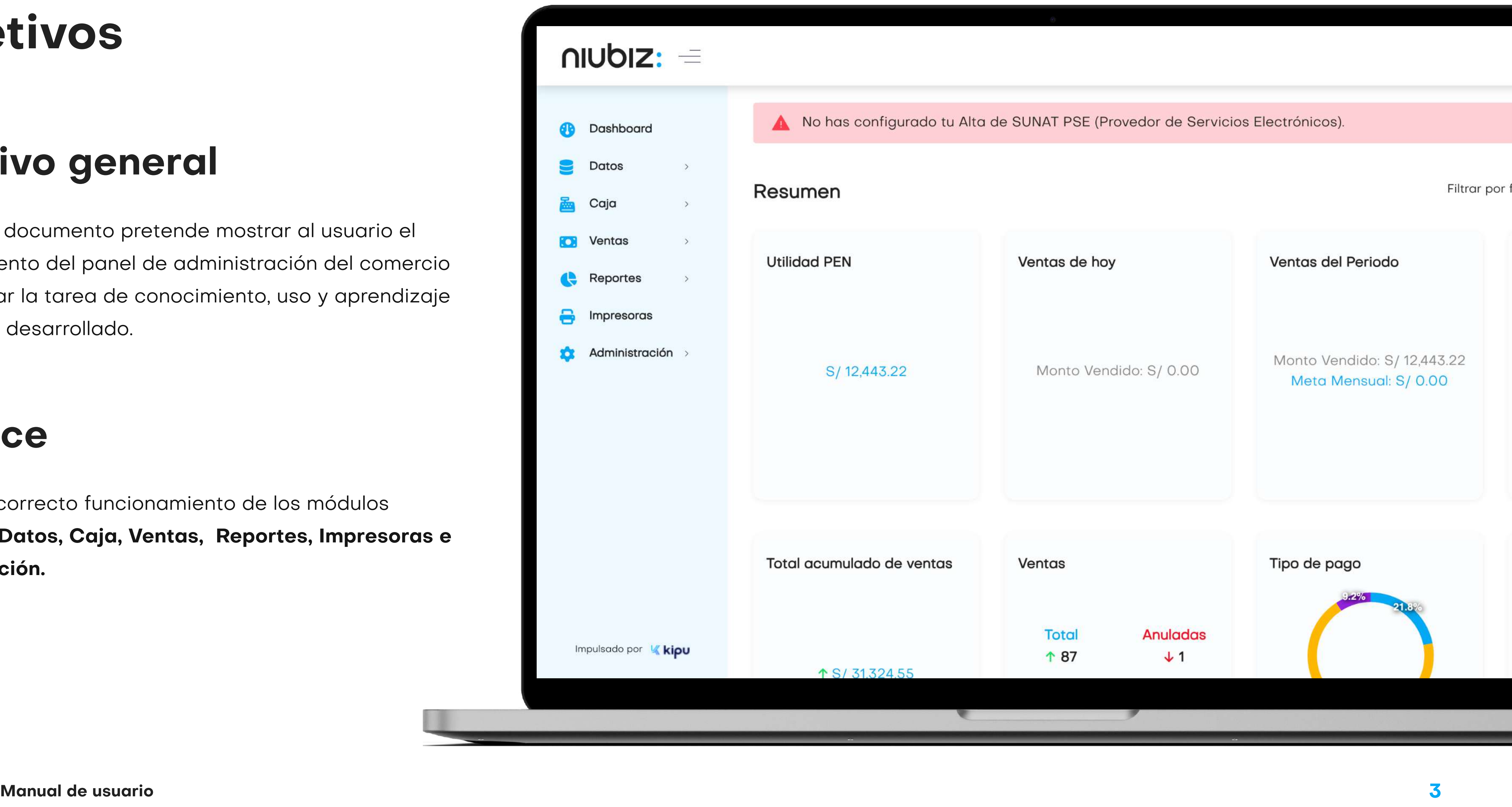

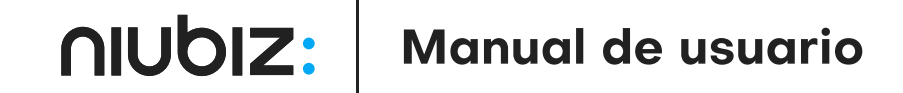

# Objetivo general

El presente documento pretende mostrar al usuario el funcionamiento del panel de administración del comercio para facilitar la tarea de conocimiento, uso y aprendizaje del sistema desarrollado.

# Alcance

Explicar el correcto funcionamiento de los módulos siguientes: Datos, Caja, Ventas, Reportes, Impresoras e Administración.

# Objetivos

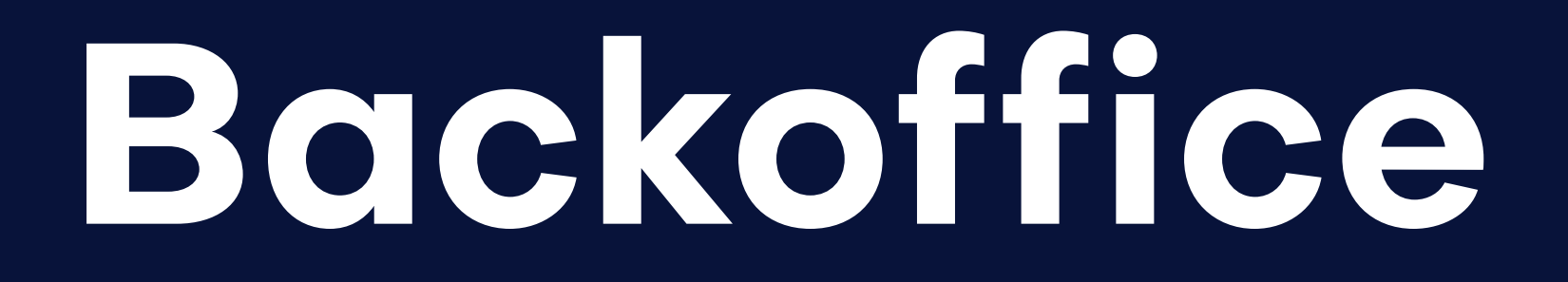

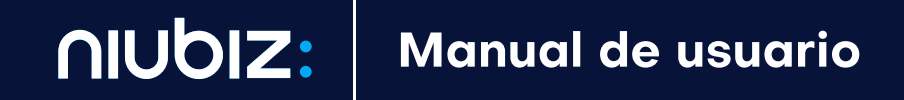

### $n$  unplz:  $=$

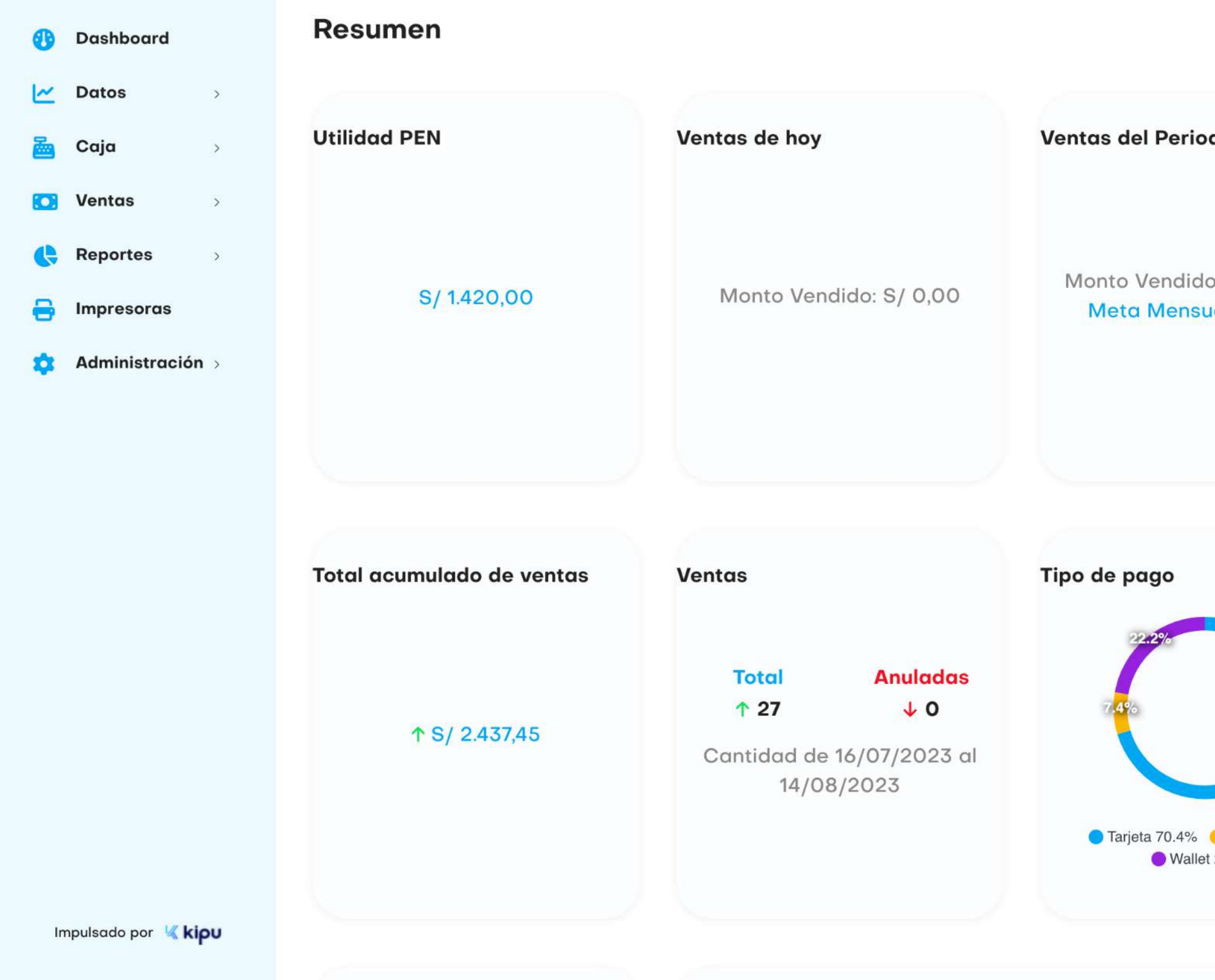

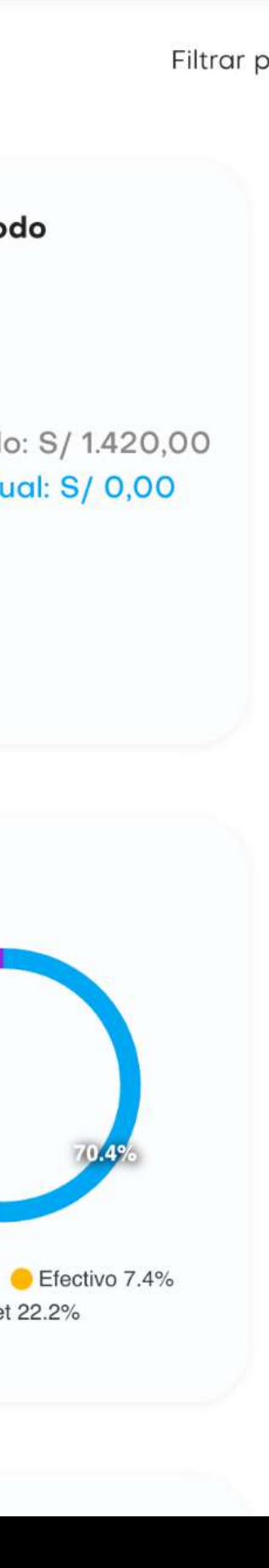

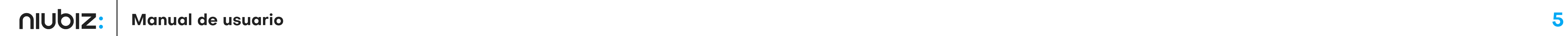

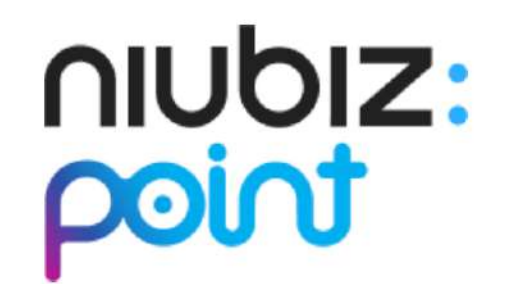

Iniciar sesión

Correo

Correo

Contraseña

Contraseña

 $\circledcirc$ 

¿Olvidaste tu contraseña ?

Iniciar sesión

Impulsado por K kipu

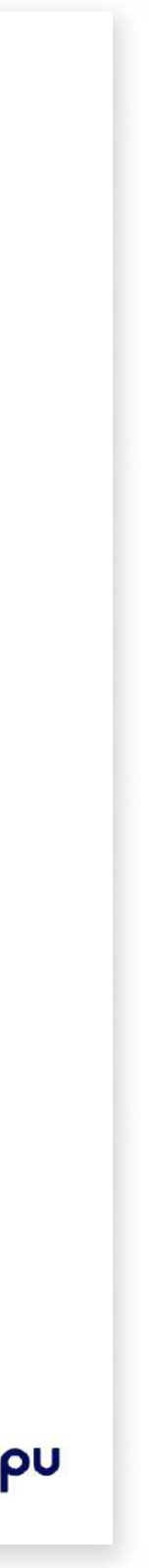

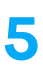

**Backoffice** 

## Iniciar sesión

Para iniciar sesión, el usuario debe ingresar su correo y contraseña.

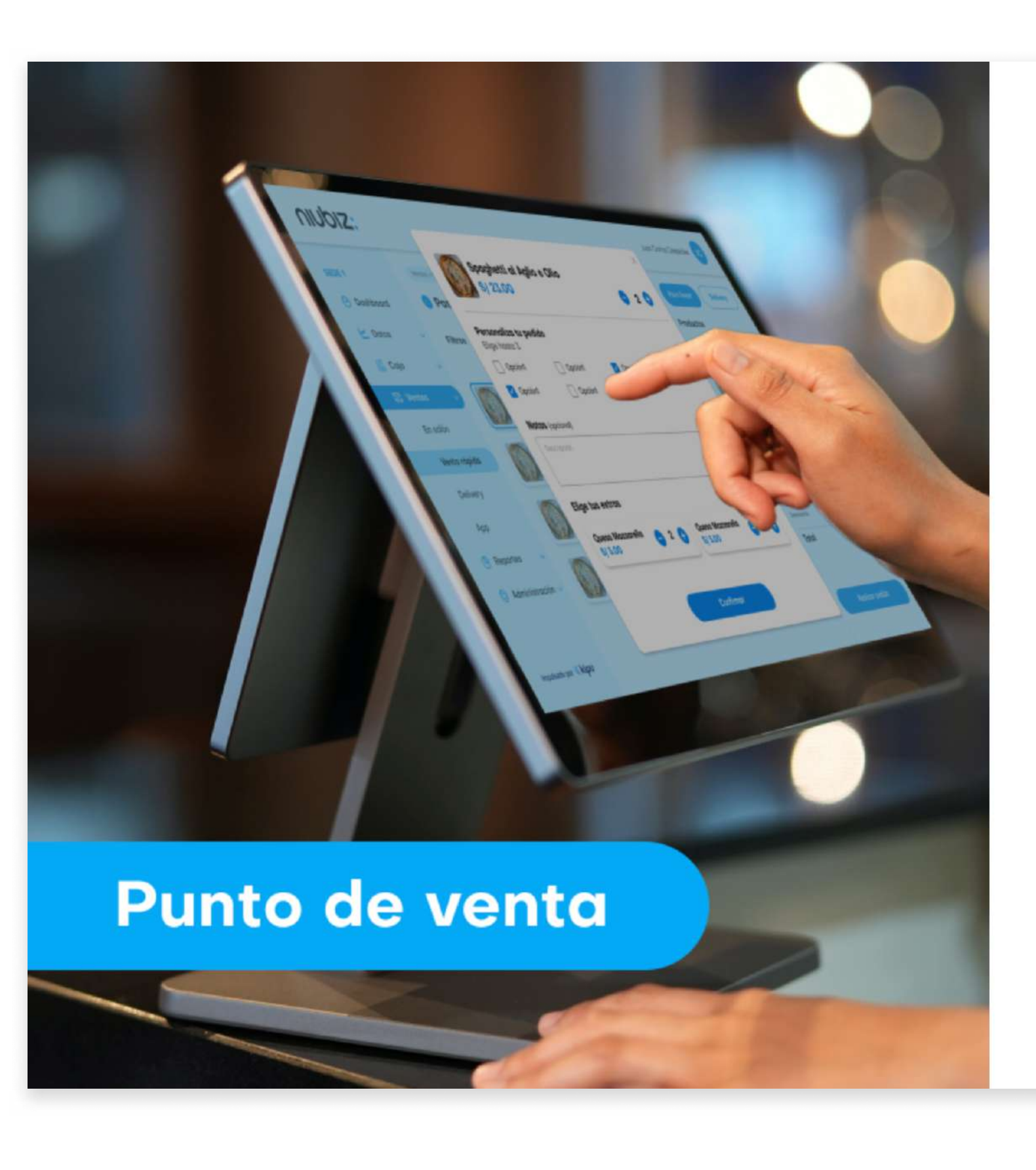

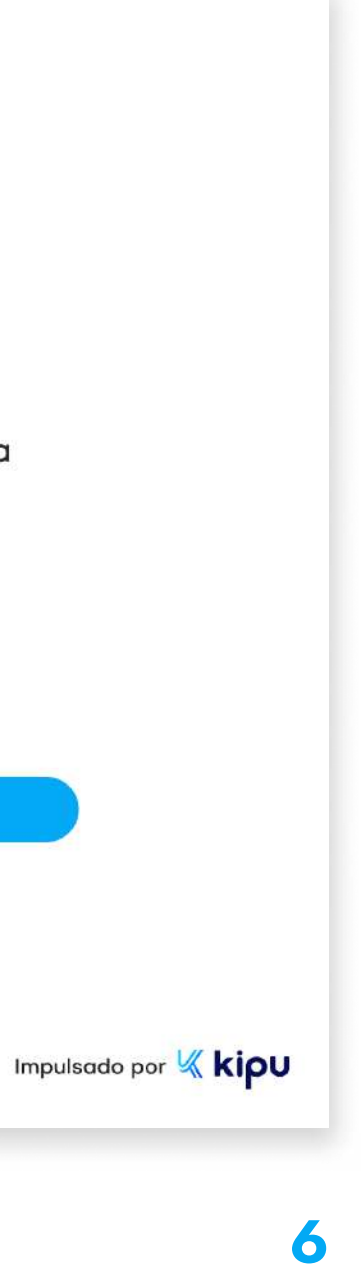

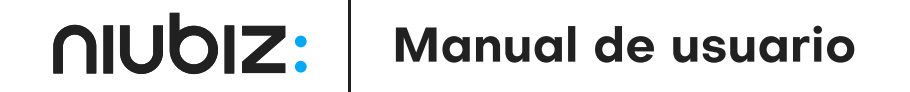

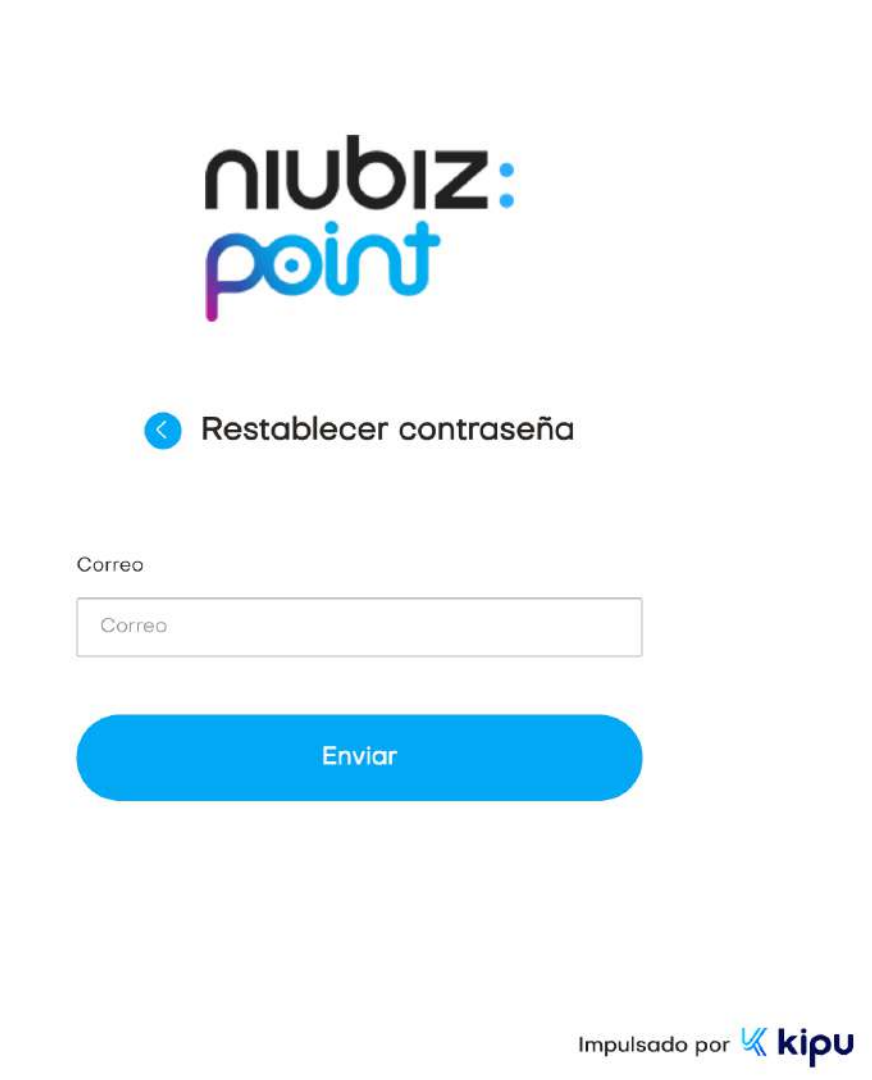

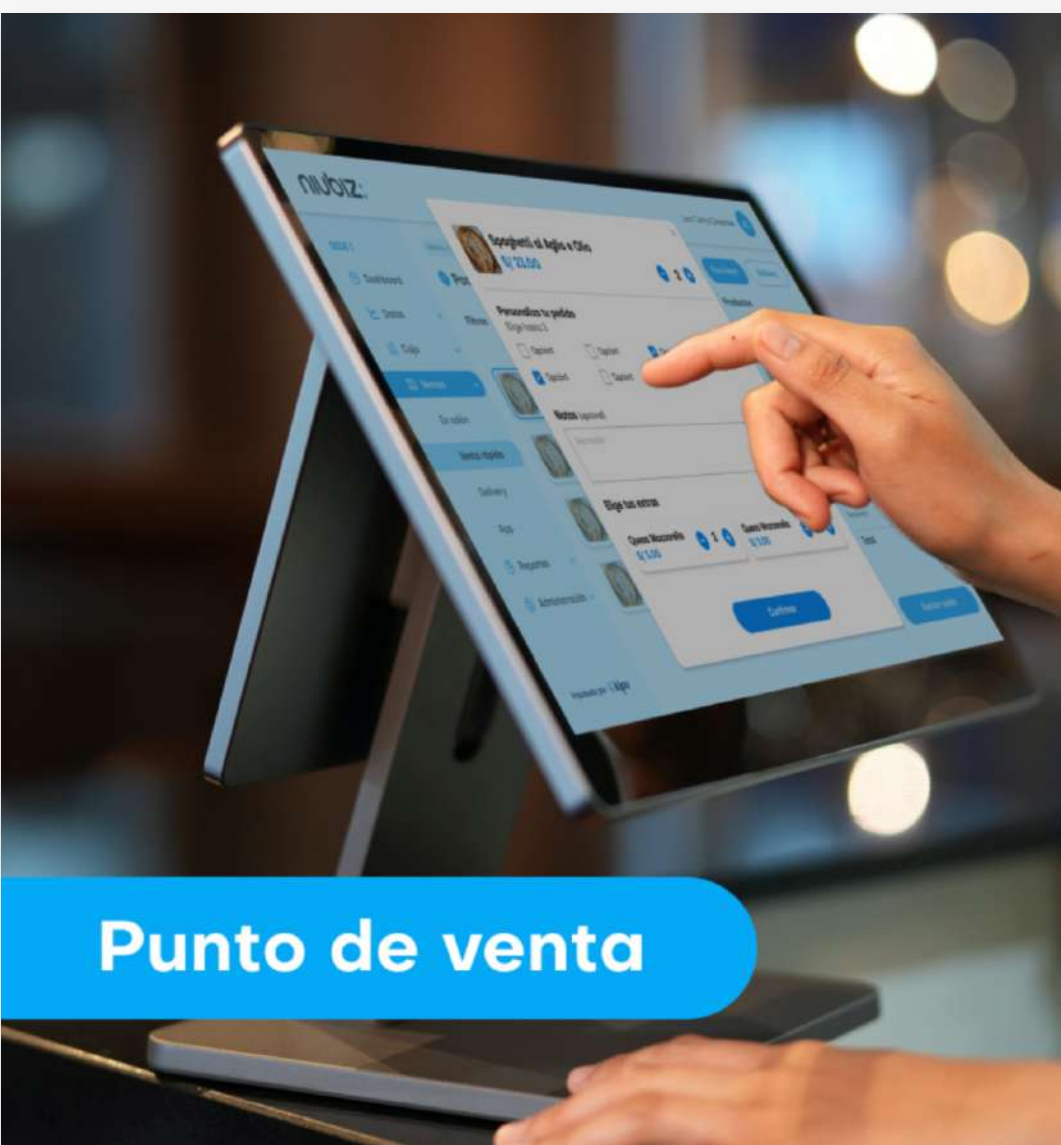

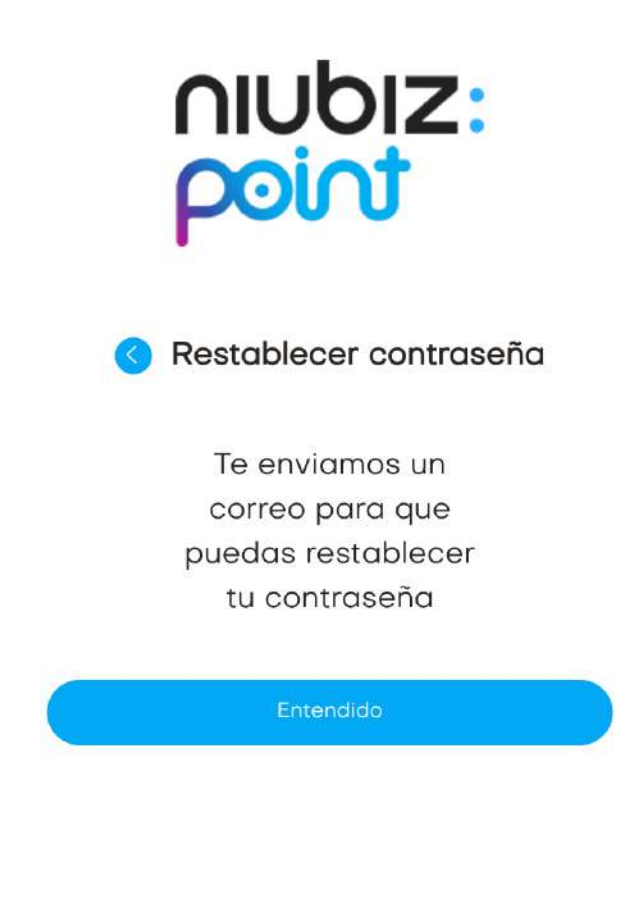

### Restablecer contraseña

Ingresar el correo registrado como usuario administrador para que reciba el correo con la opción de restablecer su contraseña.

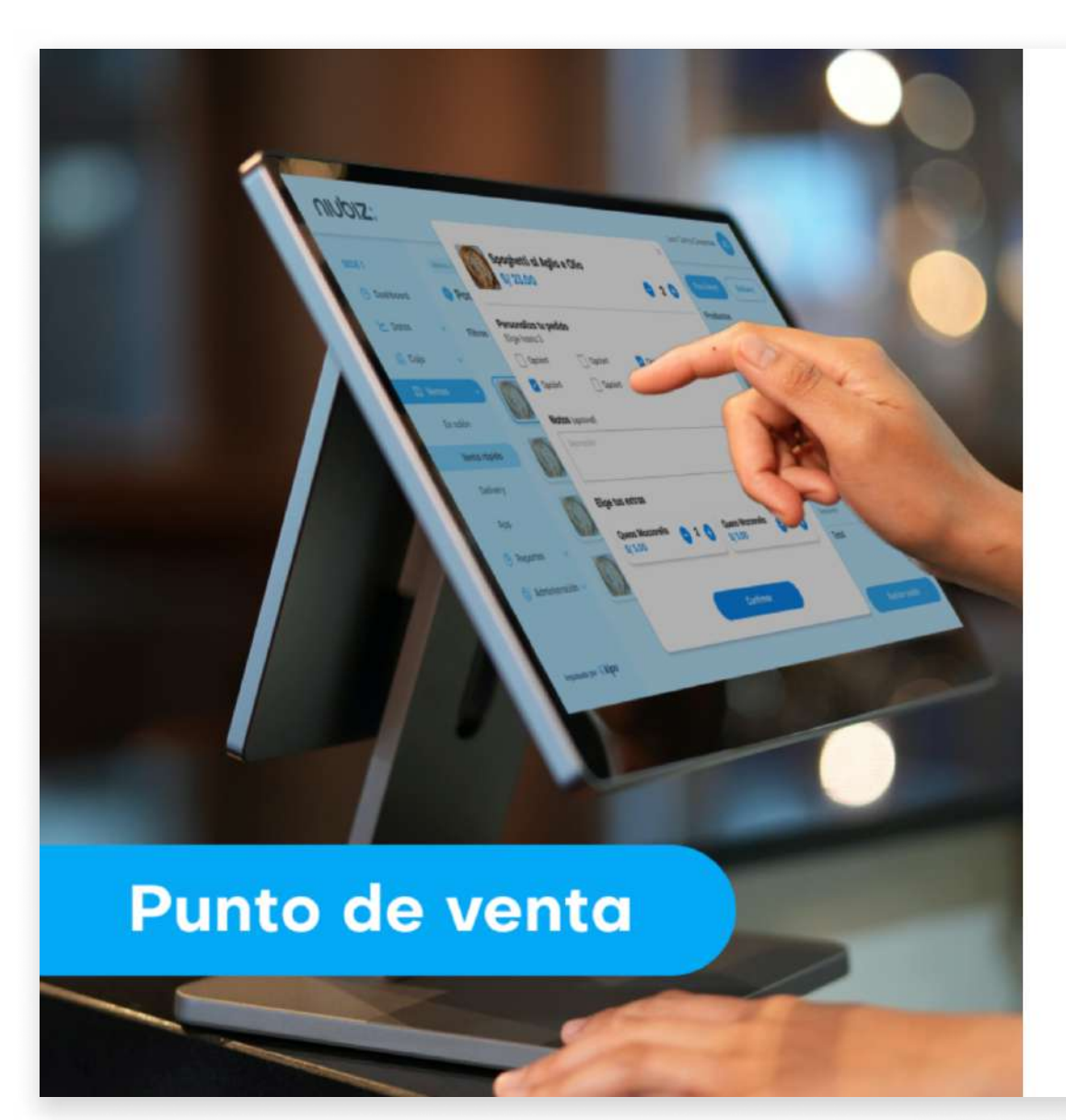

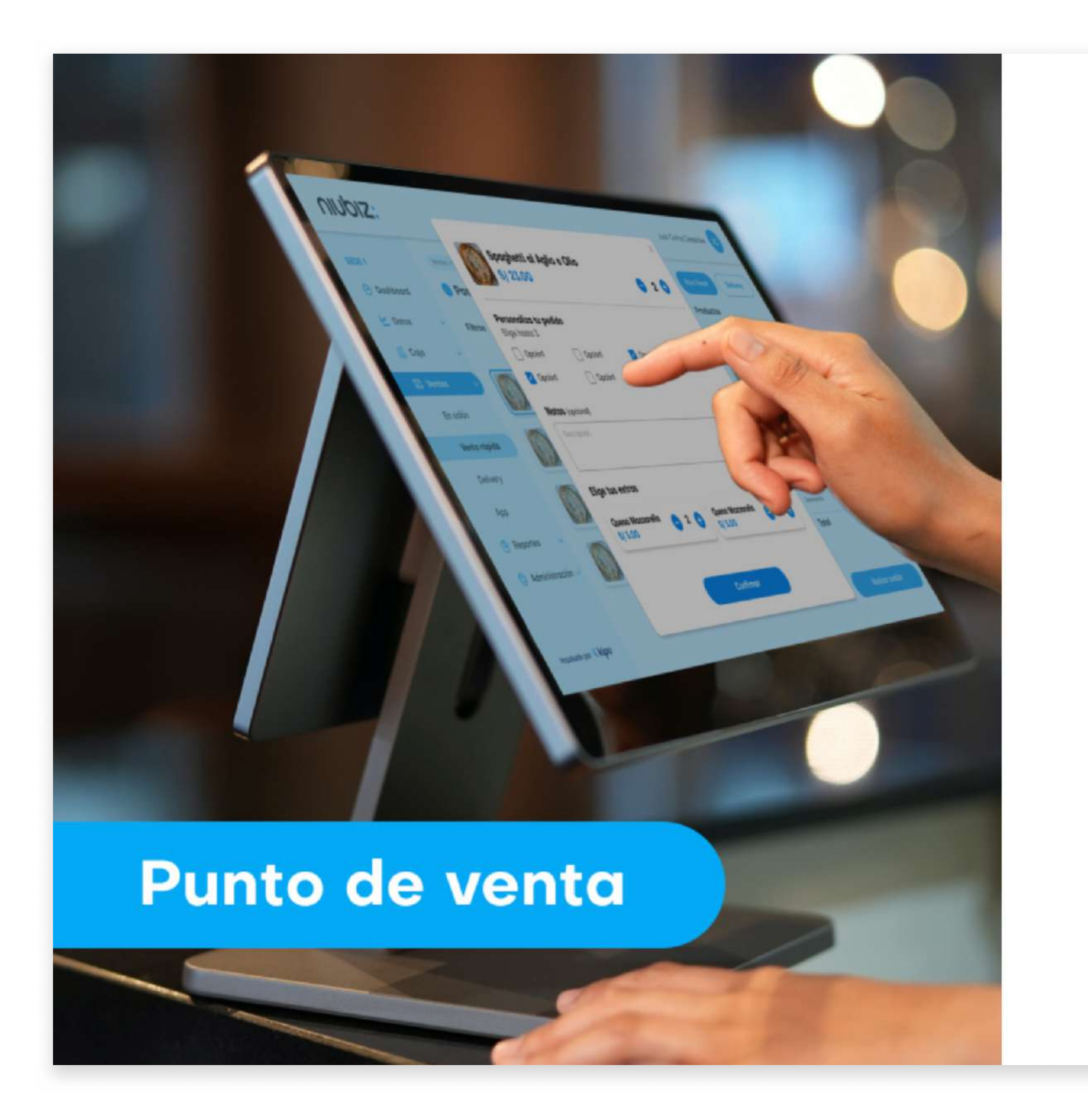

#### Correo

Correo Contraseño

Contrase

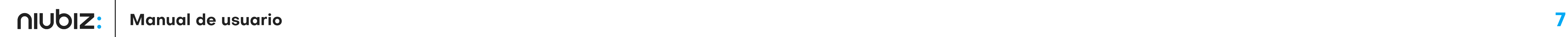

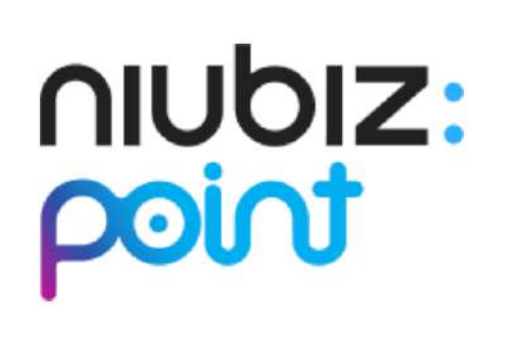

Iniciar sesión

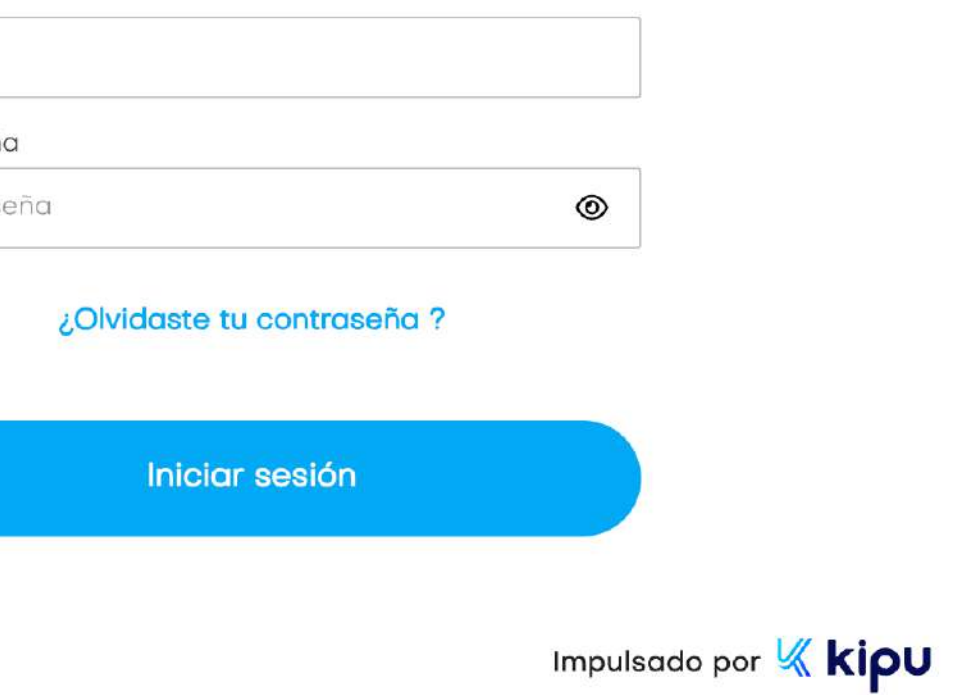

### **NIUDIZ:**

#### Recuperación de contraseña

Te enviamos este link para que restablezcas tu contraseña

https://www.plataformaniubiz.com.pe/kshsfdsd

Si no solicitaste restablecer tu contraseña, ignora este mensaje.

Lima: (01) 614-9800 / Provincia: 0800-100-100 Lunes a sábado de 8am a 8pm.

Powered by K kipu

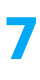

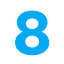

# Configuración

Si es la primera vez que se accede a la plataforma, el administrador deberá establecer la configuración inicial del negocio.

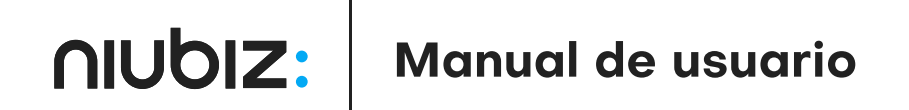

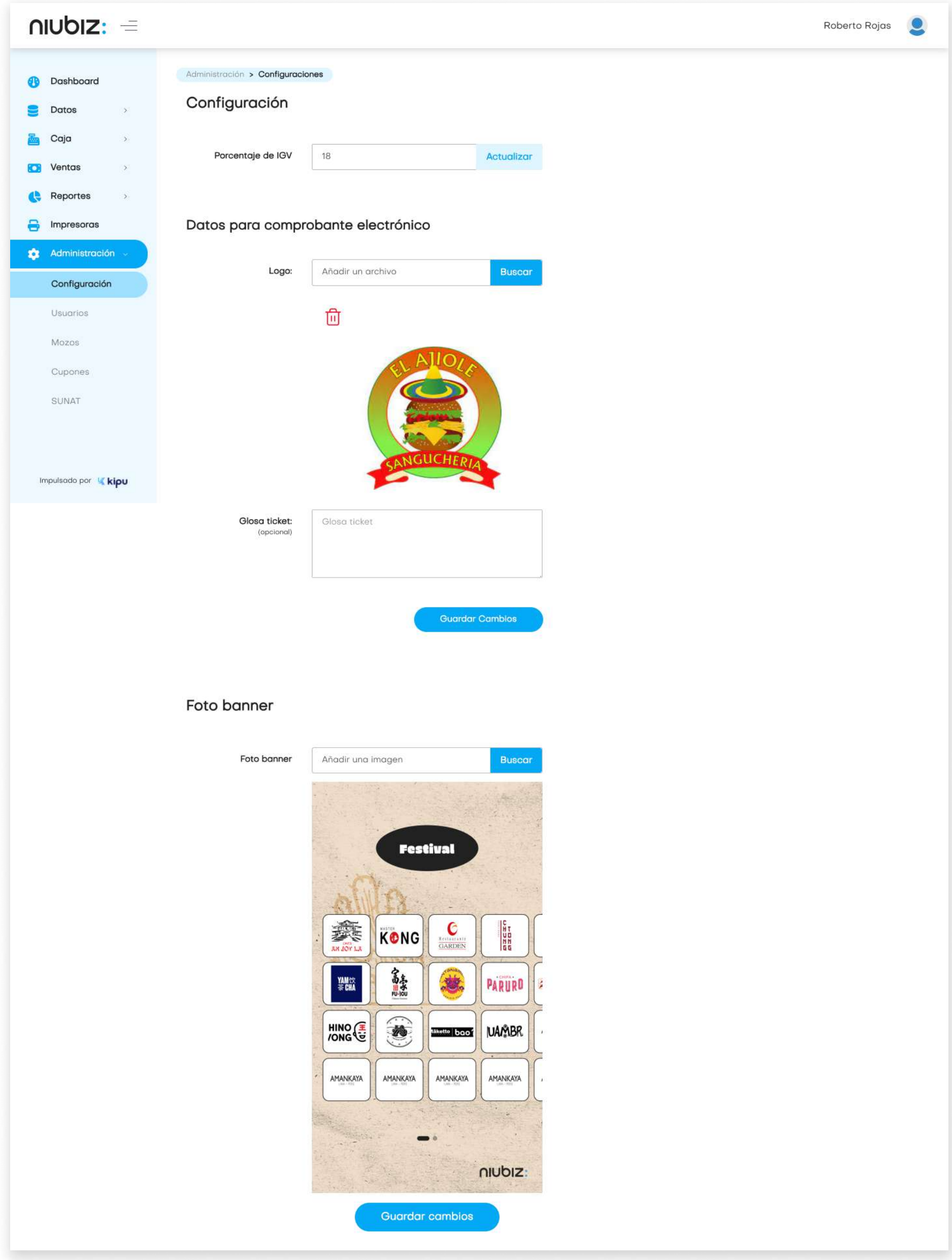

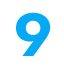

### Resumen

En este módulo, se podrá visualizar los indicadores y métricas relacionadas a las ventas y operaciones del negocio.

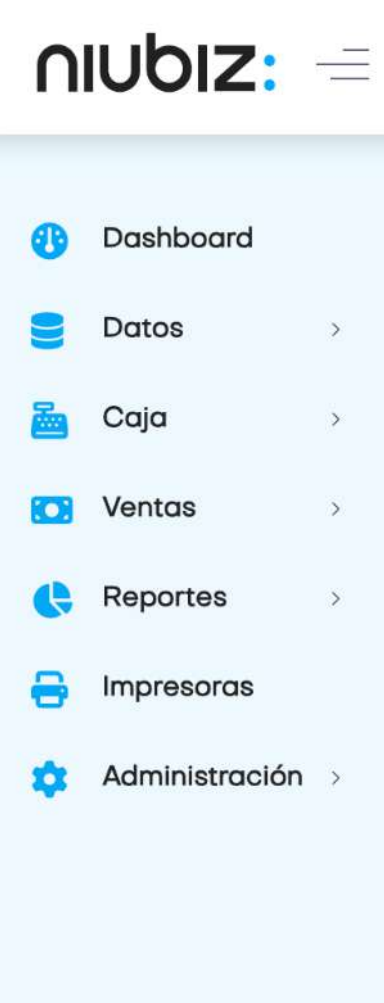

Impulsado por Kkipu

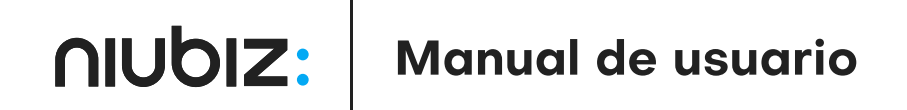

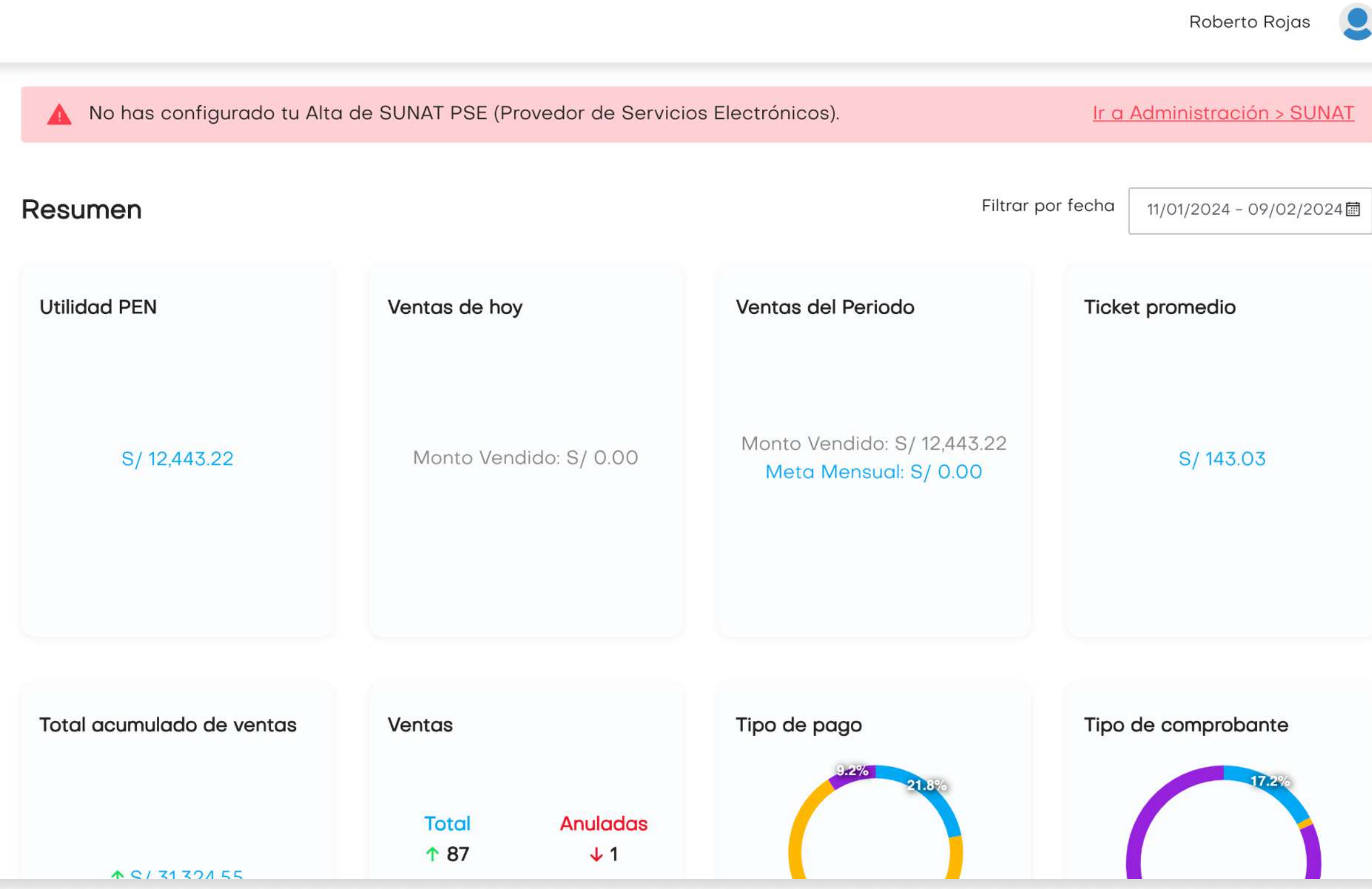

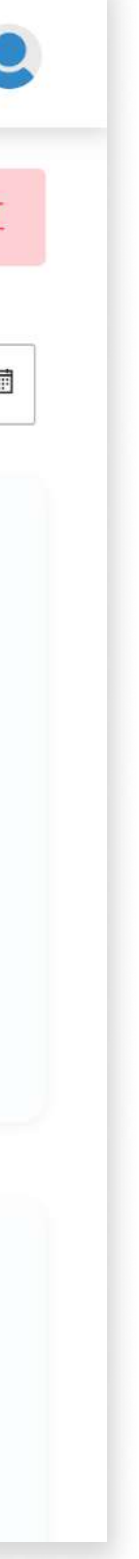

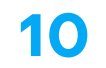

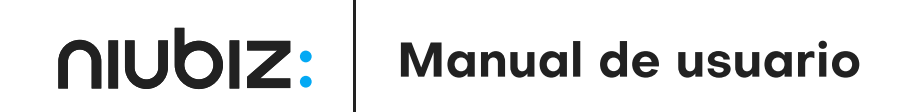

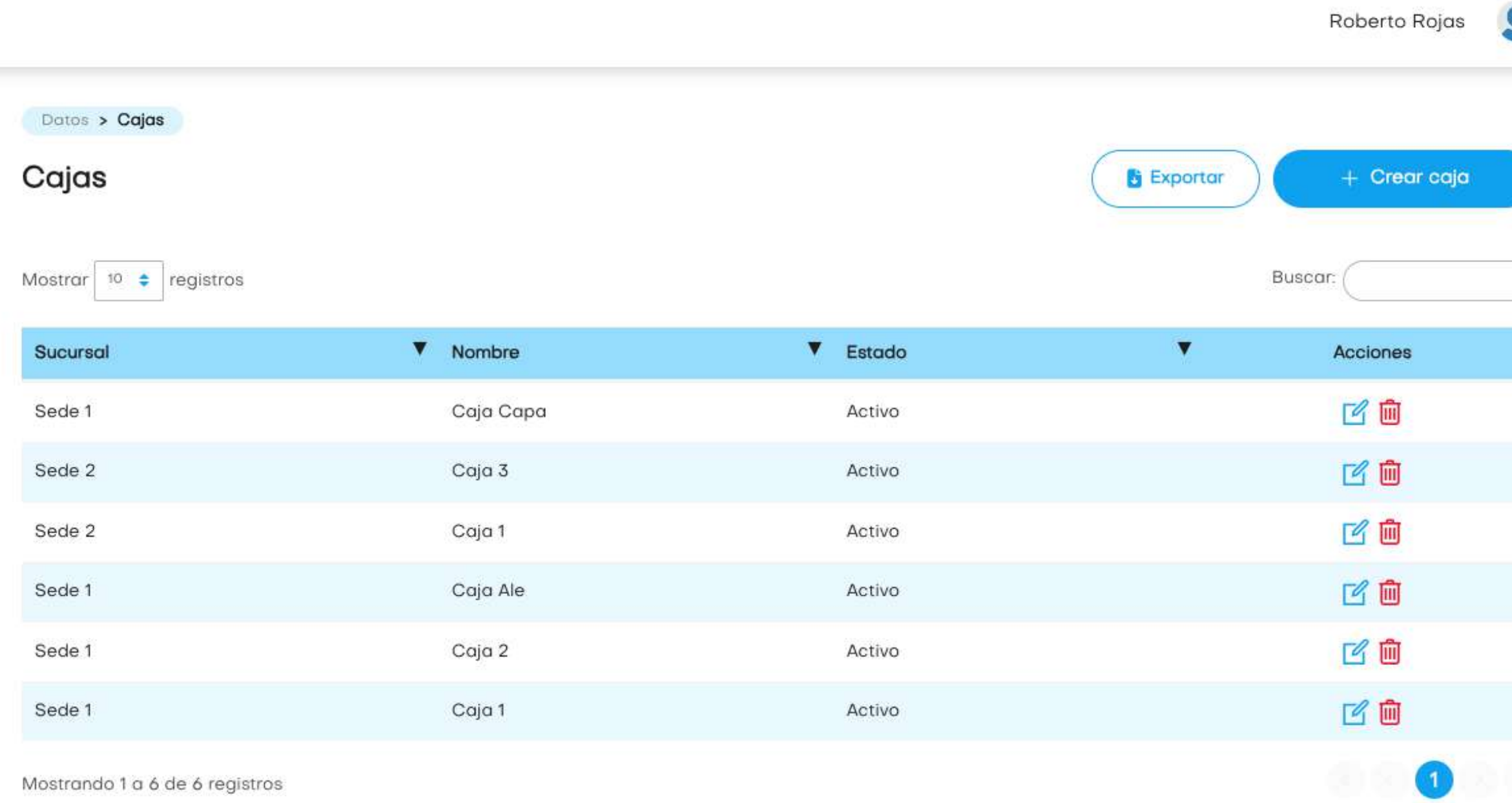

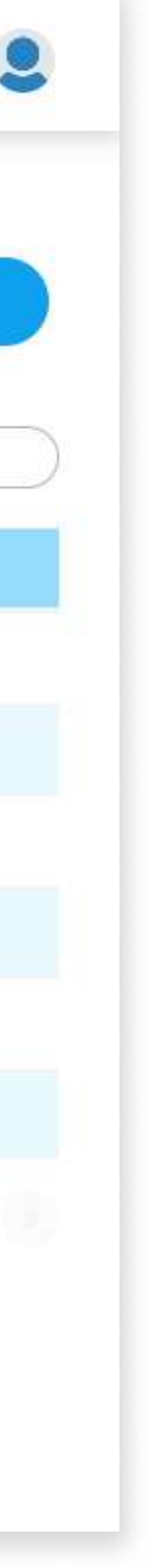

## Datos

### Caja

En este módulo, el usuario podrá gestionar sus cajas; creando, editando o eliminándolas.

El usuario deberá llenar los datos solicitados para crear o editar una caja.

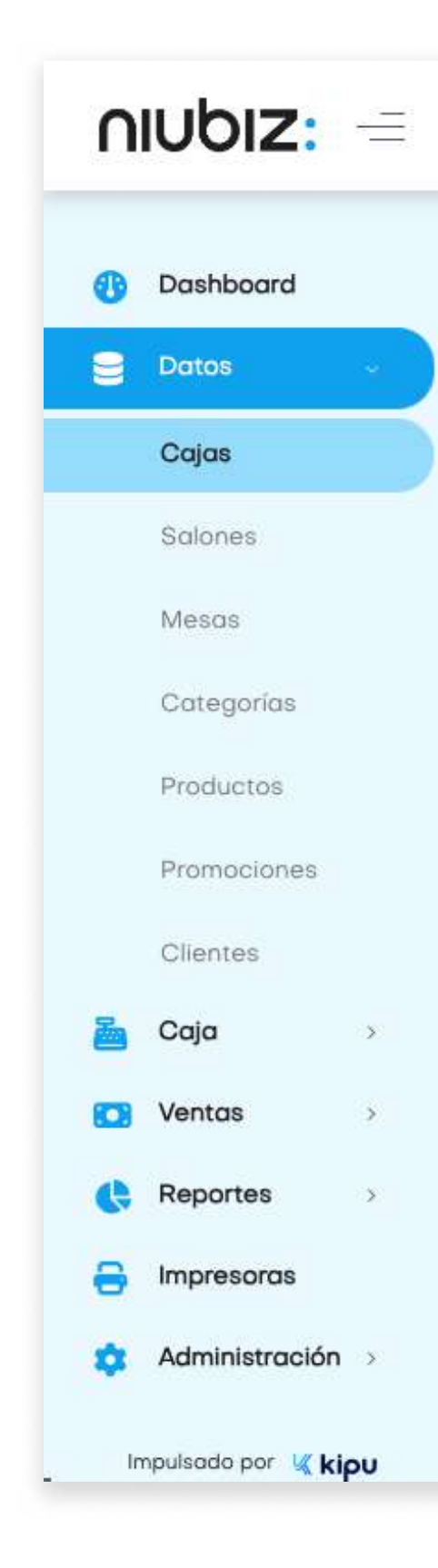

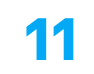

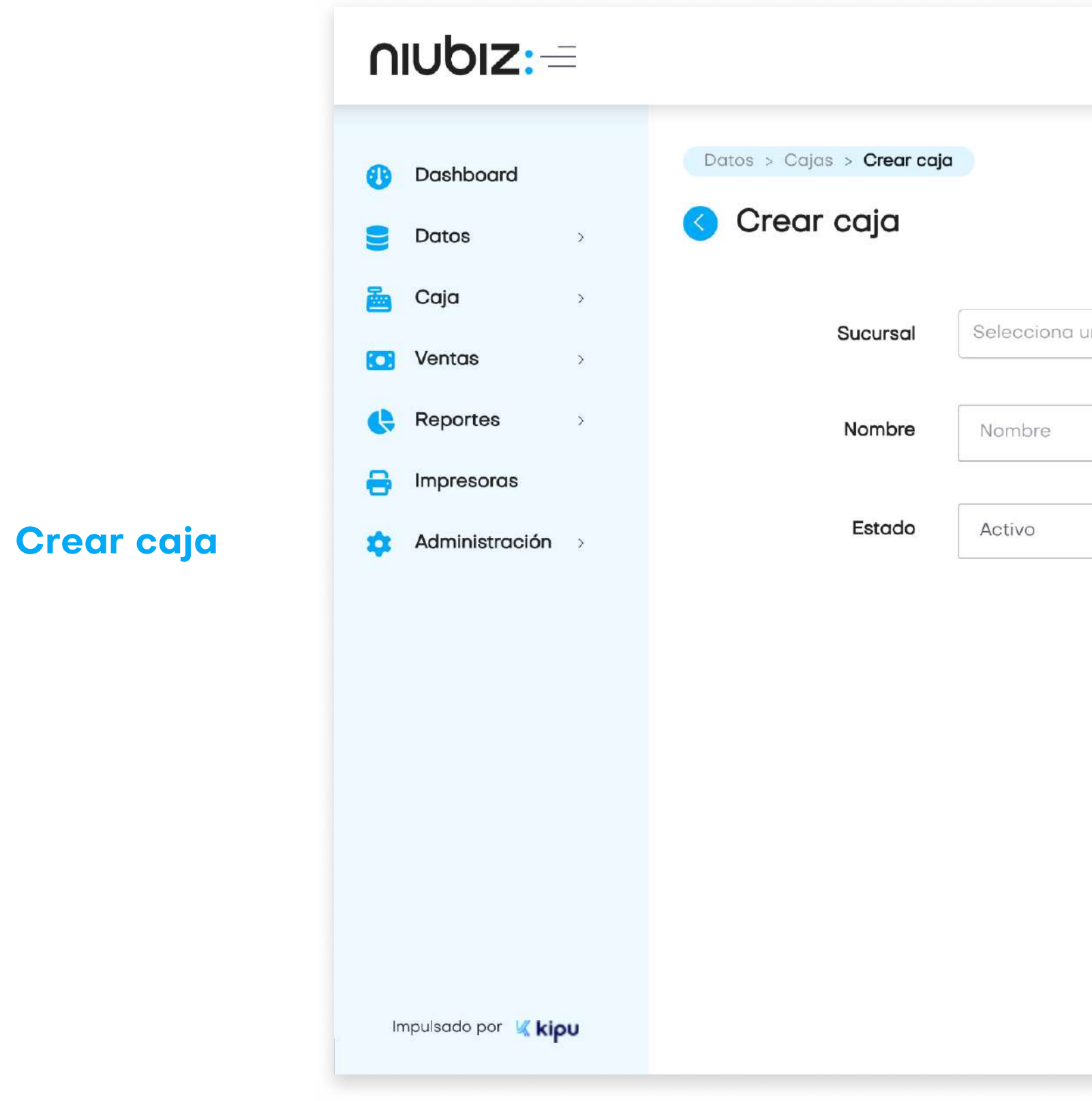

**AIUDIZ:** Manual de usuario

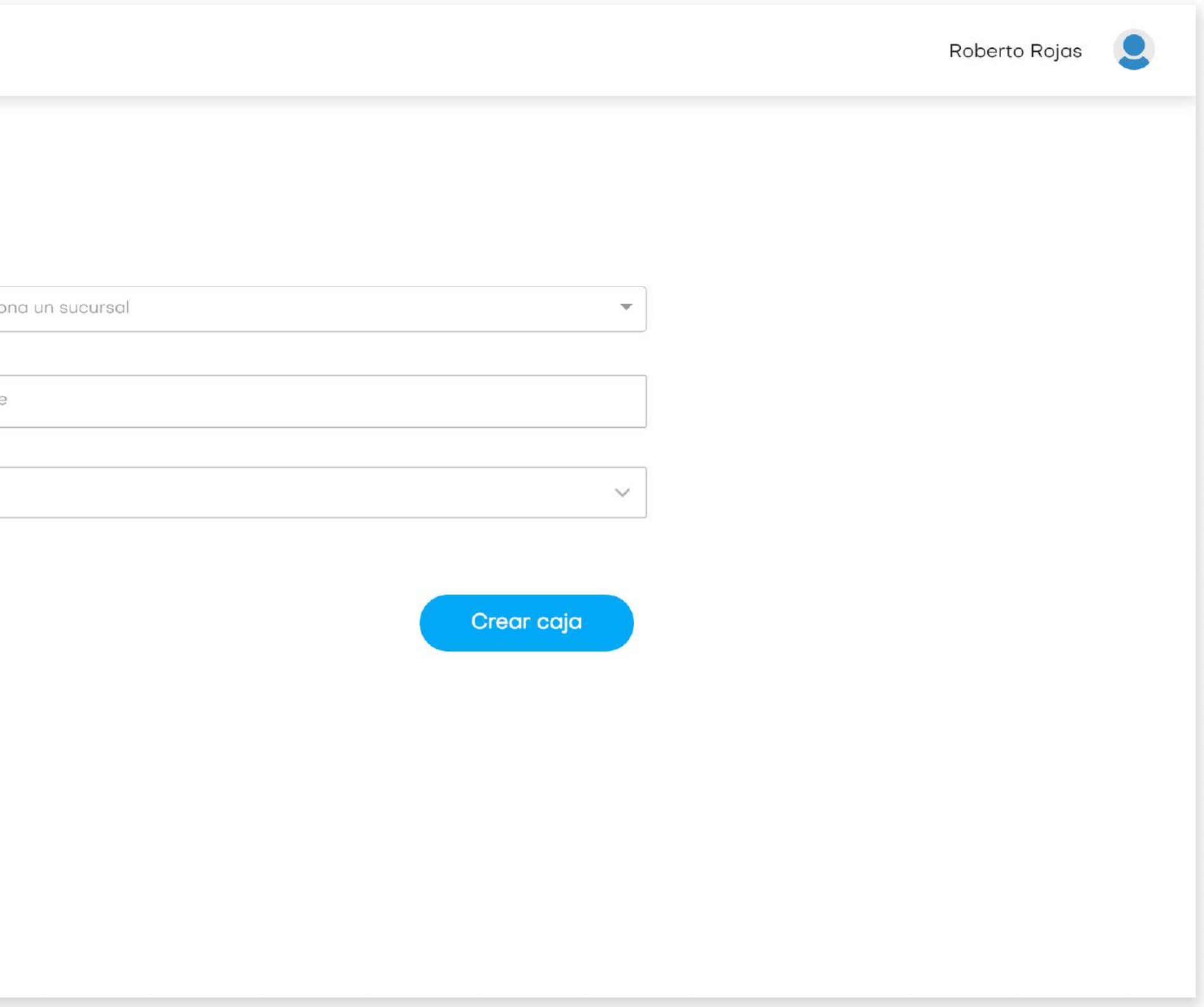

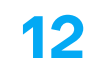

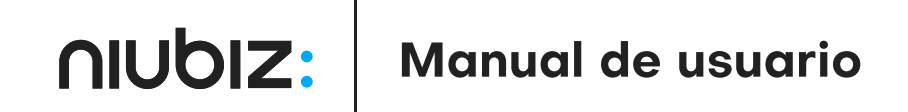

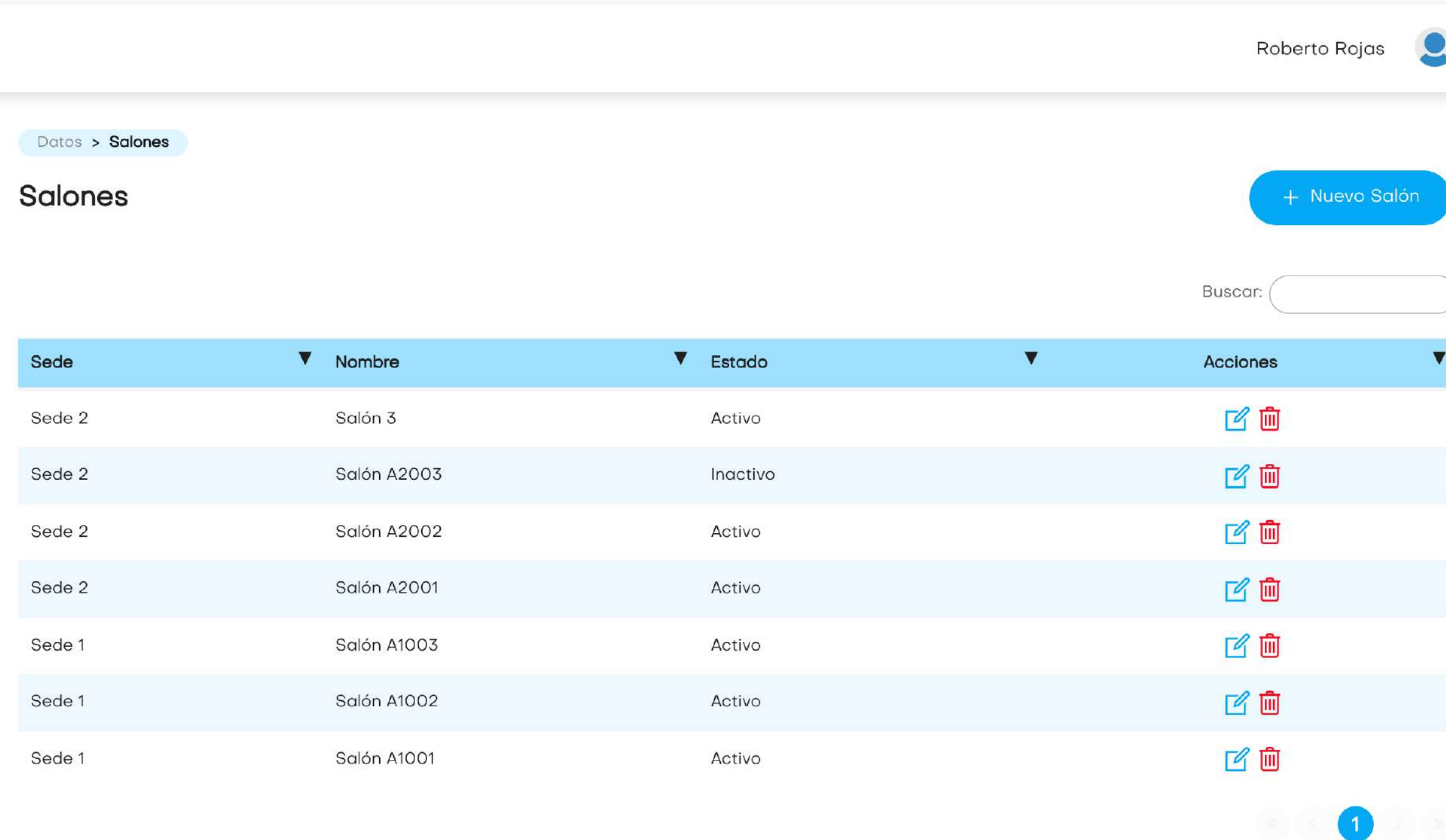

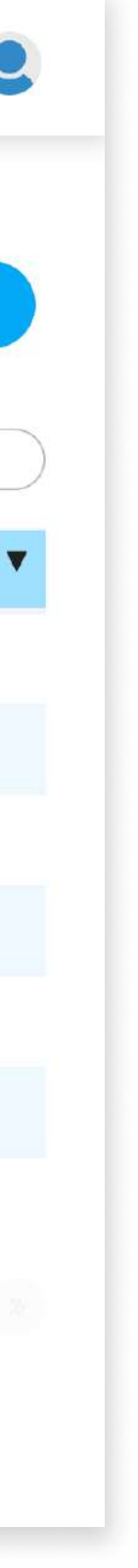

## Datos

### Salones

El usuario podrá gestionar salones; creando, editando o eliminándolas.

El usuario deberá llenar los datos solicitados para crear o editar un salón.

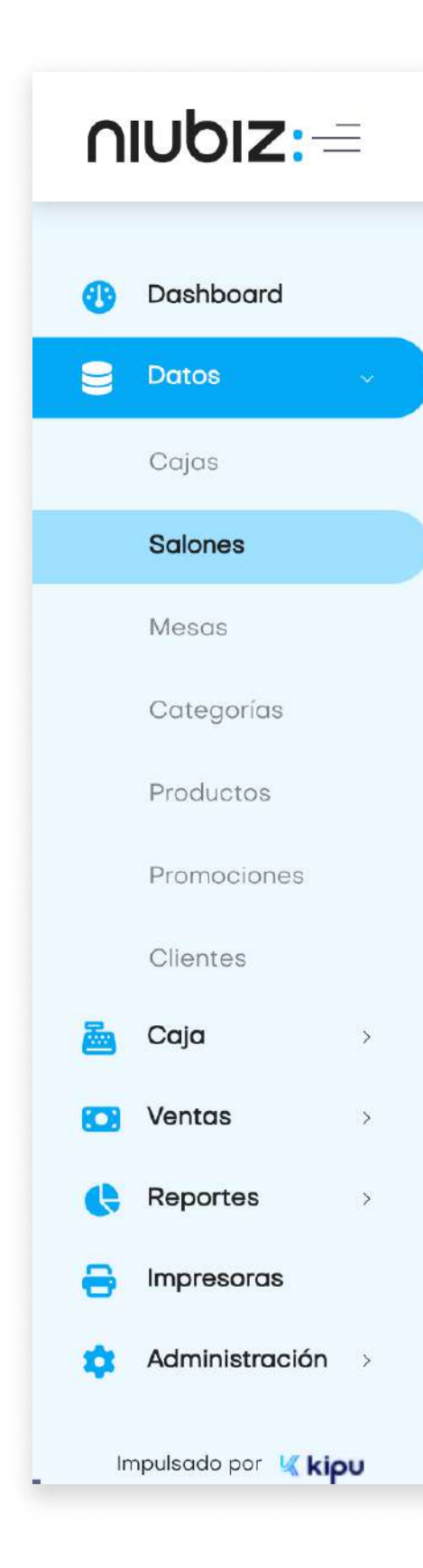

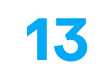

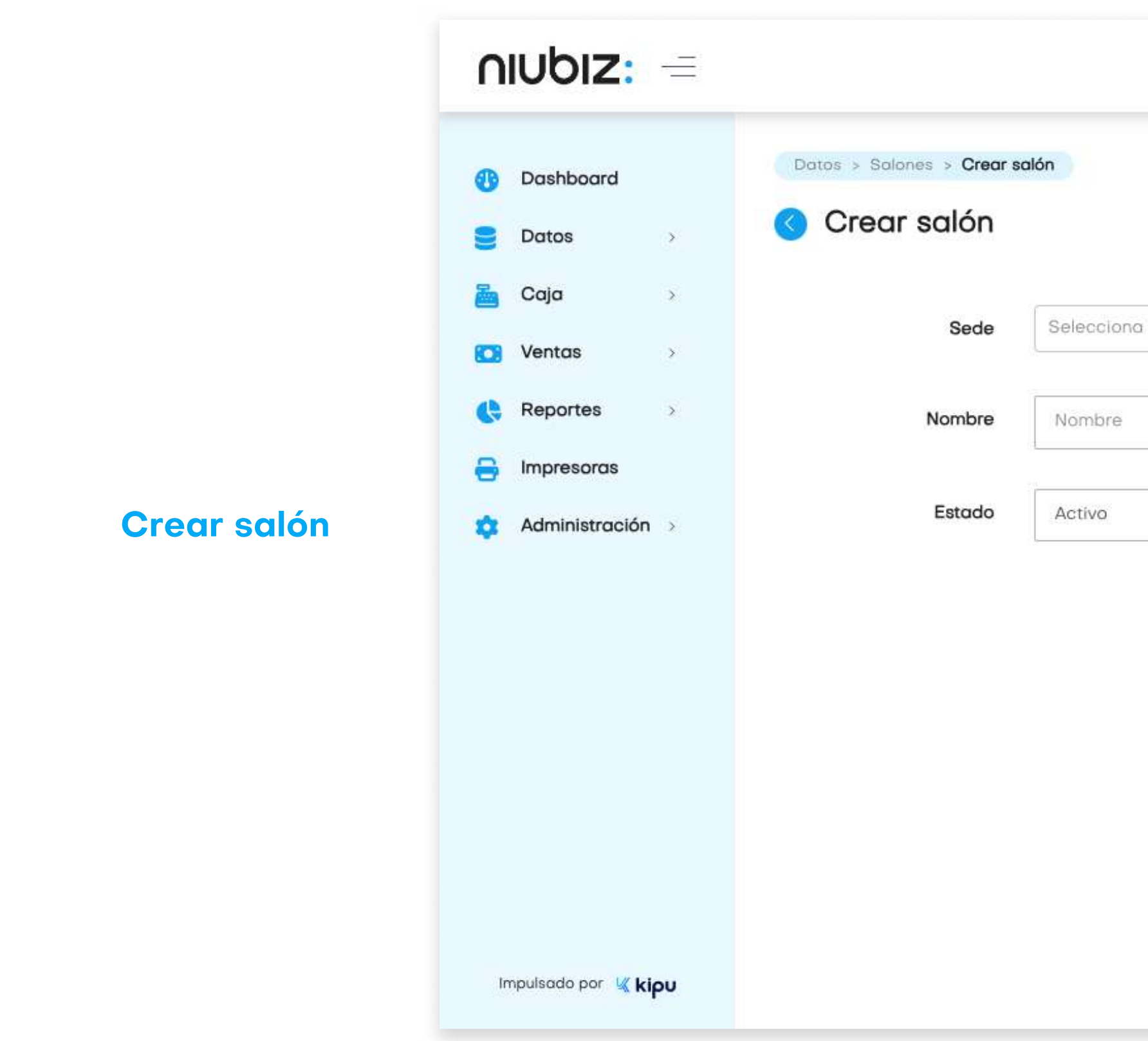

 $\overline{\textsf{MUDIZ:}}$  Manual de usuario

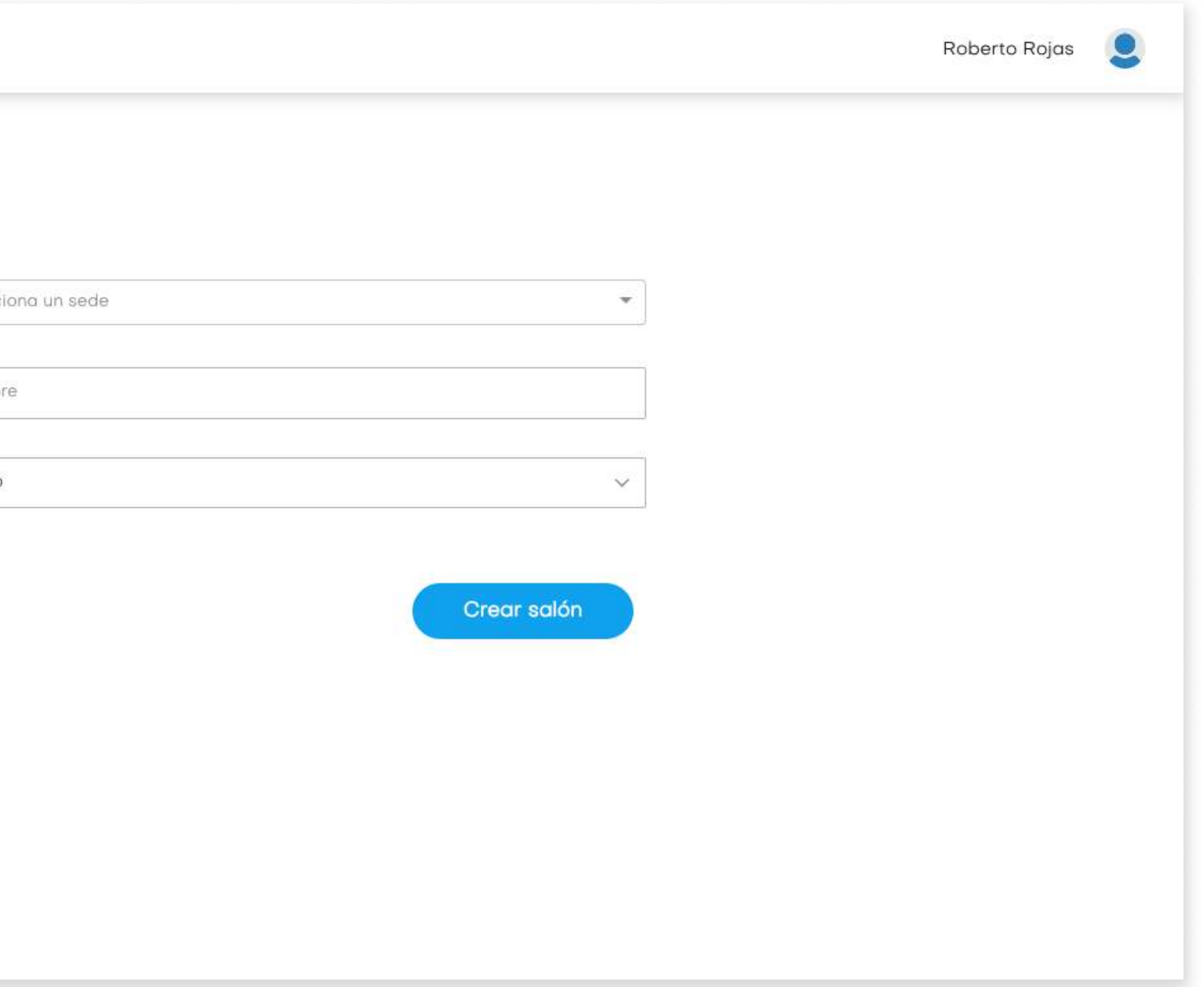

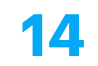

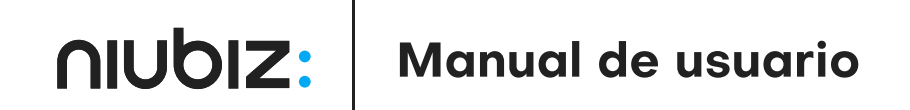

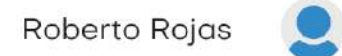

Buscar:

#### Datos > Mesas

#### **Mesas**

#### Salón

Filtra por salón

 $\Delta \mathbf{q}$ 

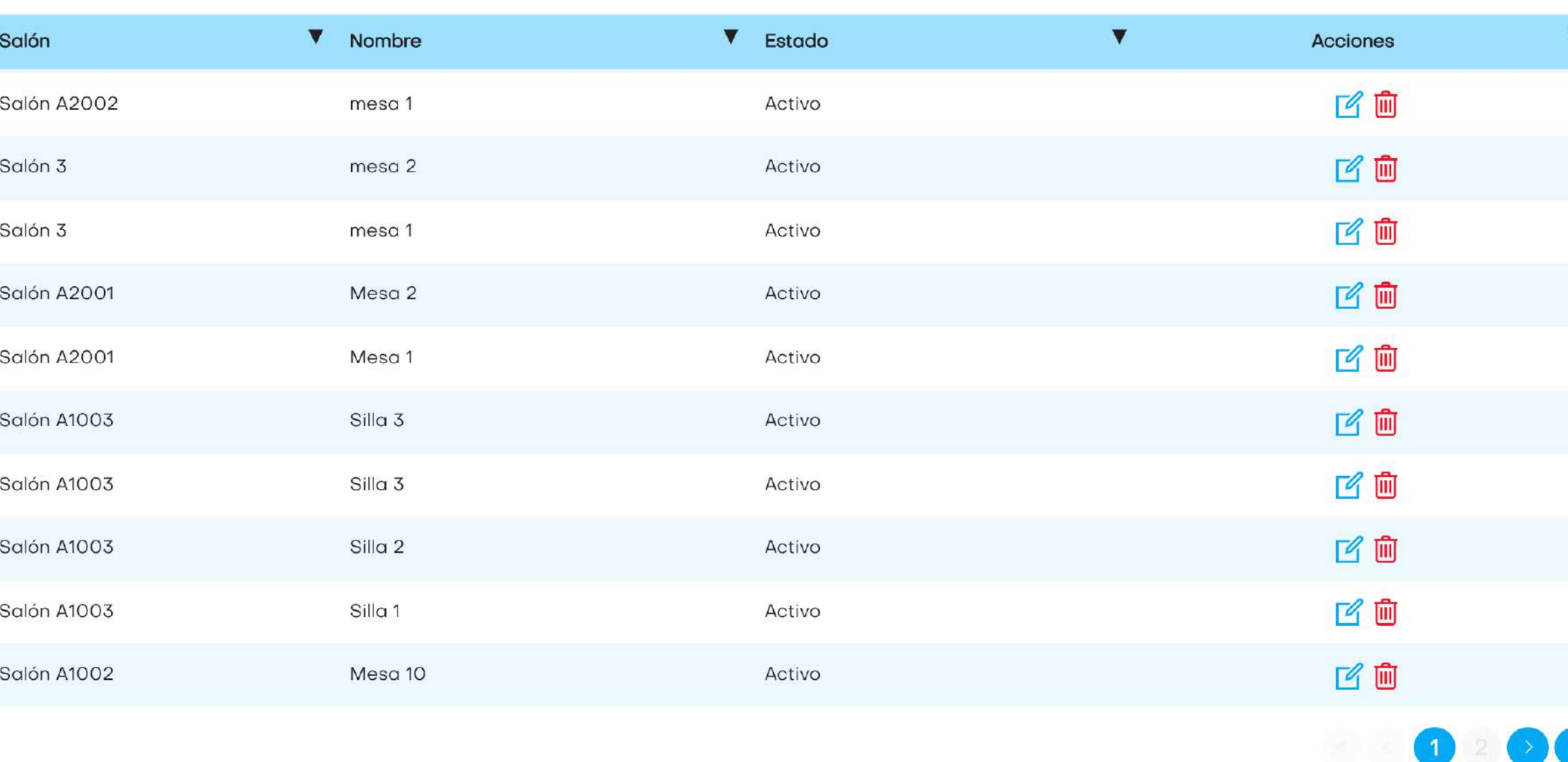

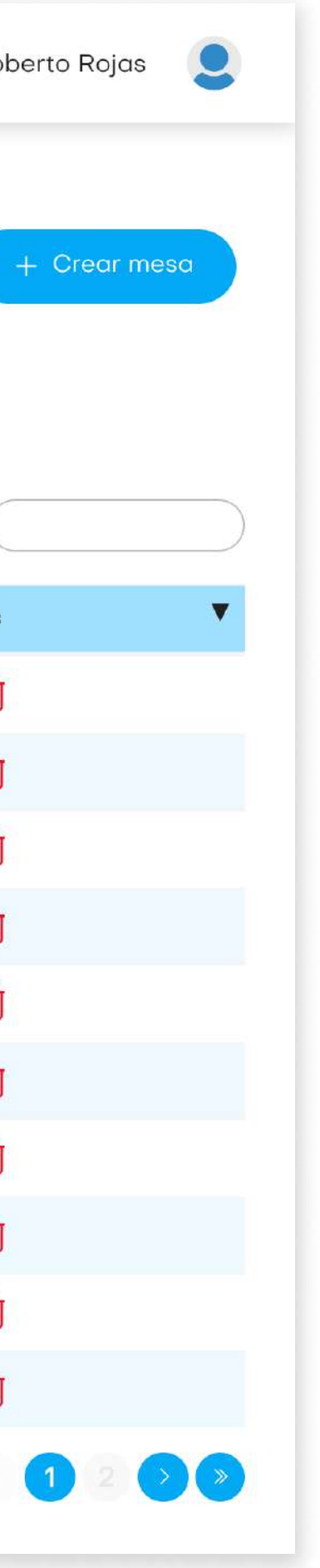

#### **Backoffice**

## Datos

### **Mesas**

El usuario podrá crear mesas, editarlas o eliminarlas.

El usuario deberá llenar los datos solicitados para crear o editar una mesa.

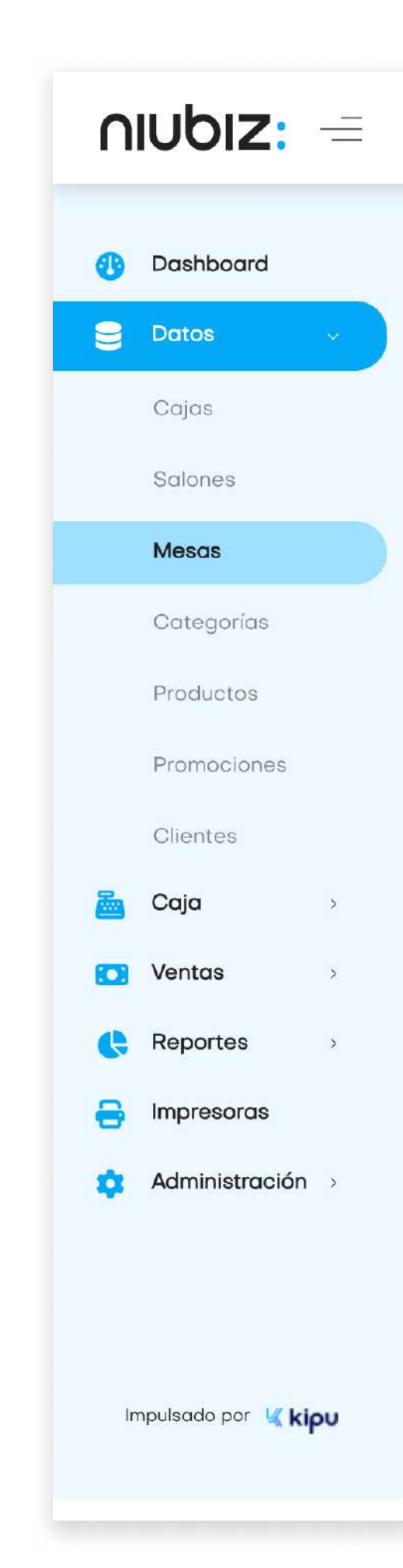

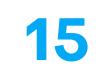

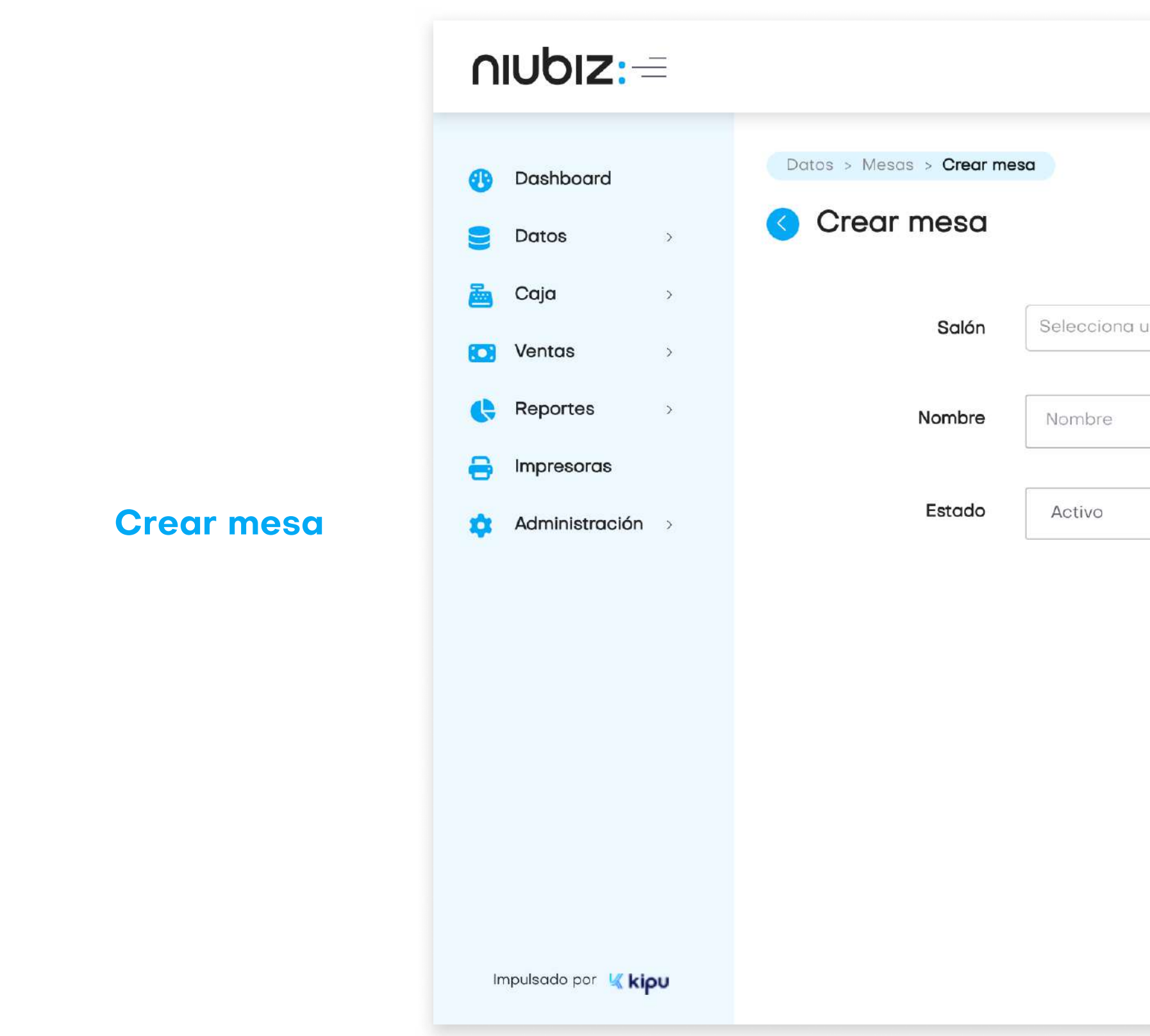

**AIUDIZ:** Manual de usuario

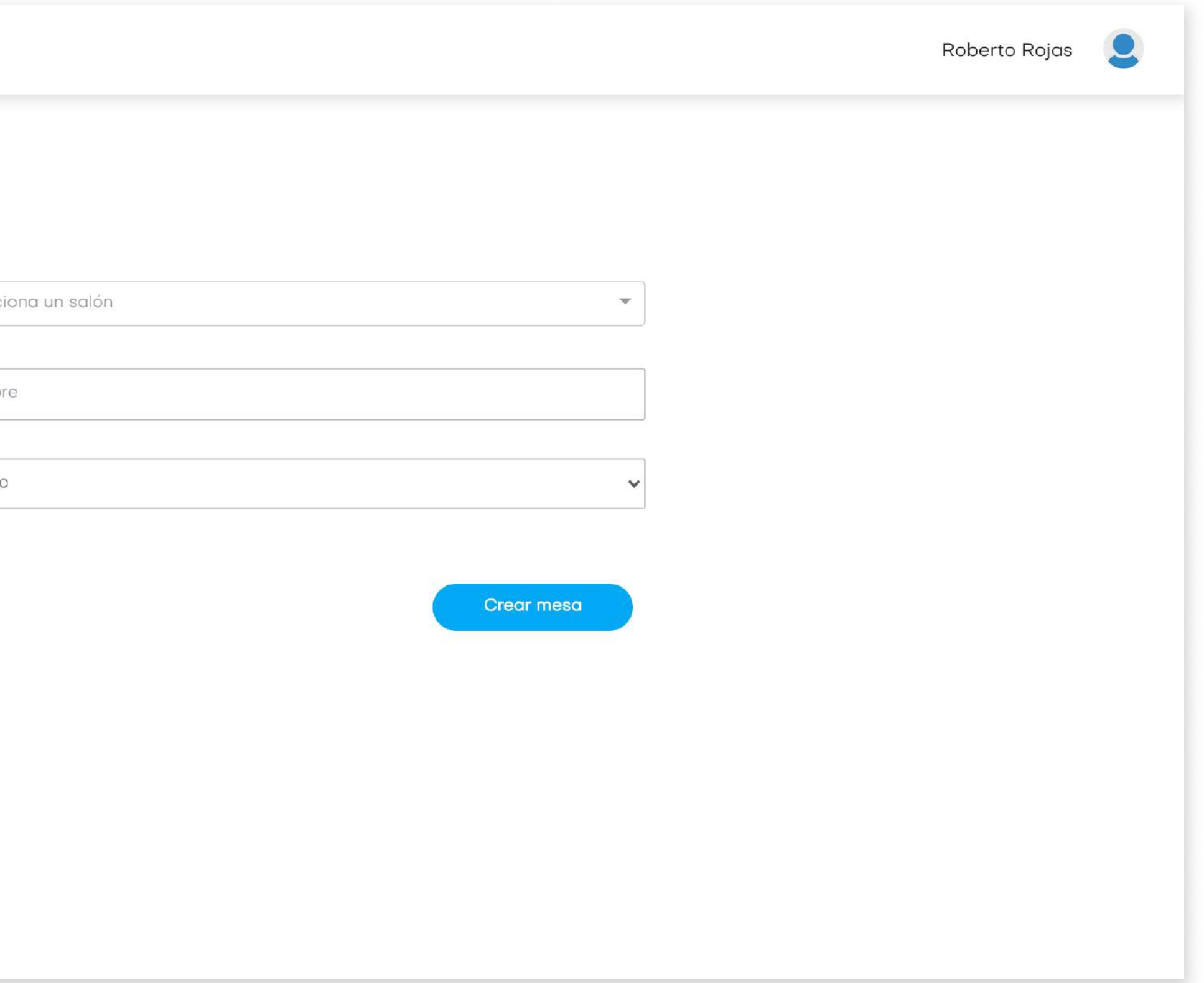

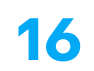

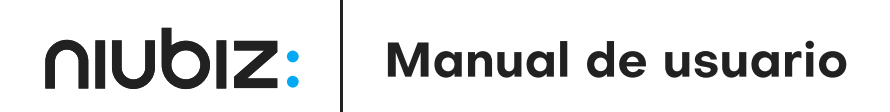

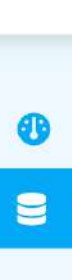

### $nubiz: =$

#### Dashboard

**D** Datos Cajas

Salones

Mesas

Categorías

Productos

Promociones

#### **Backoffice**

Clientes

### Datos

**En** Caja

### **Categorías**

**C** Ventas

Reportes

**B** Impresoras

**Administración** 

Impulsado por Kipu

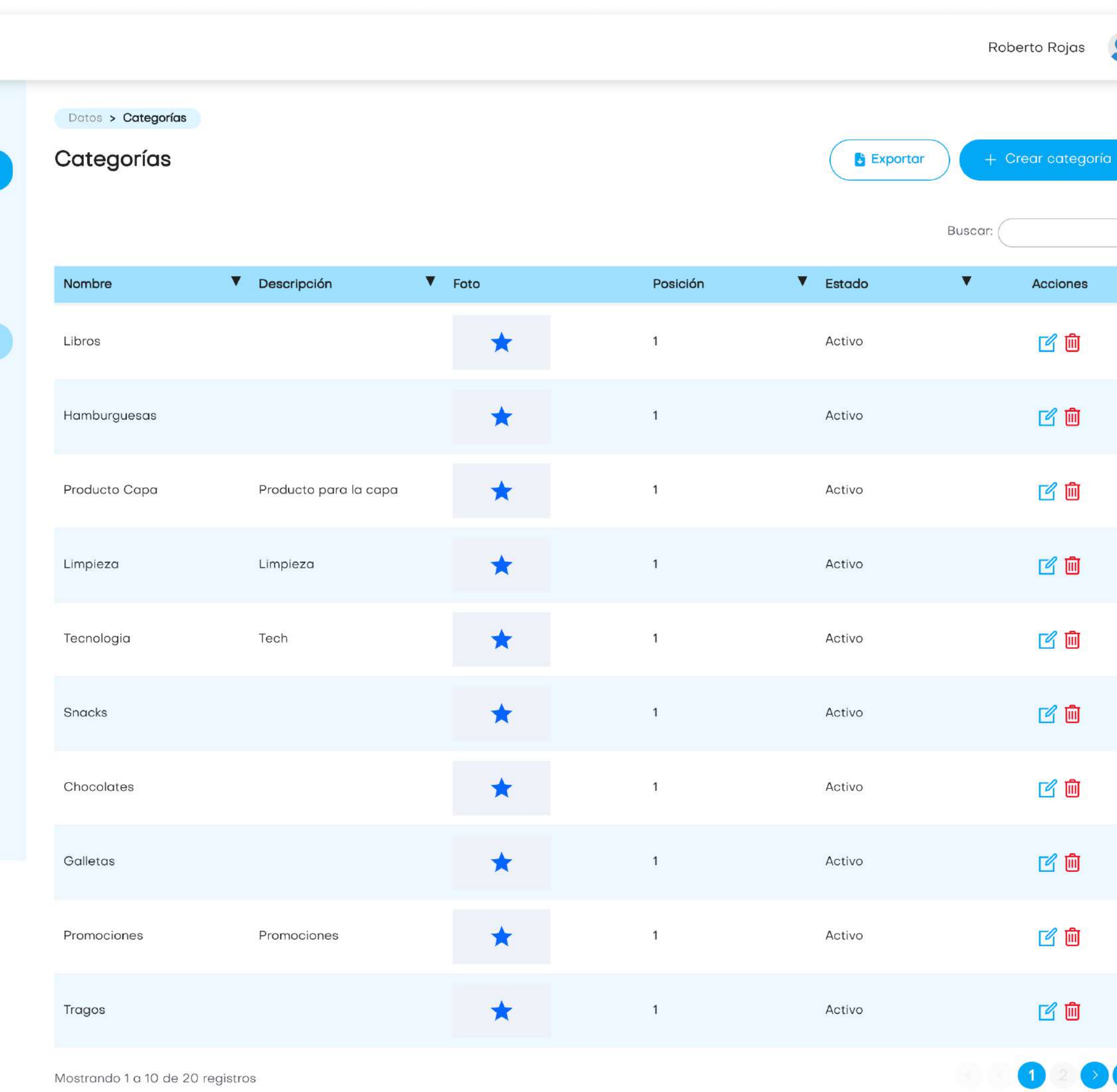

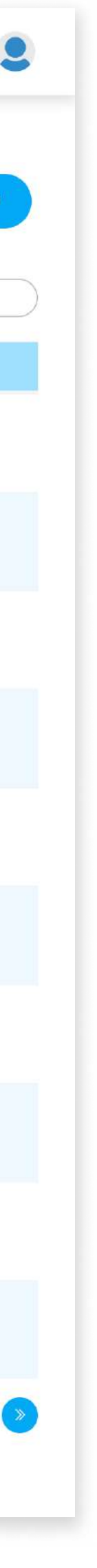

El usuario podrá crear categorías, editarlas o eliminarlas.

El usuario deberá llenar los datos solicitados para crear o editar una categoría.

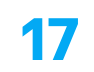

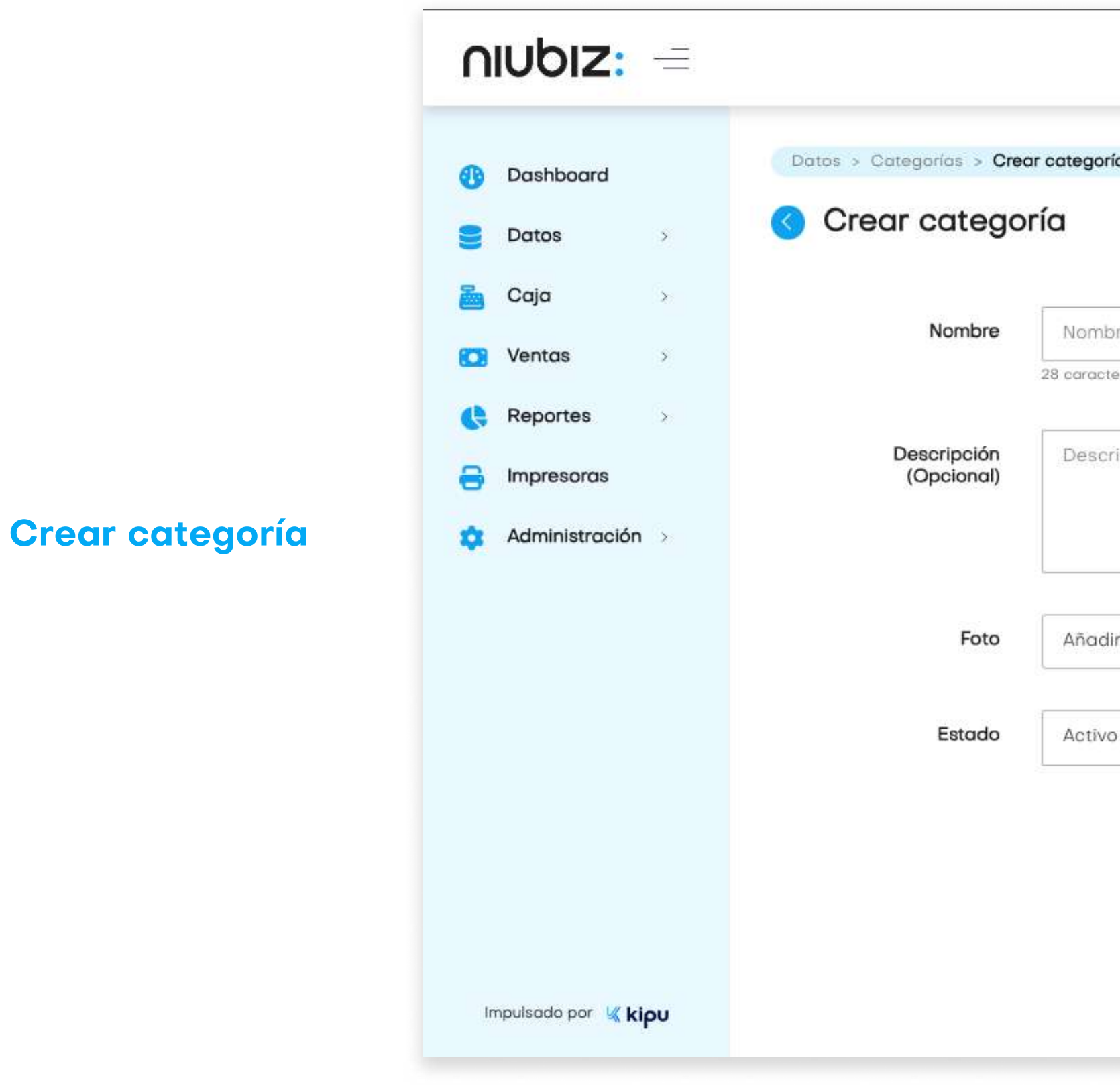

AlUDIZ: | Manual de usuario

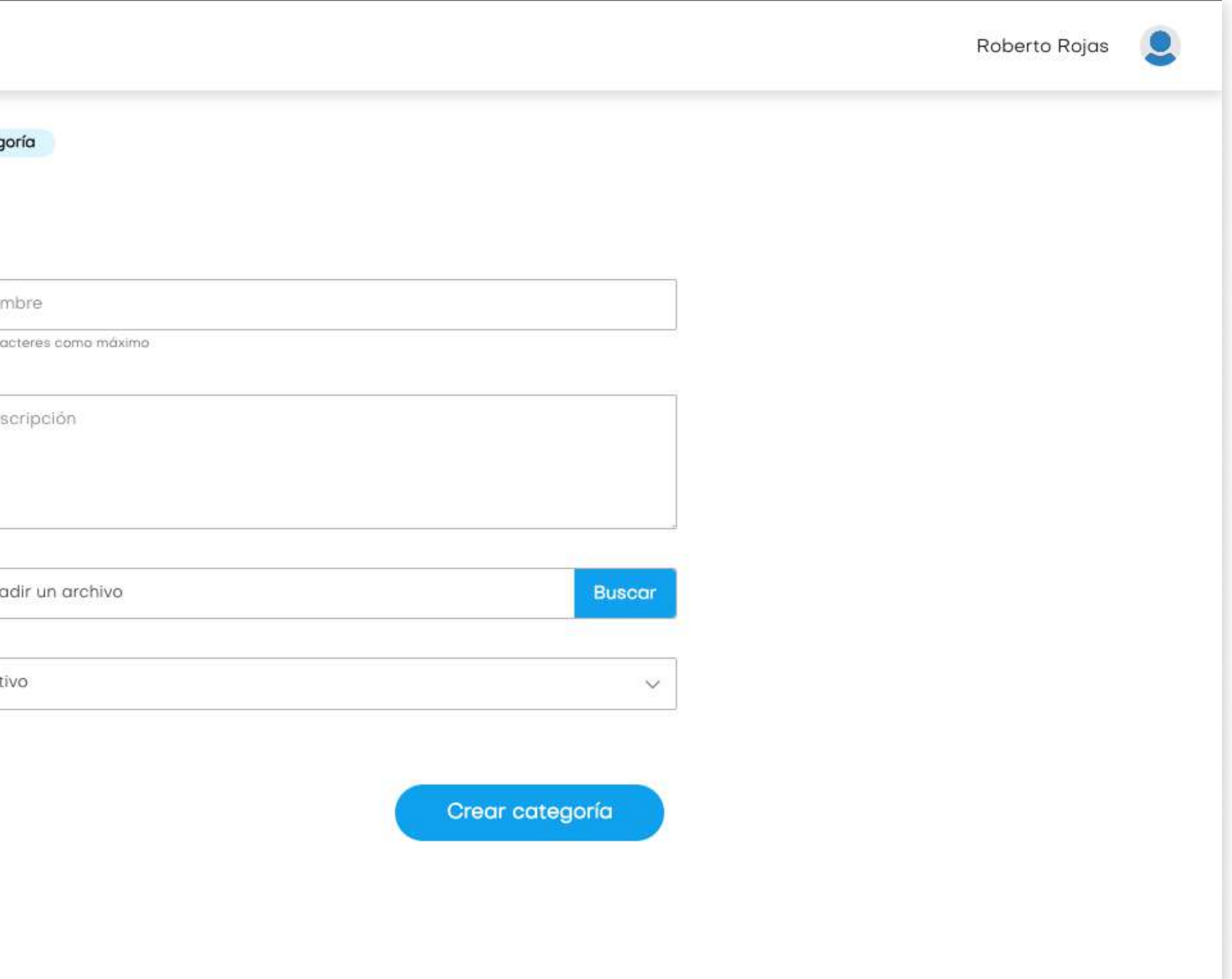

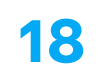

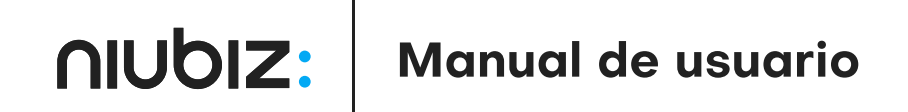

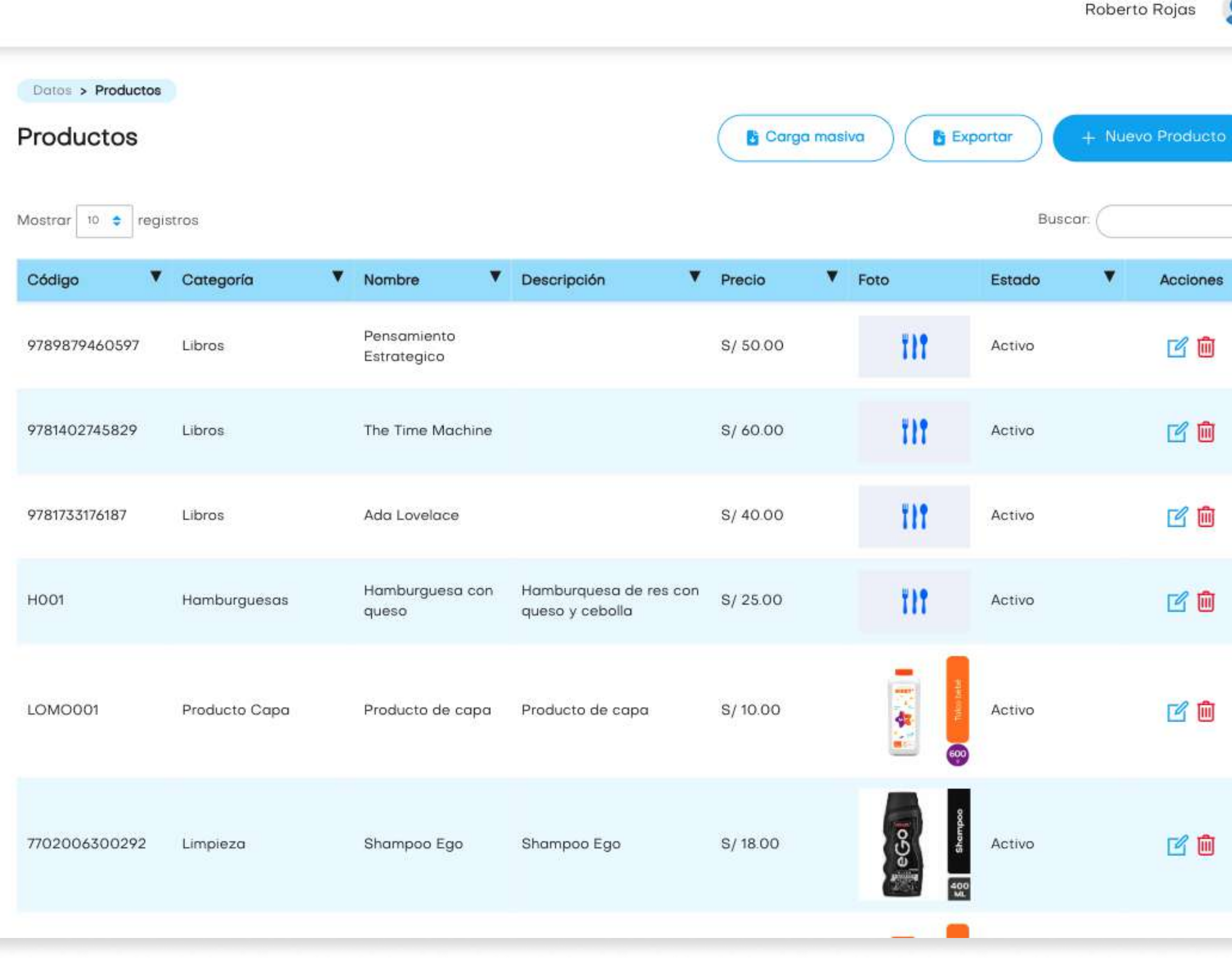

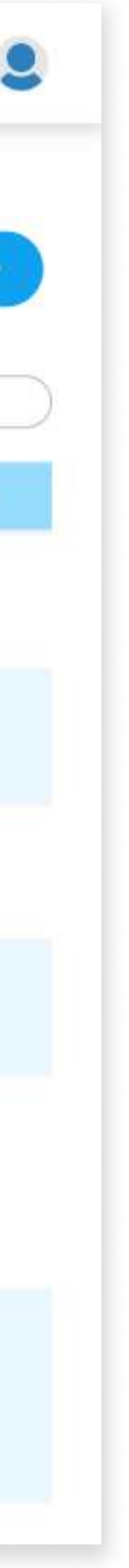

### Datos

### Productos

En este módulo, el administrador podrá gestionar las productos; creando, editando o eliminándolas.

El usuario deberá llenar los datos solicitados para crear o editar un producto. También se podrá hacer una carga masiva de productos.

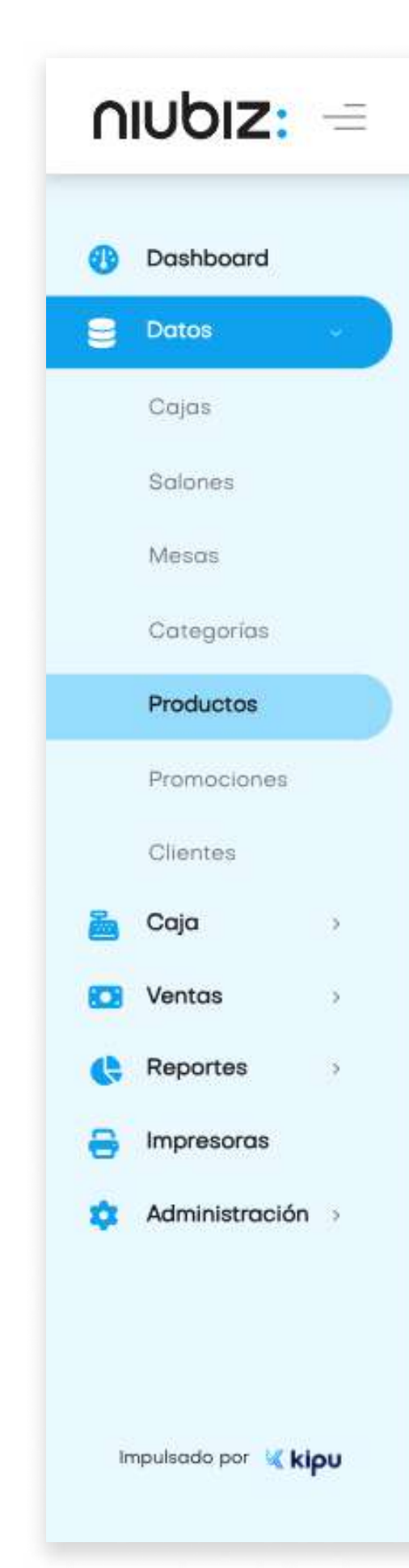

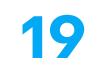

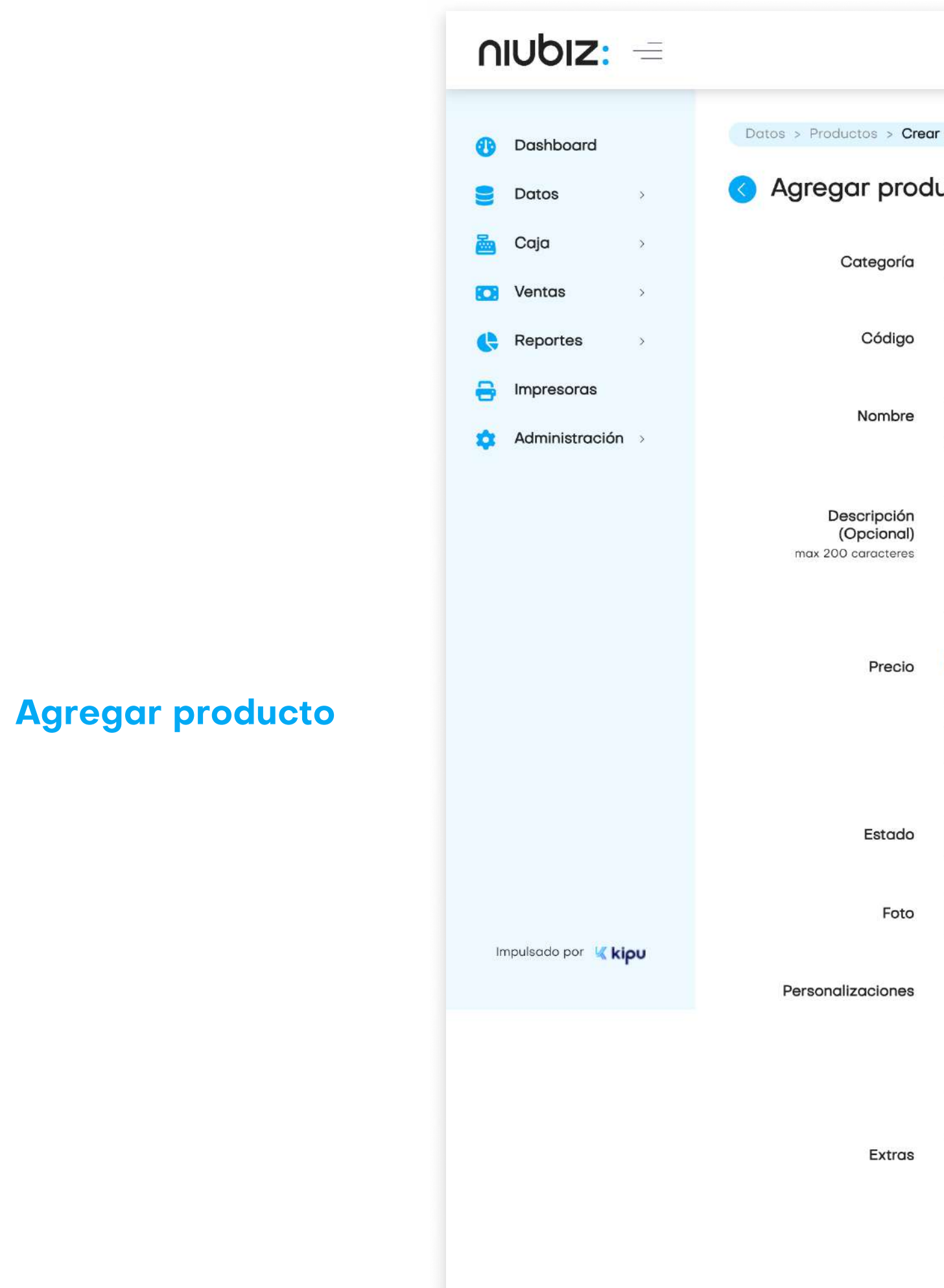

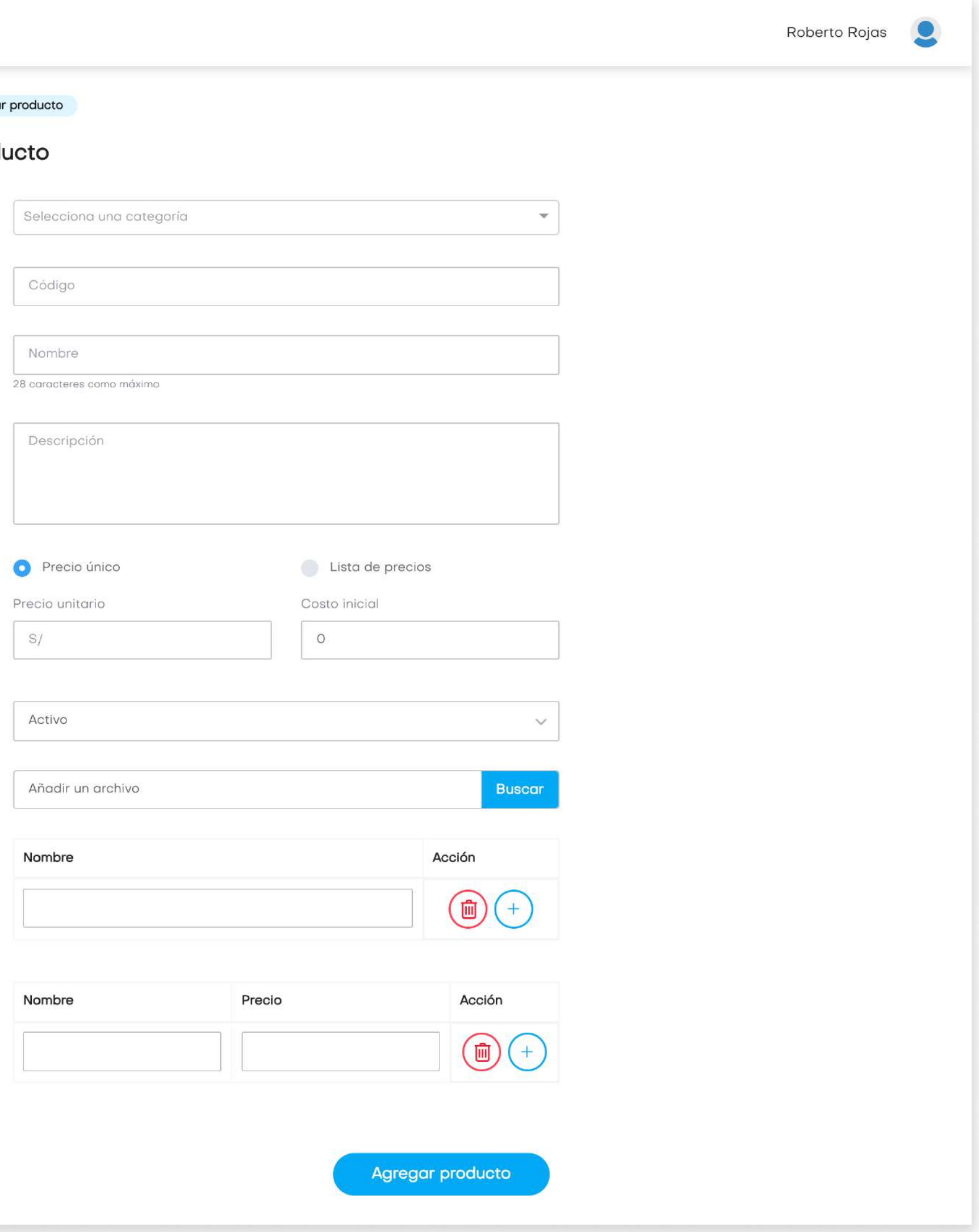

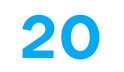

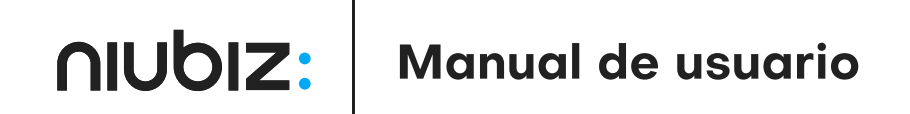

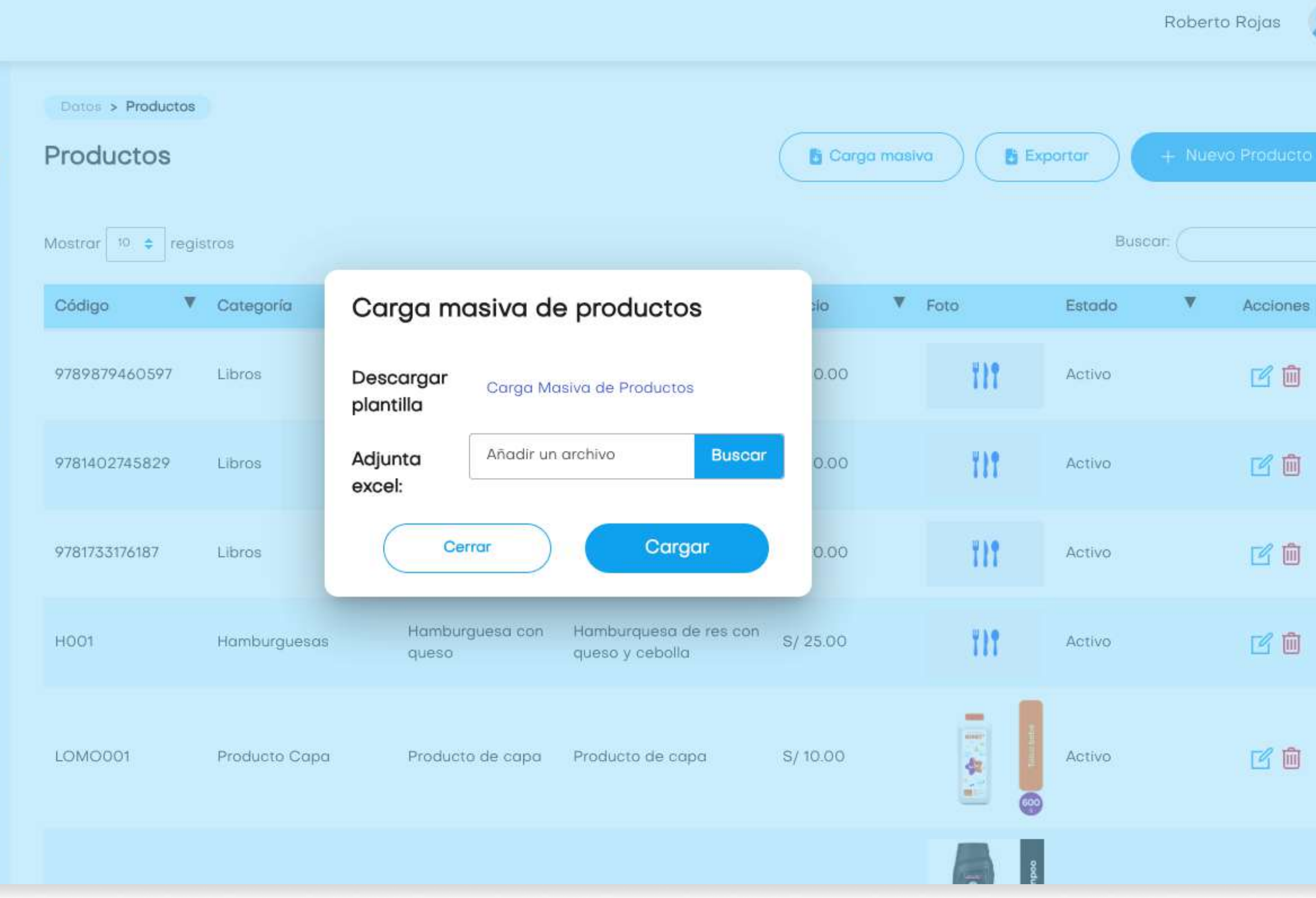

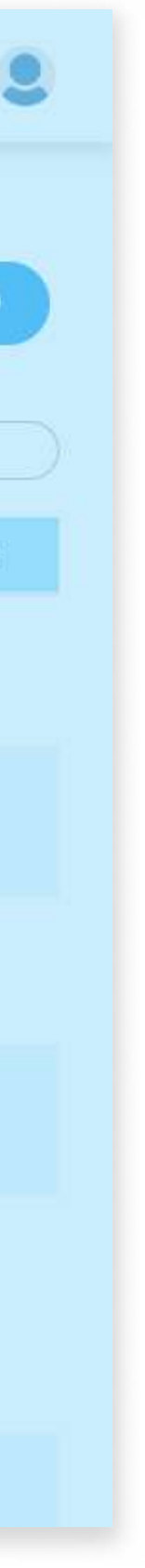

### Datos

### Carga masiva

La plantilla se descargará en un archivo Excel, el cual los campos tendrán que ser llenados en su totalidad.

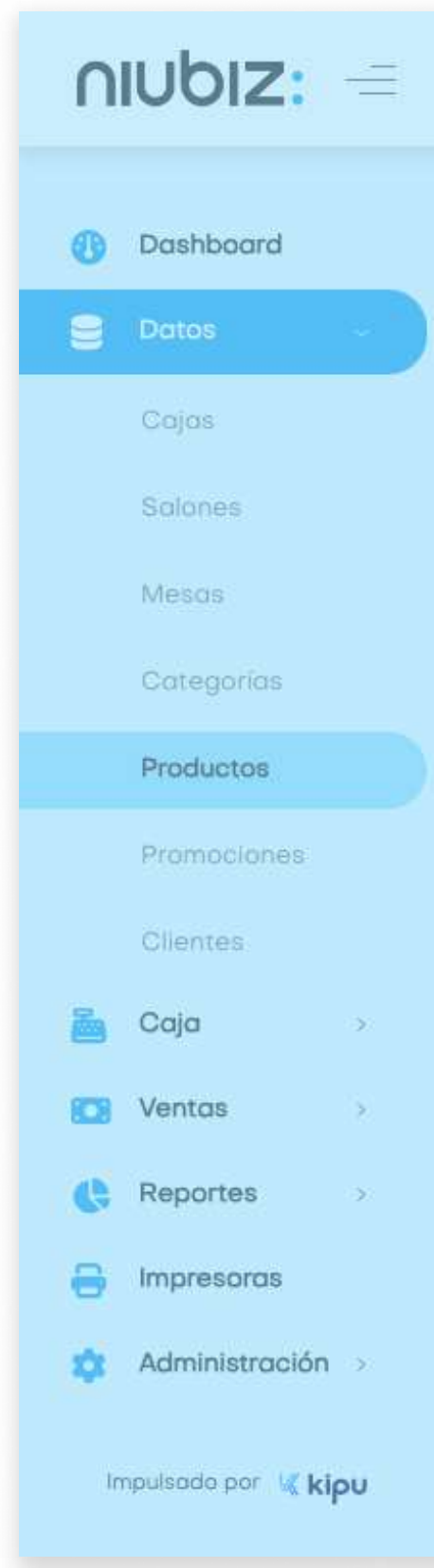

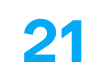

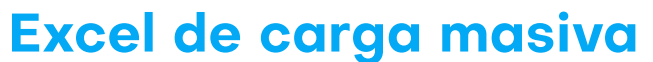

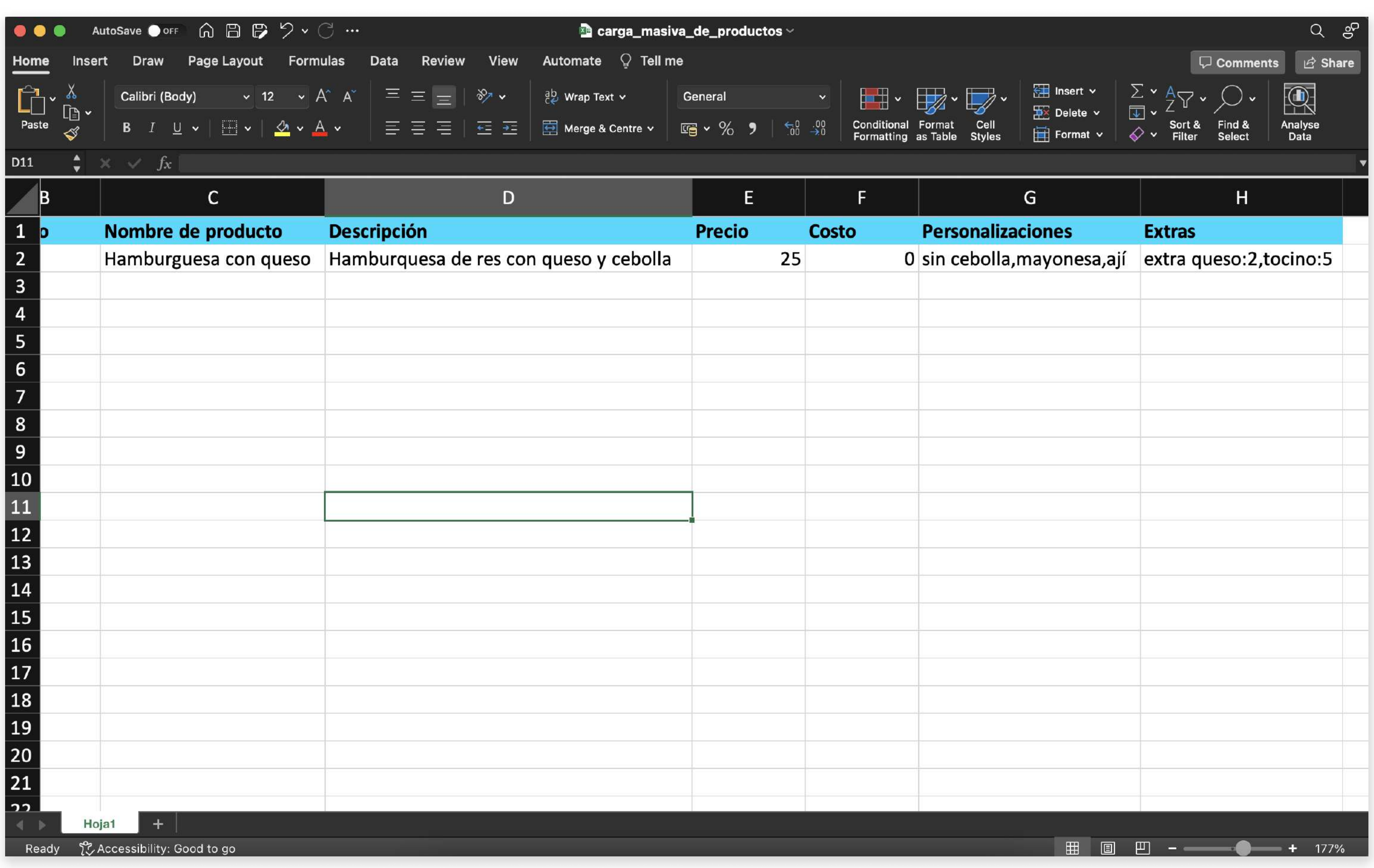

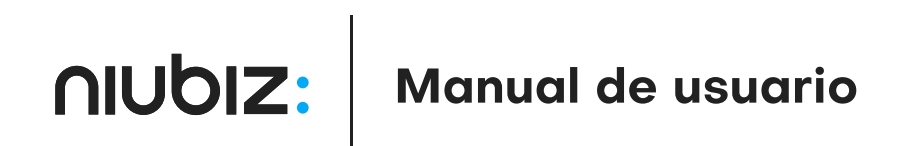

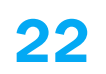

### Datos

### Promociones

El usuario podrá crear promociones, editarlas o eliminarlas.

El usuario deberá llenar los datos solicitados para crear o editar una promoción.

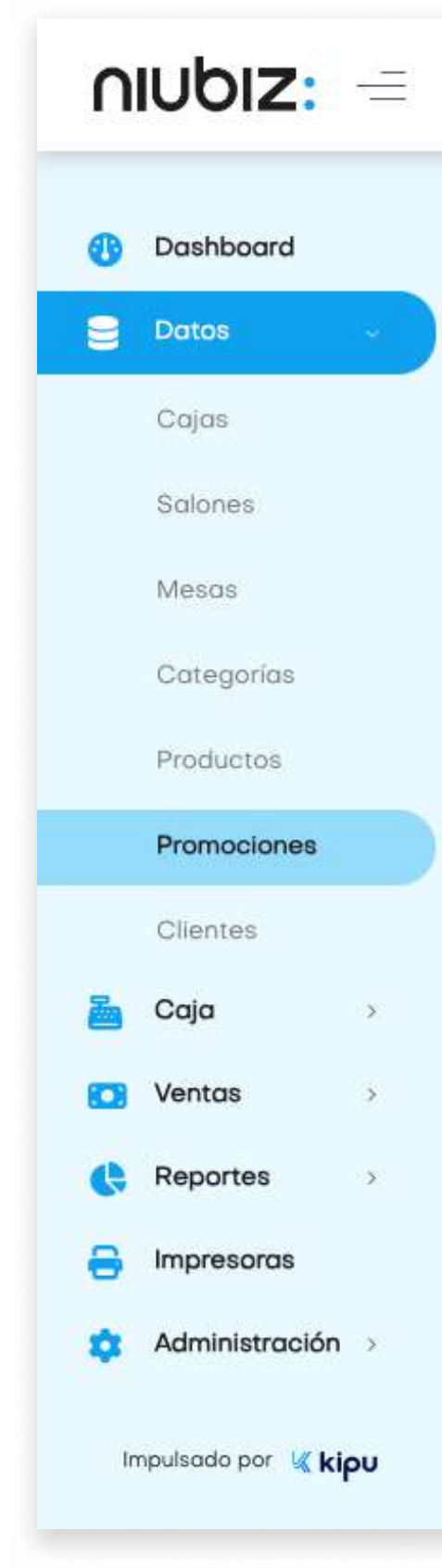

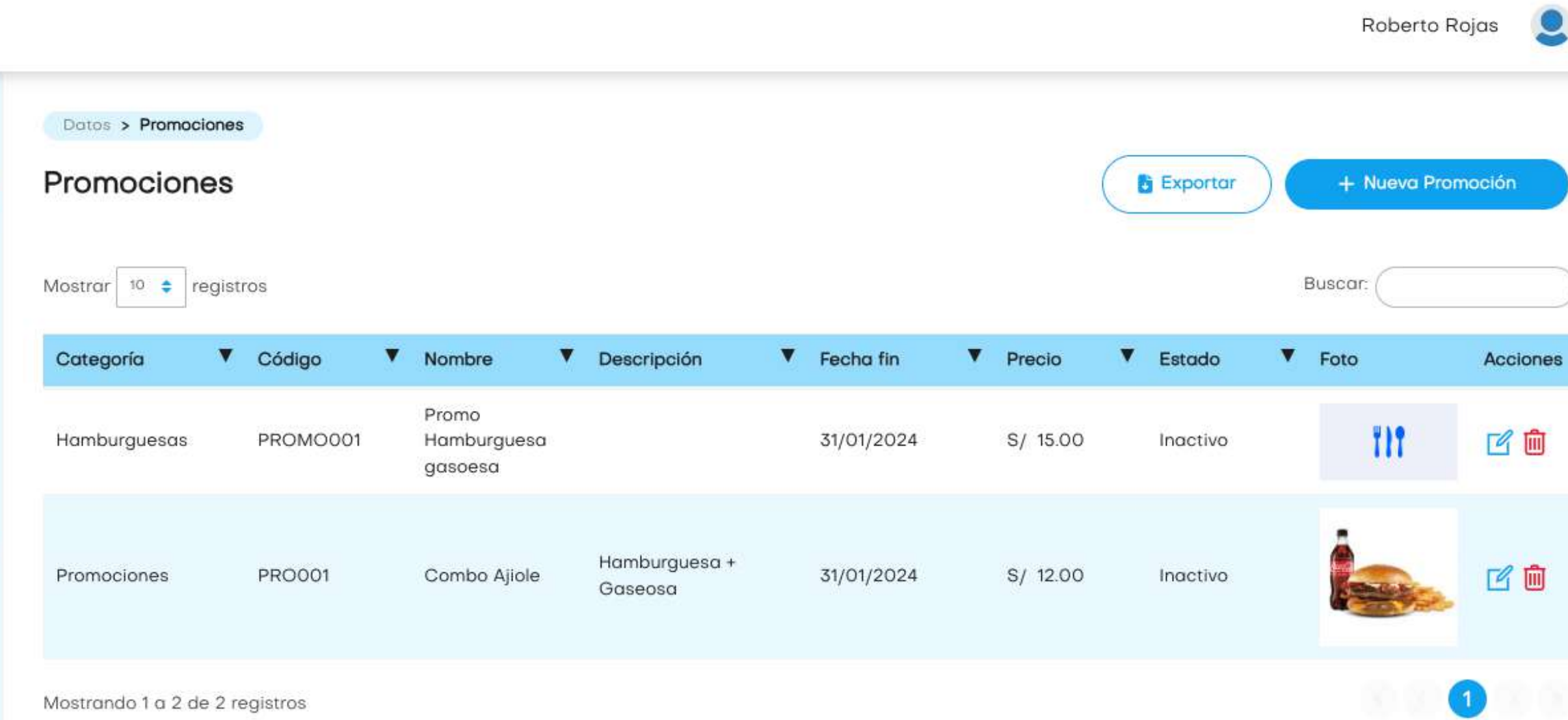

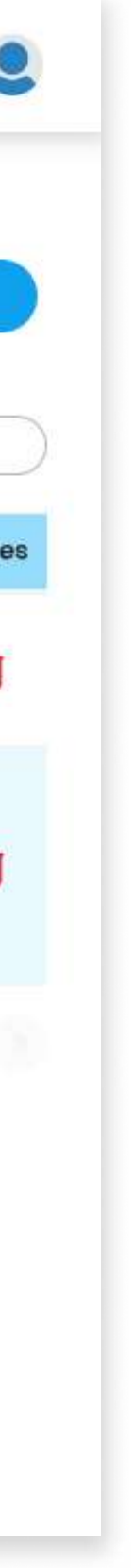

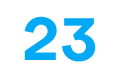

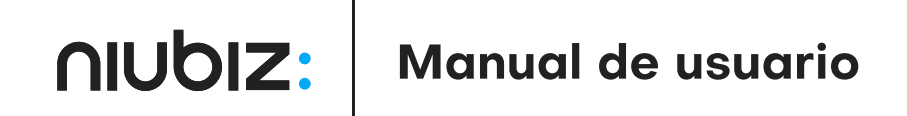

### Crear promoción

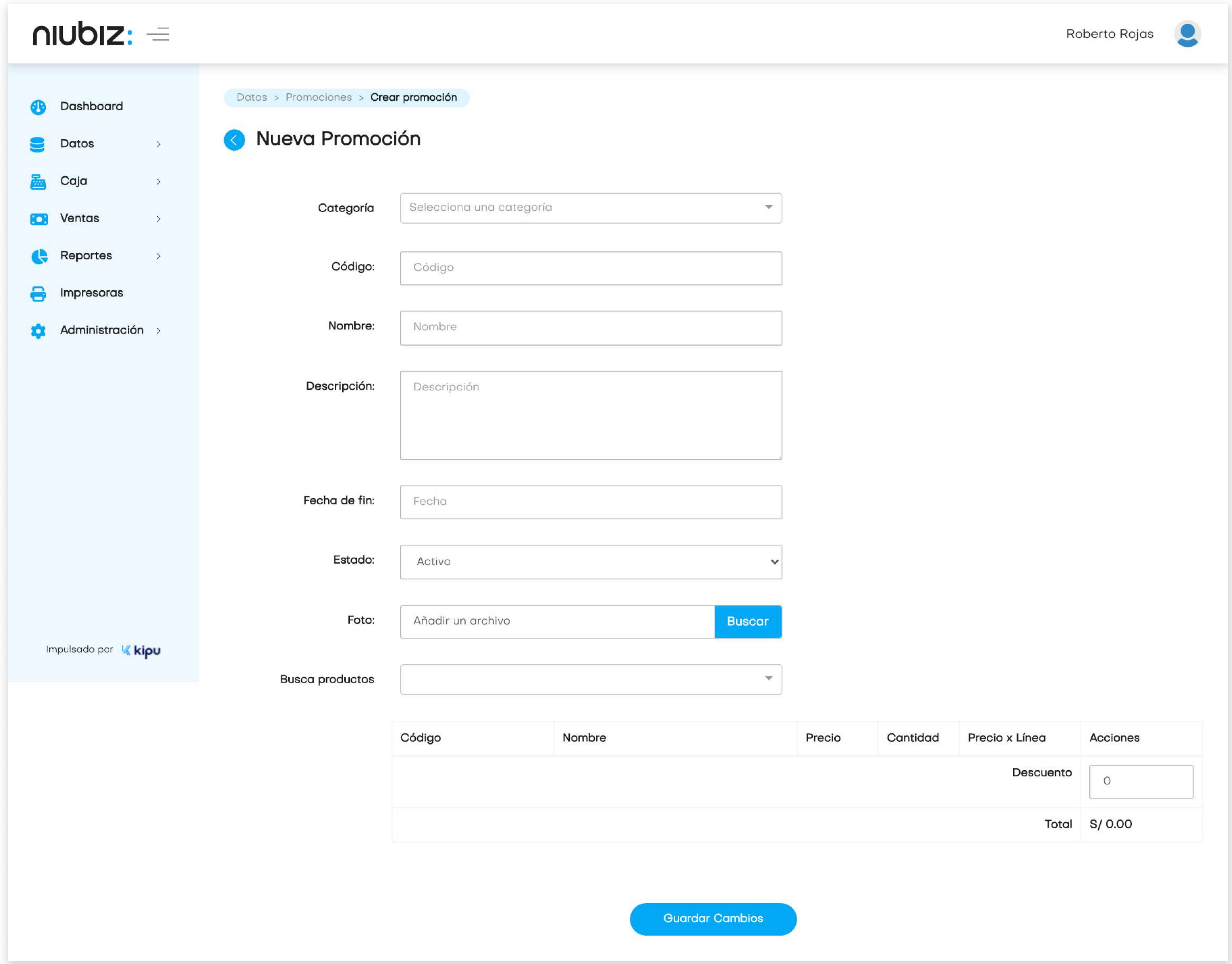

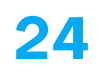

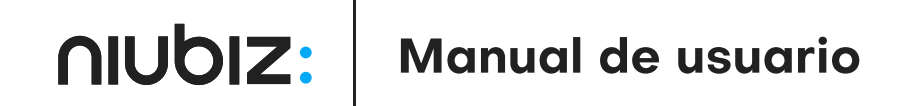

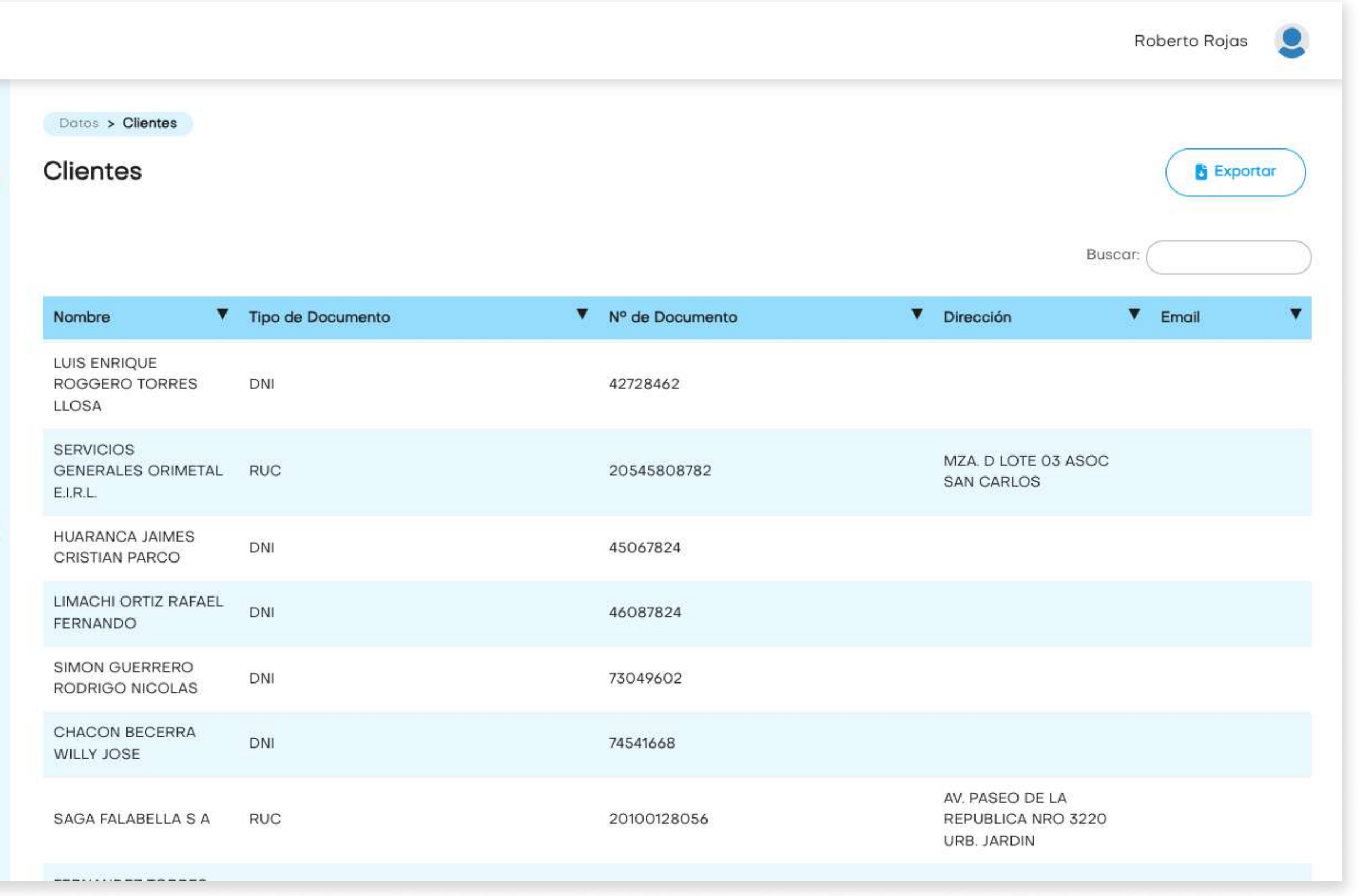

### Datos

### **Clientes**

En esta sección, el usuario podrá revisar y exportar la lista de todos los clientes que realizaron compras con DNI o RUC.

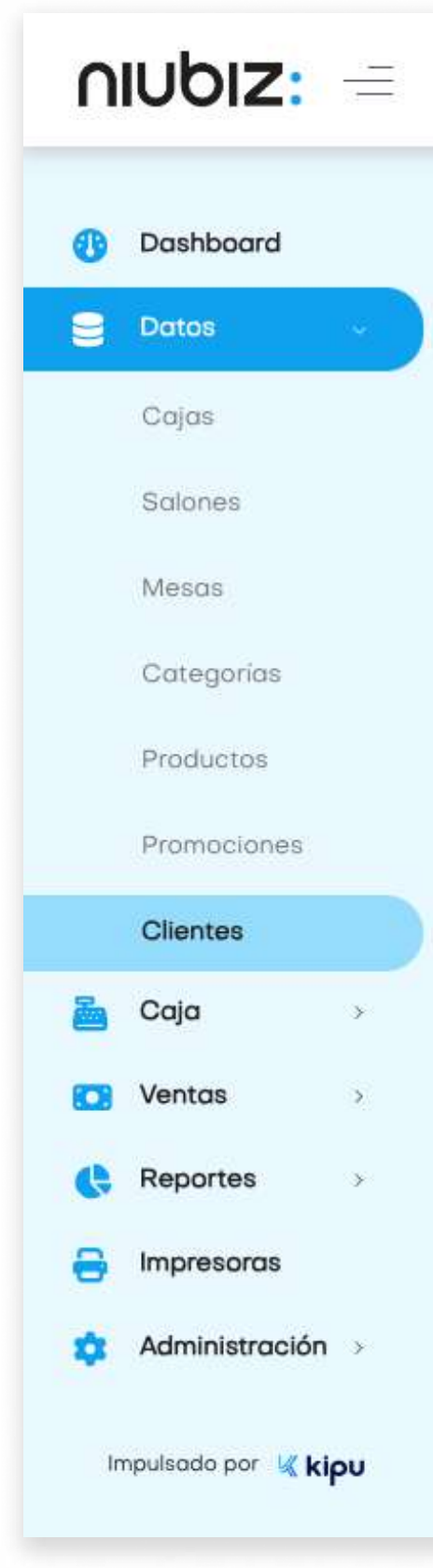

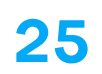

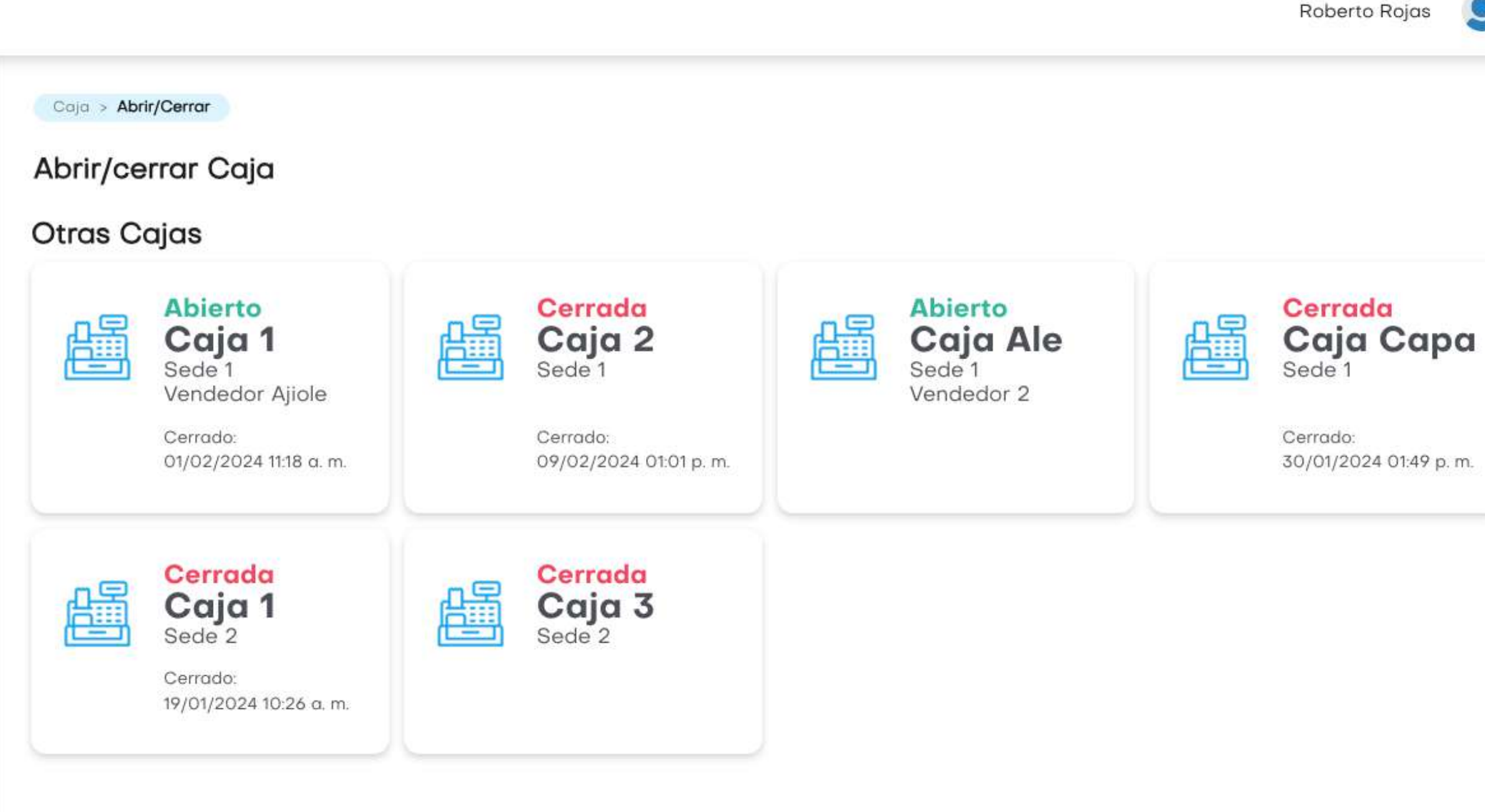

# Caja

### Abrir/cerrar caja

En este módulo, el usuario debe registrar la apertura de caja al inicio de la jornada y el cierre al final del día. El usuario deberá ingresar el monto de apertura y cierre para el cuadre correspondiente.

Así mismo, podrá imprimir el reporte al cierre de la caja.

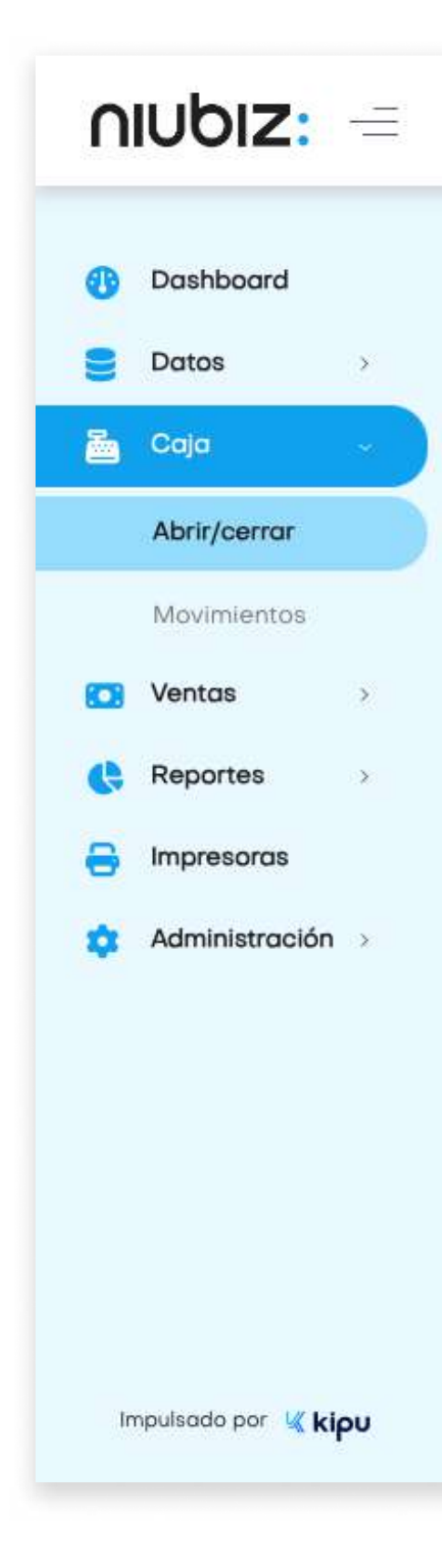

### Caja cerrada

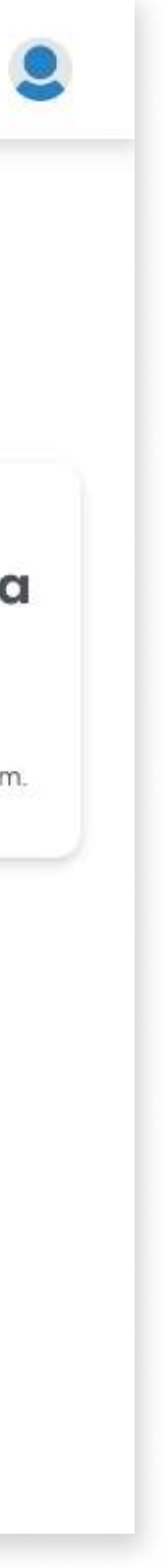

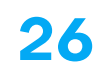

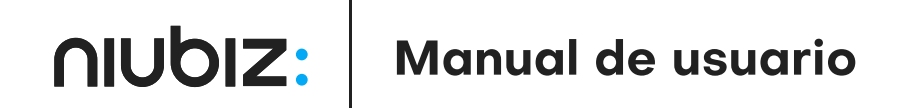

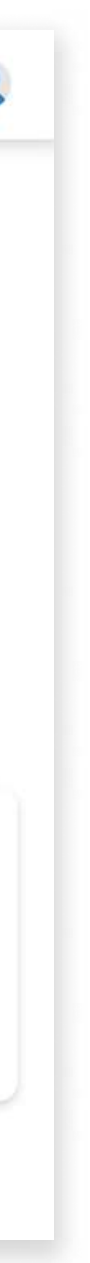

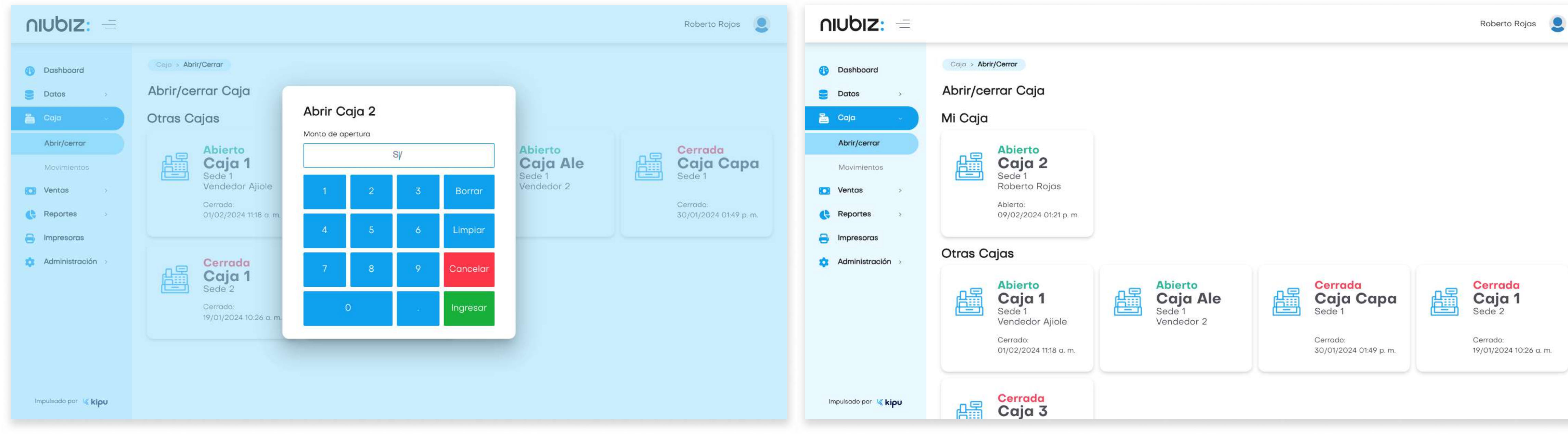

### Ingresar monto de apertura Caja abierta

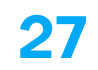

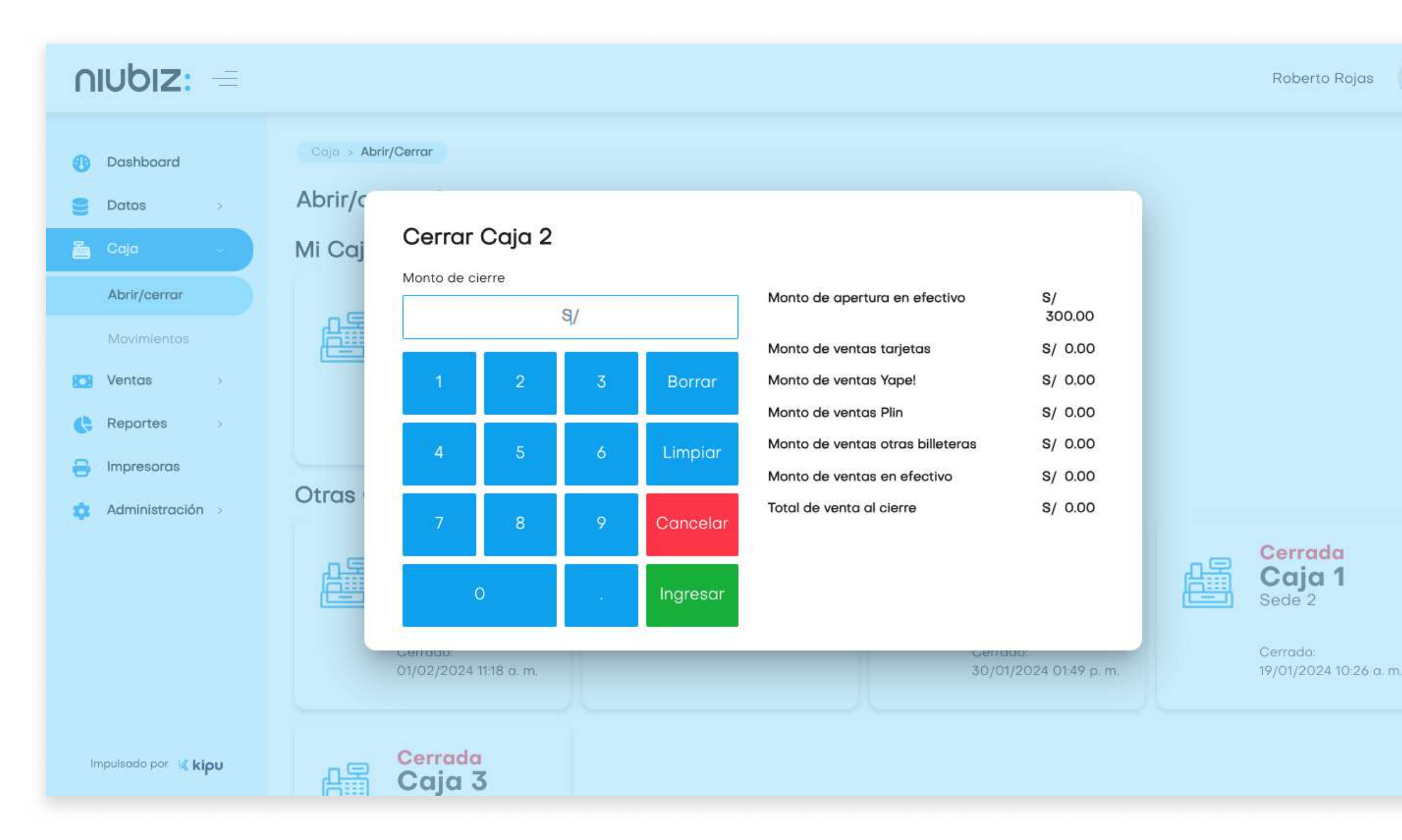

### **Ingresar monto de cierre** de contrada de contrada de la contrada de la contrada de la contrada de la contrada de la contrada de la contrada de la contrada de la contrada de la contrada de la contrada de la contrada de la

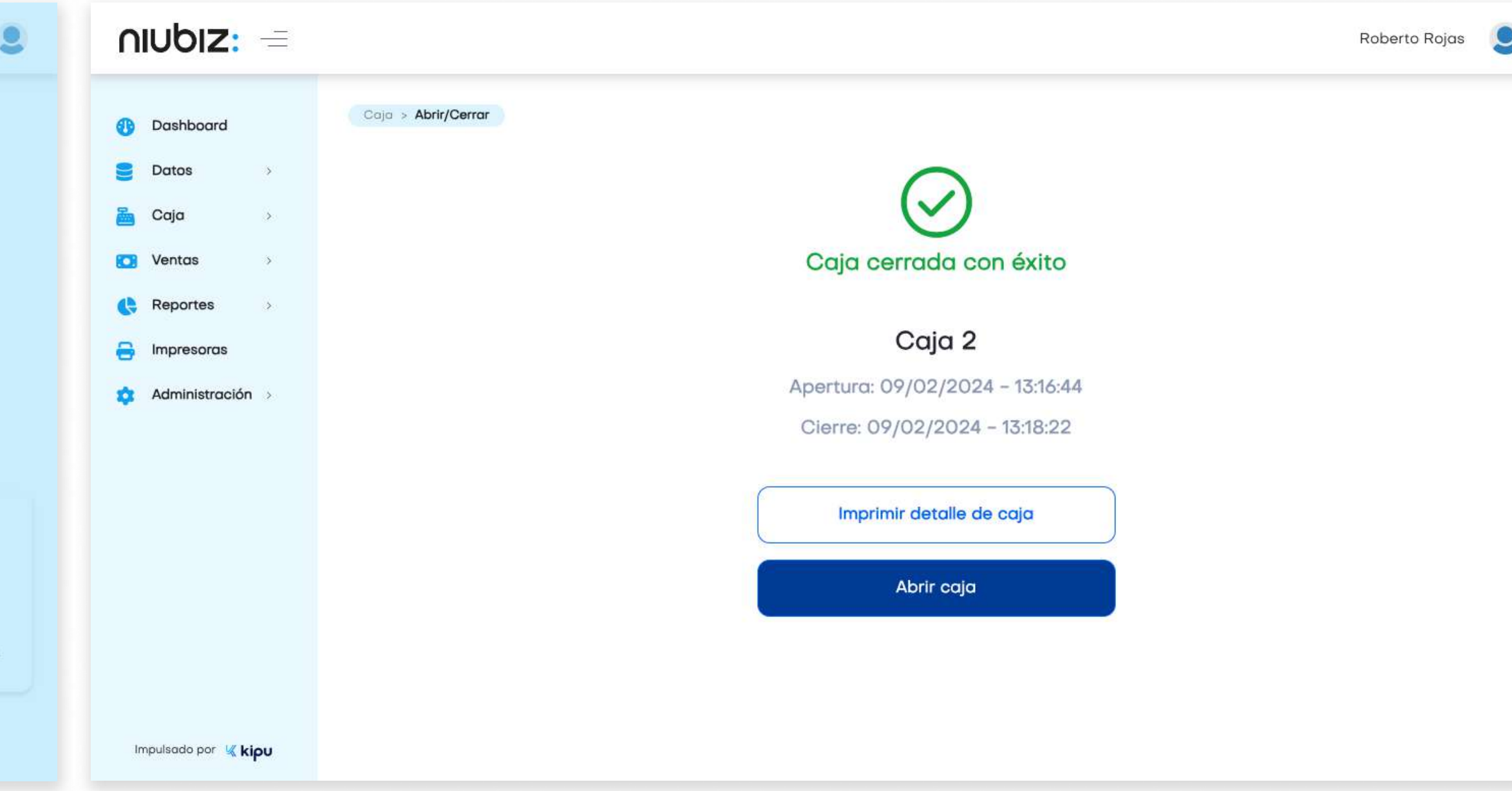

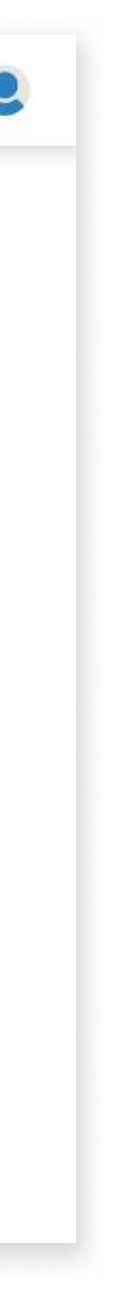

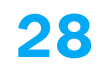

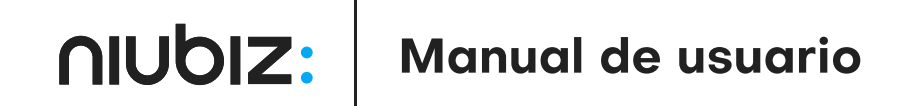

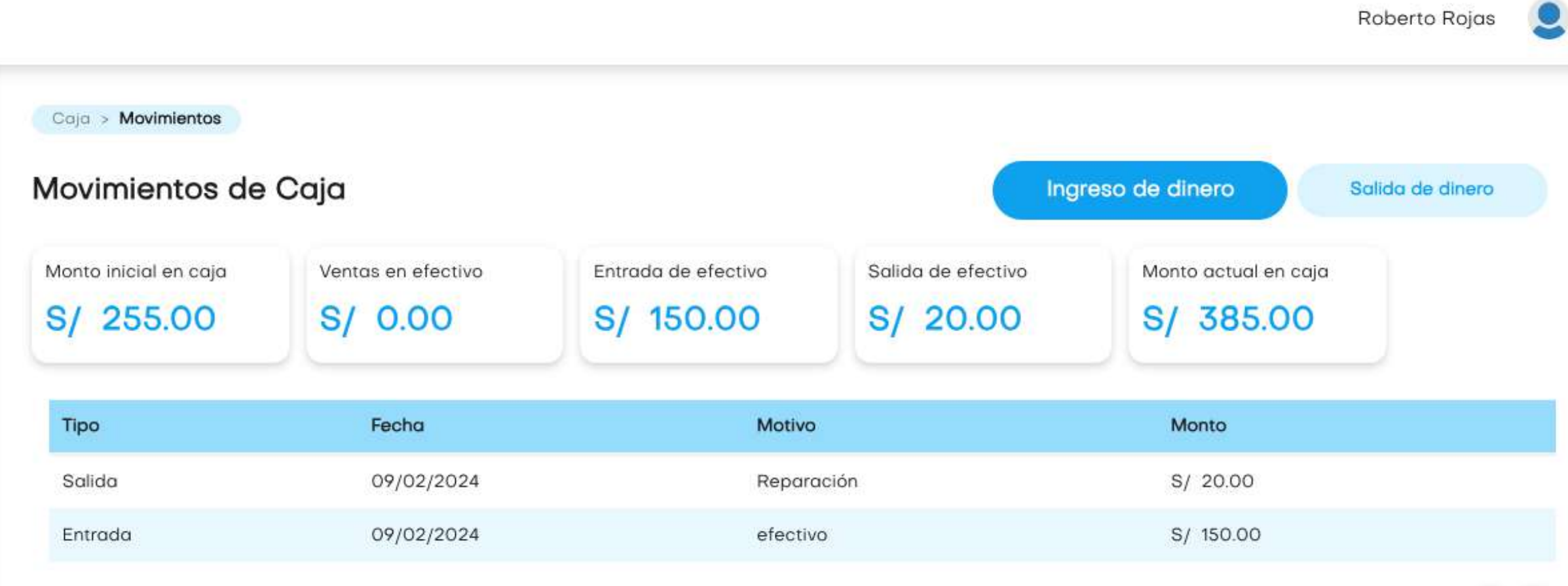

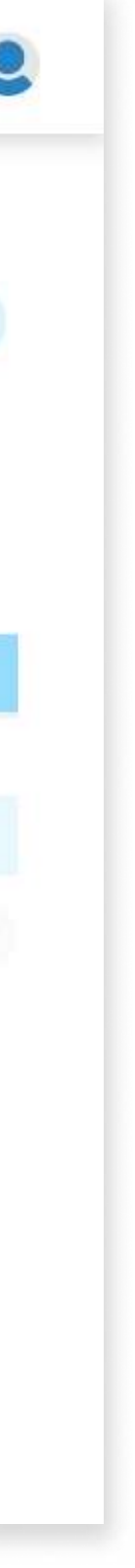

## Caja

### Movimientos de caja

En este módulo, el usuario podrá registrar los ingresos y salidas de dinero de la caja, ajenos a la venta del negocio.

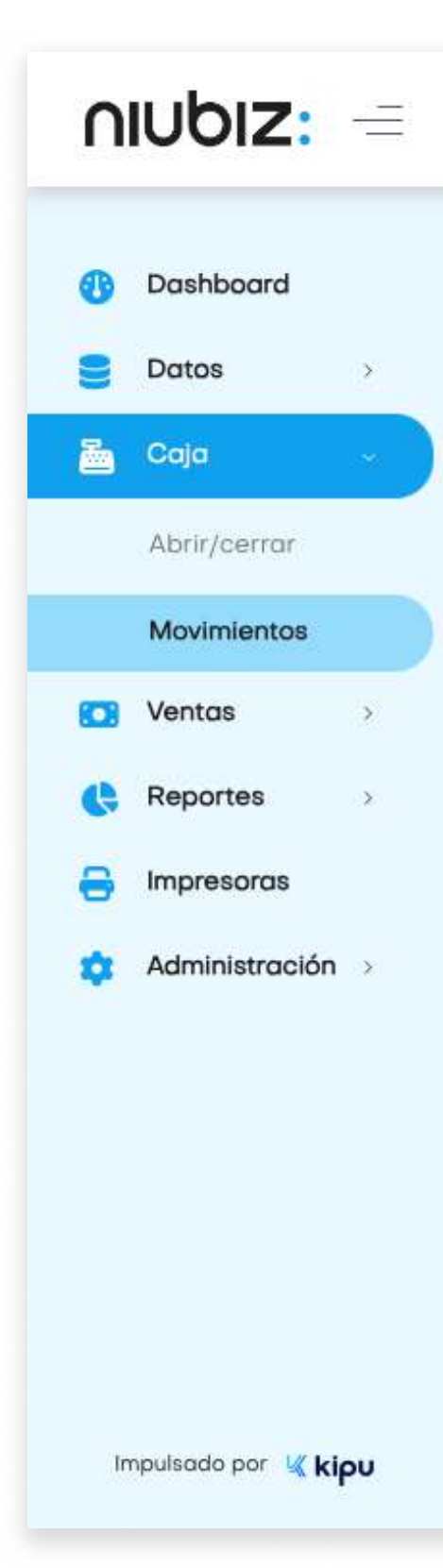

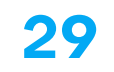

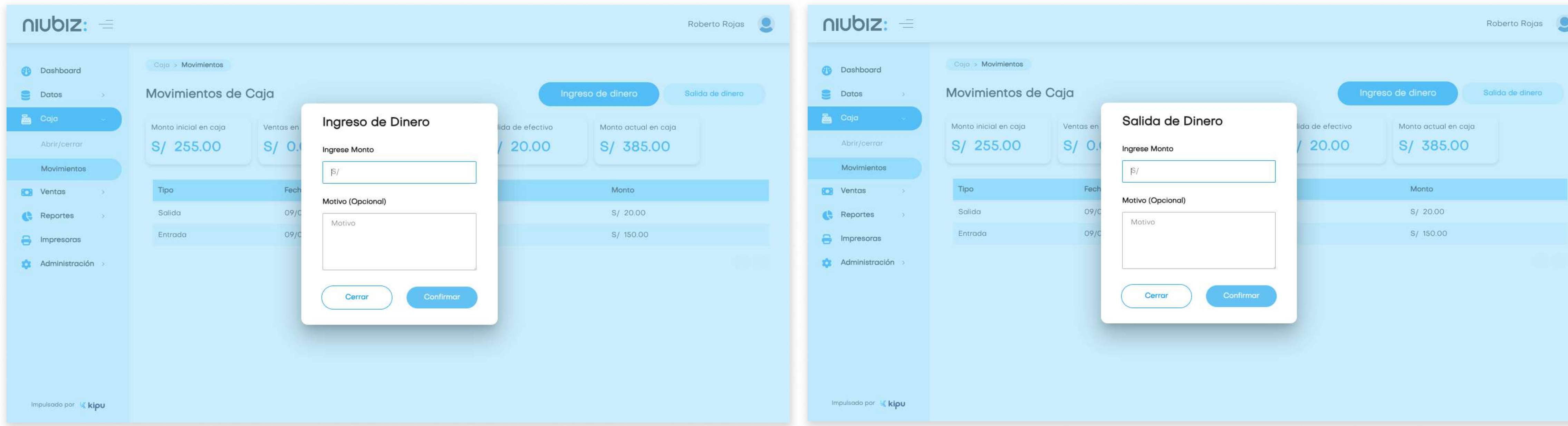

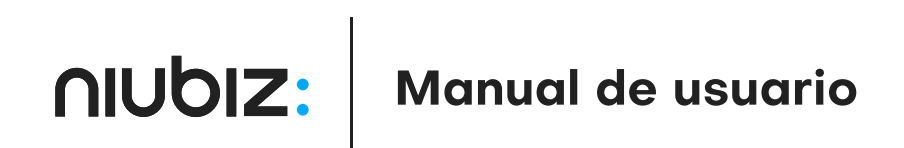

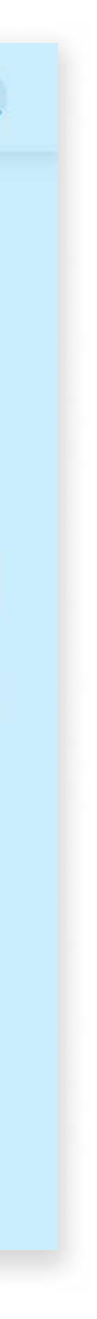

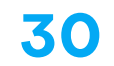

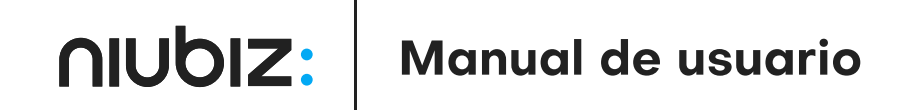

Roberto Rojas

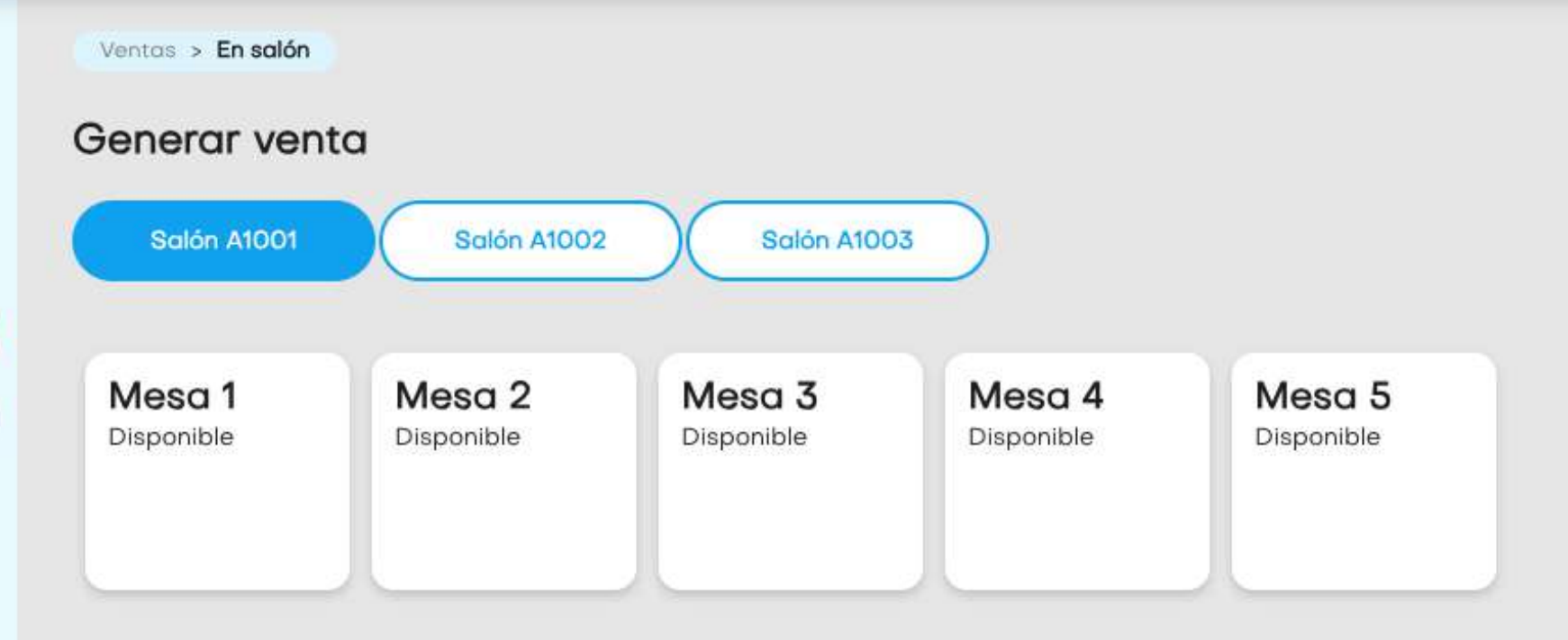

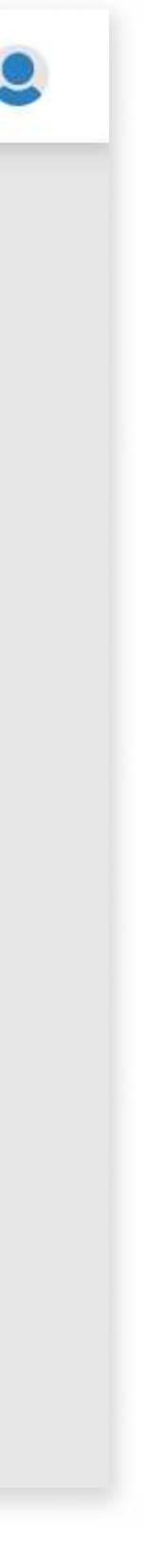

### Ventas en salón

Para iniciar una mesa en salón el usuario deberá seleccionar un salón, una mesa en estado Disponible, agregar productos e ingresar un código de mozo.

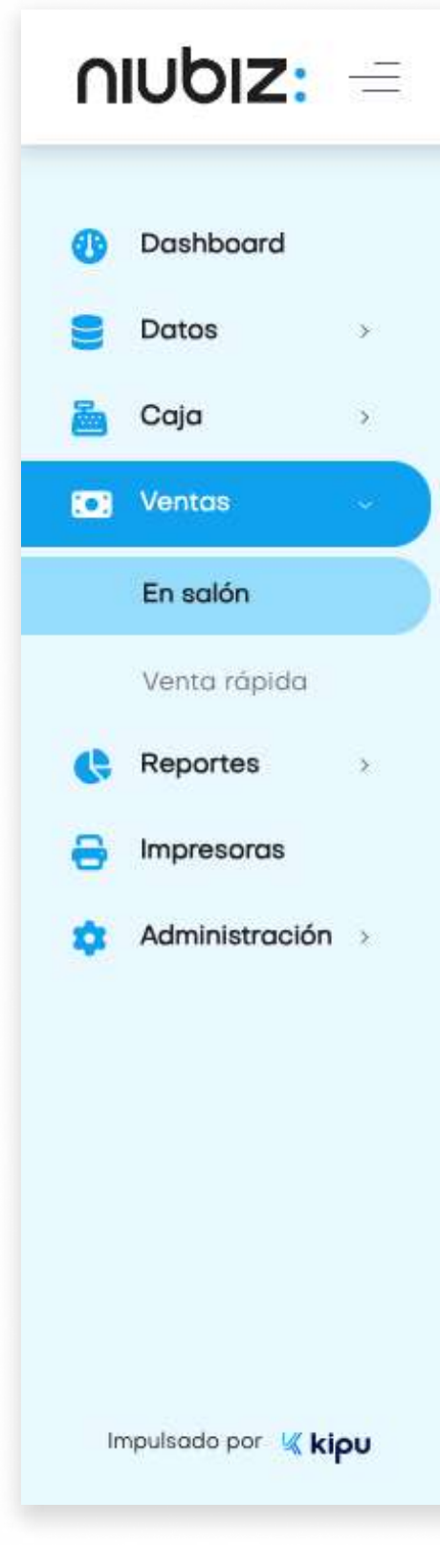

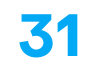

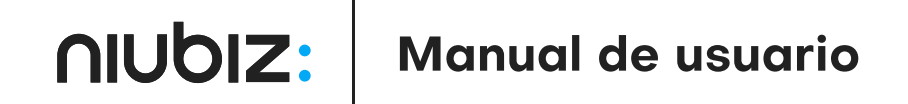

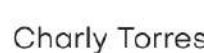

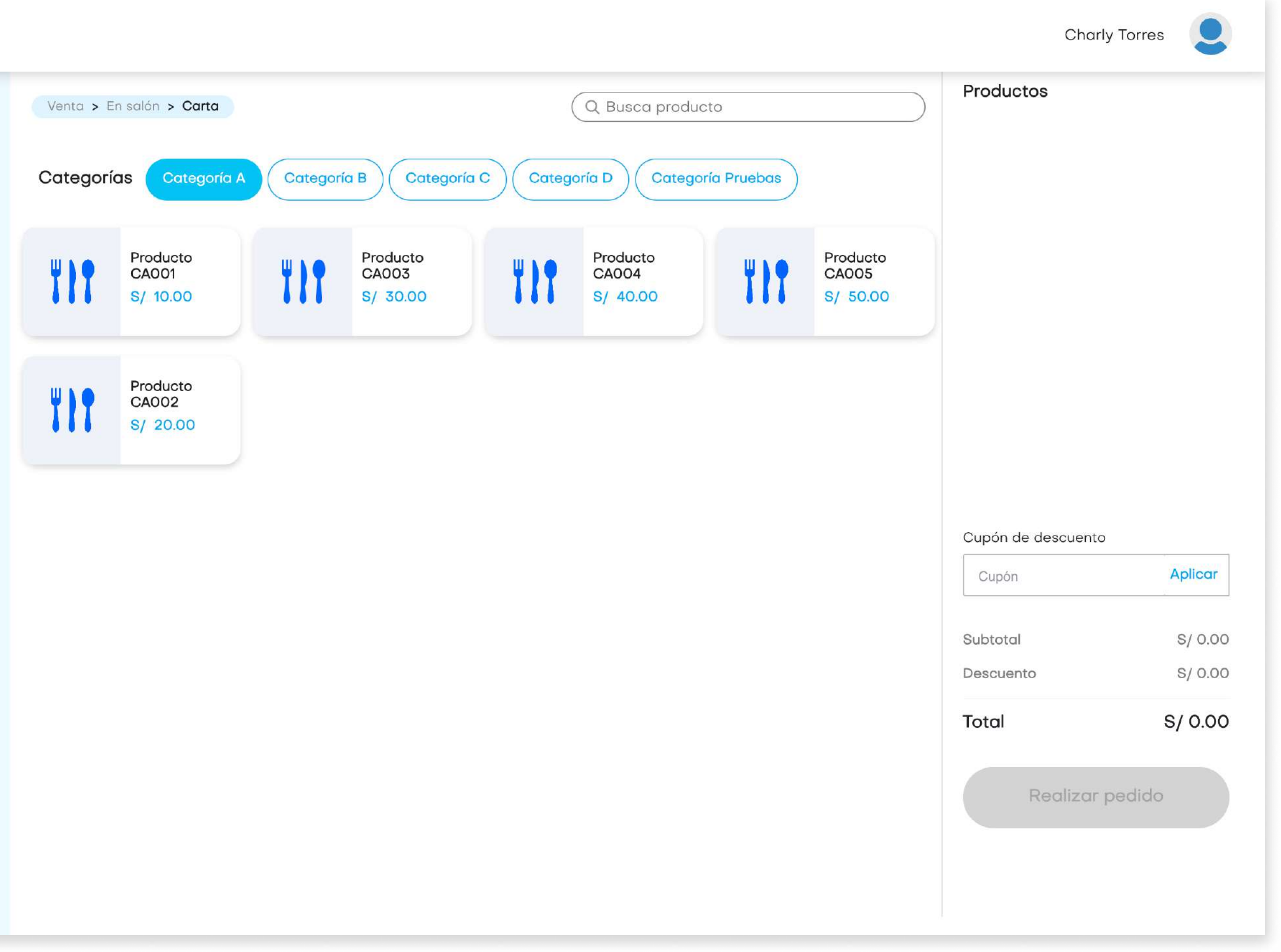

## Venta en salón

### Selección de productos

El usuario podrá seleccionar los productos disponibles, filtrarlos por categorías o buscarlos manualmente. Los productos seleccionados aparecerán en el panel de Resumen que aparece a la derecha.

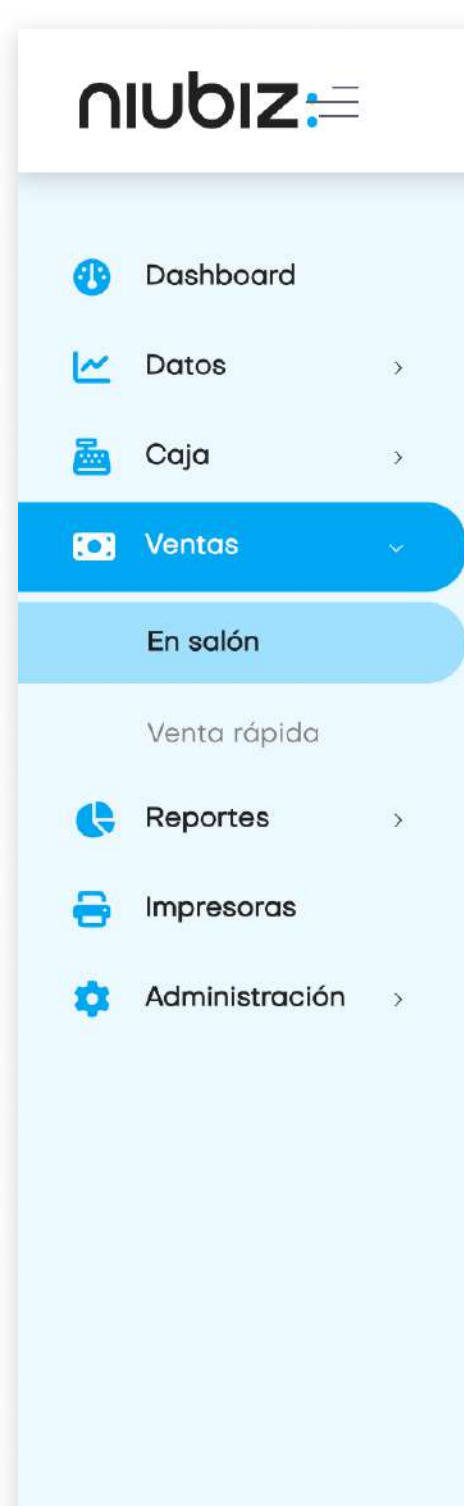

Impulsado por Kipu

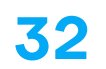

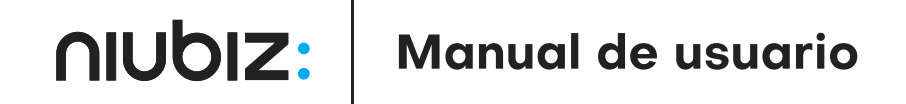

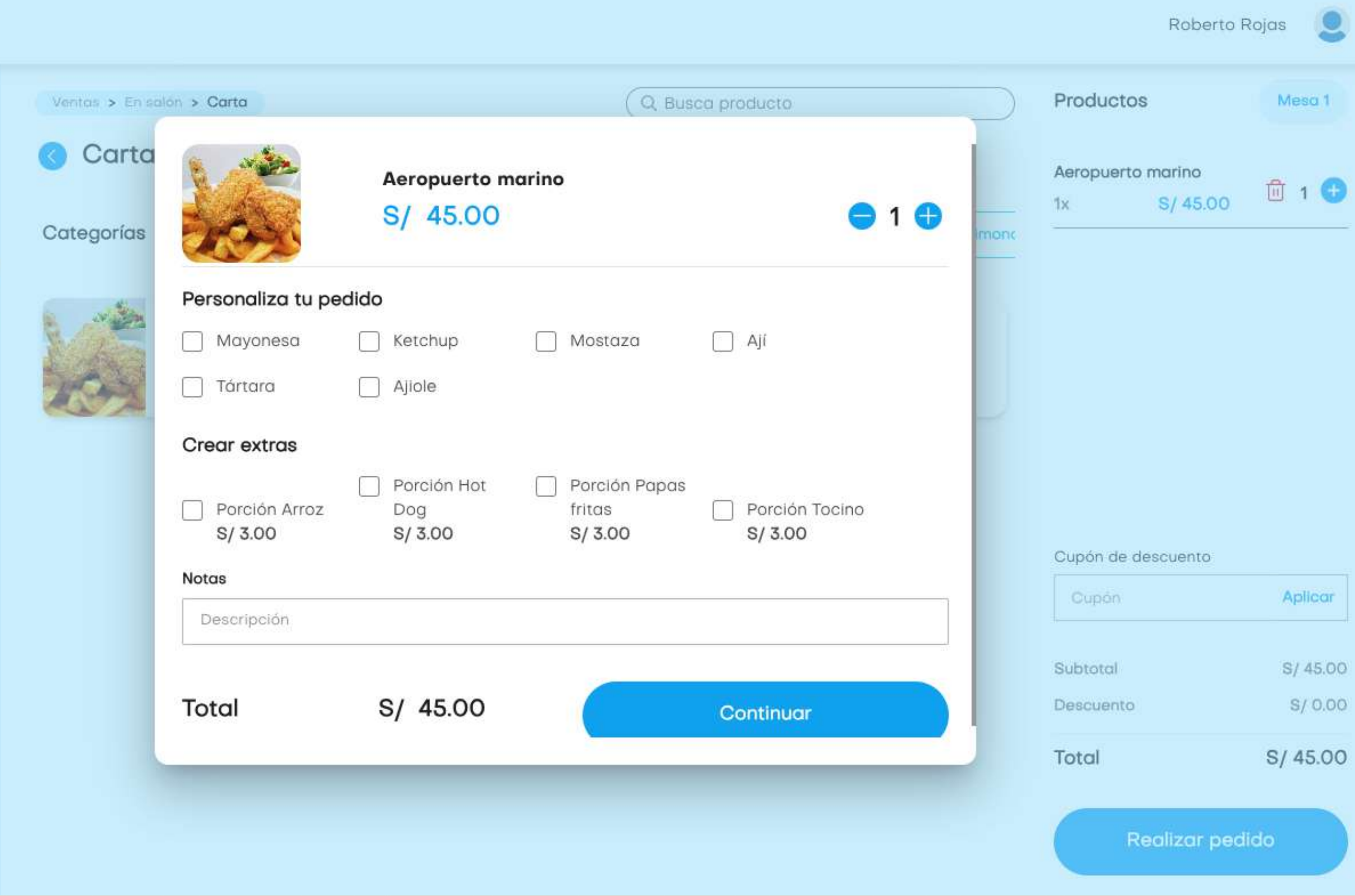

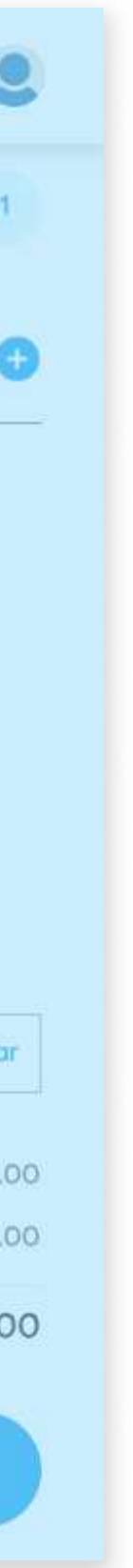

### Venta en salón

### Personalizar pedido

Para personalizar un producto, el usuario deberá seleccionarlo desde el panel de Resumen y se abrirán las opciones de personalizaciones y extras. También podrá ingresar notas.

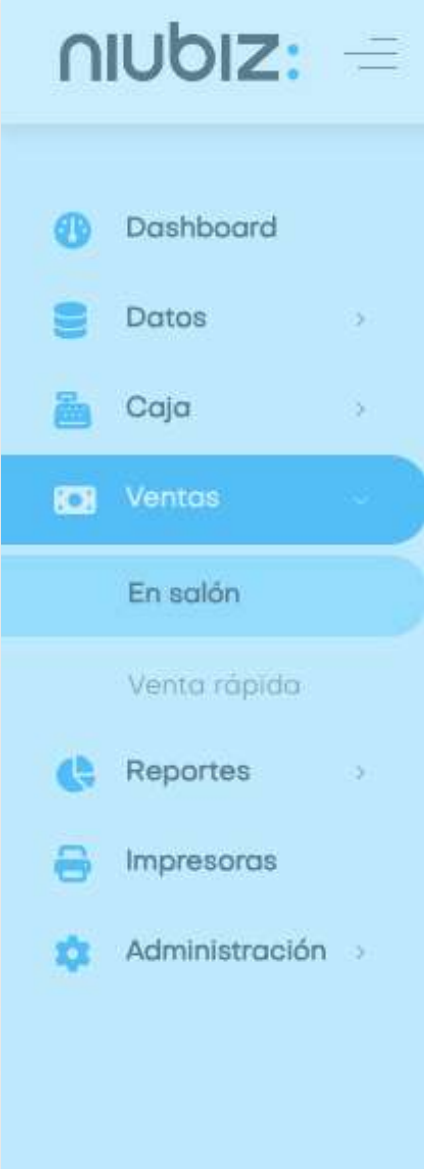

Impulsado por Kkipu

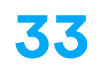

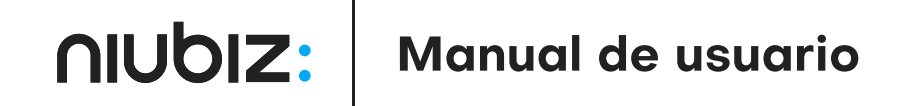

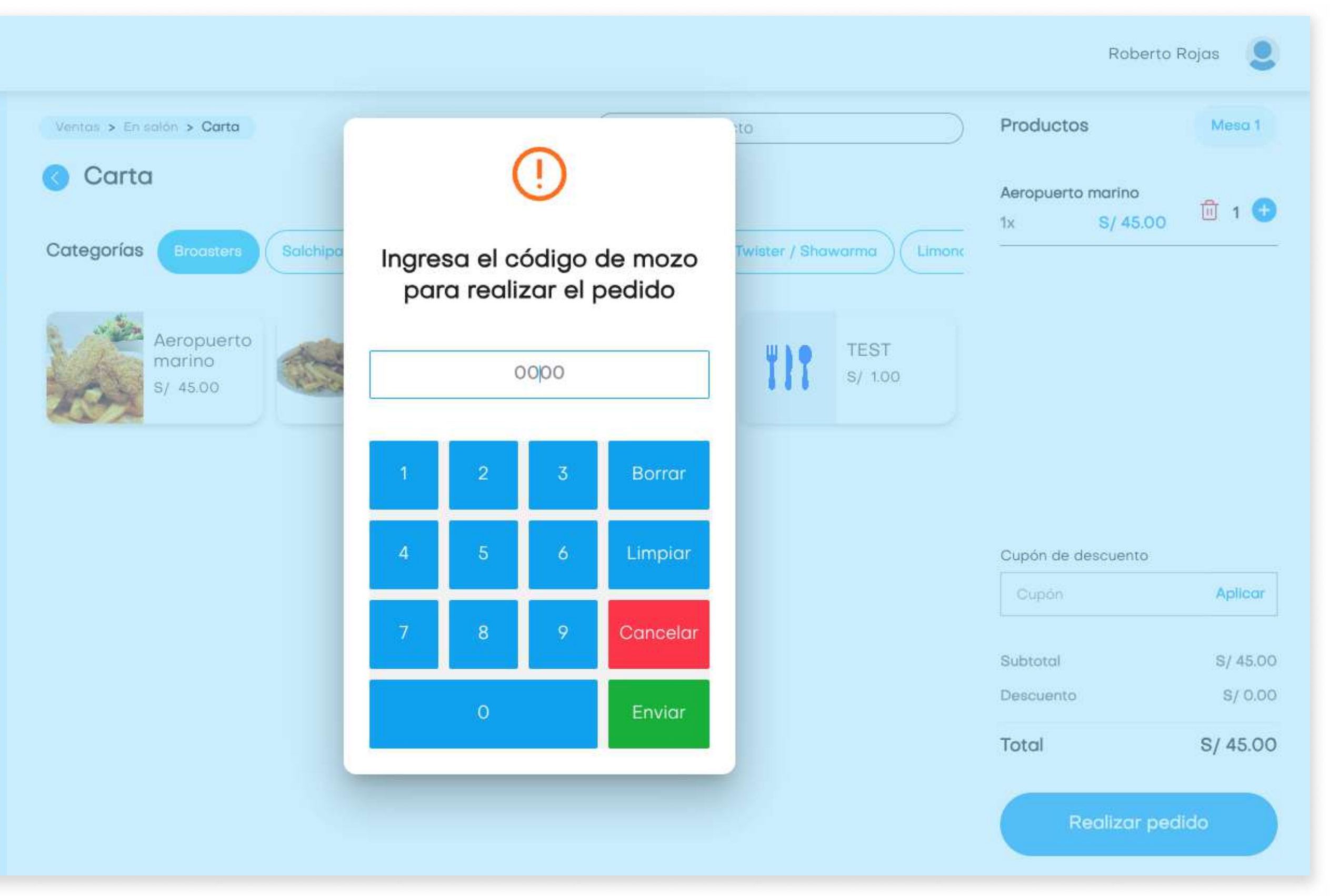

### Venta en salón

### Enviar pedido

Para realizar el pedido, el usuario deberá presionar el botón Realizar pedido e ingresar el código de mozo. Luego se imprimirá la comanda en la impresora asignada.

![](_page_32_Picture_4.jpeg)

Impulsado por Kkipu

![](_page_33_Picture_1.jpeg)

AlUDIZ: | Manual de usuario

![](_page_33_Picture_58.jpeg)

![](_page_33_Picture_6.jpeg)

![](_page_33_Figure_4.jpeg)

#### Pedido enviado a cocina

![](_page_34_Picture_9.jpeg)

![](_page_34_Picture_5.jpeg)

![](_page_34_Picture_6.jpeg)

![](_page_34_Picture_7.jpeg)

![](_page_34_Picture_8.jpeg)

## Venta en salón

### Agregar productos a comanda

El usuario podrá agregar productos a una mesa En atención seleccionándola y repitiendo los pasos para agregar productos.

![](_page_34_Picture_4.jpeg)

![](_page_35_Picture_1.jpeg)

### Ingresar código de mozo de antica e a constructor de antica e a constructor de antica e a constructor de antic

![](_page_35_Picture_5.jpeg)

![](_page_36_Picture_10.jpeg)

El usuario podrá imprimir pre-cuentas desde la pantalla de productos dándole click al botón imprimir pre-cuenta.

![](_page_36_Picture_87.jpeg)

![](_page_36_Picture_5.jpeg)

Impulsado por « kipu

![](_page_36_Picture_8.jpeg)

![](_page_36_Picture_88.jpeg)

## Venta en salón

### Imprimir pre-cuenta

![](_page_37_Picture_8.jpeg)

![](_page_37_Picture_5.jpeg)

![](_page_37_Picture_55.jpeg)

![](_page_37_Picture_7.jpeg)

### Venta

### Generar comprobante

Luego de imprimir la pre-cuenta, el sistema llevará al usuario al mòdulo para llenar los datos del comprobante de pago.

![](_page_37_Picture_4.jpeg)

![](_page_38_Picture_6.jpeg)

![](_page_38_Picture_25.jpeg)

![](_page_38_Picture_3.jpeg)

![](_page_38_Picture_5.jpeg)

### Boleta con DNI Factura

![](_page_39_Picture_1.jpeg)

![](_page_39_Picture_87.jpeg)

![](_page_39_Picture_7.jpeg)

### Nota de venta simple Nota de venta con documento de identidad

![](_page_39_Picture_6.jpeg)

![](_page_40_Picture_6.jpeg)

![](_page_40_Picture_1.jpeg)

![](_page_40_Picture_3.jpeg)

![](_page_40_Picture_49.jpeg)

#### Nota de venta con número RUC

![](_page_41_Picture_8.jpeg)

### Venta en salón

### Métodos de pago: Pago mixto

El usuario puede seleccionar tres tipos de métodos de pago: Efectivo, Tarjeta y Billetera.

Para pagos con Efectivo, se puede ingresa rel monto con el que el cliente paga o seleccionar las opciones de pago rápido.

![](_page_41_Picture_79.jpeg)

![](_page_41_Picture_7.jpeg)

![](_page_42_Picture_9.jpeg)

![](_page_42_Picture_5.jpeg)

![](_page_42_Picture_6.jpeg)

![](_page_42_Picture_67.jpeg)

### Venta en salón

### Métodos de pago: Tarjeta

Para pagos con Tarjeta, el usuario debe realizar el cobro con el POS.

![](_page_42_Picture_4.jpeg)

![](_page_43_Picture_7.jpeg)

### Venta en salón

### Métodos de pago: Billeteras

Para pagos con Billeteras, el usuario debe esperar a que el cliente escanee el código QR y realice el pago.

![](_page_43_Picture_4.jpeg)

![](_page_43_Picture_6.jpeg)

![](_page_44_Picture_9.jpeg)

![](_page_44_Picture_5.jpeg)

![](_page_44_Picture_6.jpeg)

### Venta en salón

### Métodos de pago: Billeteras

Para pagos con Billeteras, el usuario debe esperar a que el cliente escanee el código QR y realice el pago.

![](_page_44_Picture_4.jpeg)

![](_page_45_Picture_9.jpeg)

### Venta en salón

### Boleta

Concluido con el pago, se imprimirá la boleta electrónica.

![](_page_45_Picture_4.jpeg)

![](_page_45_Picture_77.jpeg)

Powered by Kipu

![](_page_45_Picture_8.jpeg)

![](_page_46_Picture_161.jpeg)

GRUPO FILO E.I.R.L 20602236987 TALLON CALLAO SUR NRO. 502 URB. LAS GARDENIAS ET. UNO - SURCO - LIMA - LIMA

![](_page_46_Picture_17.jpeg)

#### **BOLETA ELECTRONICA**

#### B001-7

![](_page_46_Picture_162.jpeg)

04/11/2022 : VARIOS

aquiles con huevo

hete de chorizo mexicano

OP. GRATUITAS S/ OP. EXONERADAS S/ OP. INAFECTAS S/ OP. GRAVADAS S/ TOT. DSCTO. -S/ I.G.V. (18%) **IMPORTE TOTAL S/** 

HORA: 15:57:03

6.00

30.00

 $0.00$ 

 $0.00$ 

 $0.00$ 

30.51

 $0.00$ 

5.49

36.00

SENTA Y CUATRO CON 00/100 SOLES ARJETA

![](_page_46_Picture_13.jpeg)

ntación impresa del comprobante ico. e su documento en n.pe/consultacomprobante.

AlUDIZ: | Manual de usuario

![](_page_46_Picture_163.jpeg)

HORA: 15:57:03

6.00

30.00

 $0.00$ 

 $0.00$ 

 $0.00$ 

30.51

 $0.00$ 

5.49

36.00

![](_page_47_Picture_9.jpeg)

![](_page_47_Picture_6.jpeg)

![](_page_47_Picture_46.jpeg)

![](_page_47_Picture_8.jpeg)

### Venta en salón

### Enviar boleta a correo electrónico

El usuario podrá enviar la boleta a un correo electrónico.

![](_page_47_Picture_4.jpeg)

Impulsado por Kipu

![](_page_48_Picture_8.jpeg)

![](_page_48_Picture_4.jpeg)

![](_page_48_Picture_5.jpeg)

![](_page_48_Picture_74.jpeg)

### Venta rápida

Para generar ventas rápidas. el usuario deberá seleccionar los productos, modificarlos y luego realizar el pedido.

![](_page_48_Picture_3.jpeg)

![](_page_49_Picture_8.jpeg)

![](_page_49_Picture_5.jpeg)

![](_page_49_Picture_6.jpeg)

### Reportes

### Ventas

En el módulo de Reporte de venta, se podrá revisar todas las ventas realizadas y el detalle de las mismas. También se podrá buscar y filtrar por fecha.

![](_page_49_Picture_4.jpeg)

![](_page_50_Picture_5.jpeg)

![](_page_50_Picture_20.jpeg)

### Vista final de la tabla - Acciones Detalle de venta

![](_page_51_Picture_7.jpeg)

![](_page_51_Picture_5.jpeg)

![](_page_51_Picture_6.jpeg)

### Reportes

### Anular venta

Para anular una venta, el usuario deberá ir al final de la tabla y dar click al botón de tachito e ingresar el motivo de la anulación.

![](_page_51_Picture_4.jpeg)

![](_page_52_Picture_19.jpeg)

### Reportes

### Apertura/cierre

En el módulo de Reporte de Apertura/cierre, se podrá revisar todas las aperturas y cierres realizados y el detalle de las mismas. Se podrá buscar y filtrar por fecha. También se puede imprimir el reporte.

![](_page_52_Picture_4.jpeg)

Roberto Rojas

Buscar:

#### Reportes > Apertura y cierre de caja

#### Apertura/Cierre

Desde

dd/mm/yyyy

dd/mm/yyyy

Hasta

Mostrar  $\vert$  10  $\div$  registros

![](_page_52_Picture_110.jpeg)

Mostrando 1 a 10 de 33 registros

**B** Exportar

 $> 8$  $(1)$ 

![](_page_52_Picture_18.jpeg)

![](_page_53_Picture_4.jpeg)

#### Detalle de apertura y cierre de cja

![](_page_53_Picture_19.jpeg)

![](_page_53_Picture_3.jpeg)

![](_page_54_Picture_8.jpeg)

![](_page_54_Picture_5.jpeg)

![](_page_54_Picture_42.jpeg)

![](_page_54_Picture_7.jpeg)

### Impresora

### Descargar y ejecutar Niubiz Printer

Primero, el usuario deberá descargar Niubiz Printer de acuerdo al sistema operativo que tiene instalado en su computadora. Luego de la descarga, ejecutar Niubiz Printer dándole doble click al archivo.

![](_page_54_Picture_43.jpeg)

![](_page_55_Picture_6.jpeg)

### Descargar Niubiz Printer

![](_page_55_Picture_39.jpeg)

Impulsado por Kipu

![](_page_55_Picture_4.jpeg)

![](_page_55_Picture_5.jpeg)

![](_page_56_Picture_13.jpeg)

### Impresora

### Agregar nieva impresora

Para agregar un nueva impresora, el usuario deberá:

- 1. Ingresar el nombre con el cual identificará la impresora.
- 2. Seleccionar la marca de la impresora
- 3. Seleccionar la impresora (debe estar previamente configurada en su sistema operativo).
- 4. Seleccionar el tipo de impresión (comprobantes o comanda).

![](_page_56_Picture_75.jpeg)

Impulsado por Kipu

![](_page_56_Picture_76.jpeg)

![](_page_56_Picture_12.jpeg)

![](_page_57_Picture_3.jpeg)

![](_page_57_Picture_17.jpeg)

![](_page_58_Picture_10.jpeg)

![](_page_58_Picture_6.jpeg)

![](_page_58_Picture_7.jpeg)

Mostrando 1 a 5 de 5 registros

![](_page_58_Picture_9.jpeg)

#### **Backoffice**

### Administración

### Usuarios

En este módulo, el usuario puede revisar, agregar y editar la lista de usuarios registrados.

Al agregar nuevos usuarios, selecciona el tipo de rol y completa los campos solicitados.

![](_page_58_Picture_5.jpeg)

![](_page_59_Picture_4.jpeg)

![](_page_59_Figure_1.jpeg)

AlUDIZ: | Manual de usuario

Usuario Administrador

![](_page_59_Picture_44.jpeg)

![](_page_60_Picture_12.jpeg)

### Usuario vendedor

 $n$  unplz:  $=$ Administración > Usuarios > Cn Crear usuario Datos de usuario Rol **RUC** Razón Social Sede Tipo de documento N° documento Nombres y apellidos Teléfono

> Usuario (Correo electrónico)

Impulsado por Kipu

**Dashboard** 

 $\rightarrow$ 

 $\sum_{i=1}^{n}$ 

 $\rightarrow$ 

 $\rightarrow$ 

**D** Datos

**B** Caja

**O** Ventas

Reportes

**S** Impresoras

Administración

Datos QR

Código comercio QR

Usuario

Contraseña

Estado

![](_page_60_Picture_105.jpeg)

![](_page_61_Picture_9.jpeg)

### Usuario Totem

Datos de usuario Rol **RUC** Razón Social Sede **Datos Totem** Código comercio<br>Totem/Pinpad Datos QR Código comercio QR Usuario Contraseña

Crear usuario

**UINDISE** 

**Dashboard** 

 $\rightarrow$ 

 $\rightarrow$ 

 $\rightarrow$ 

 $\rightarrow$ 

**D** Datos

**E** Caja

**O** Ventas

Reportes

 $\bigoplus$  Impresoras

**Administración** 

Impulsado por Kipu

Datos de sesión

Usuario (correo electrónico)

Código de activación

Estado

![](_page_61_Picture_104.jpeg)

![](_page_62_Picture_14.jpeg)

![](_page_62_Picture_6.jpeg)

Roberto Rojas

Administración > Mozos

#### **Mozos**

![](_page_62_Picture_66.jpeg)

![](_page_62_Picture_67.jpeg)

![](_page_62_Picture_13.jpeg)

**Backoffice** 

## Administración

### Mozos

En este módulo, el usuario puede revisar la lista de mozos, agregando, editando o eliminándolos.

Para agregar nuevos mozos, completa los campos solicitados.

![](_page_62_Picture_5.jpeg)

![](_page_63_Picture_4.jpeg)

![](_page_63_Figure_1.jpeg)

**AIUDIZ:** Manual de usuario

![](_page_63_Picture_41.jpeg)

![](_page_64_Picture_7.jpeg)

![](_page_64_Picture_5.jpeg)

![](_page_64_Picture_6.jpeg)

## Administración

### **Cupones**

En este módulo, el usuario podrá gestionas cupones creados, agregando, editando o eliminándolos.

![](_page_64_Picture_4.jpeg)

![](_page_65_Picture_4.jpeg)

![](_page_65_Figure_1.jpeg)

**AIUDIZ:** Manual de usuario

![](_page_65_Picture_45.jpeg)

![](_page_66_Picture_19.jpeg)

![](_page_66_Picture_5.jpeg)

![](_page_66_Picture_6.jpeg)

#### Administración > Sunat

#### Alta en Sunat PSE (Proveedor de Servicios Electrónicos)

Para empezar el proceso de Facturación electrónica, tenemos que comenzar dando el alta en Sunat para PSE.Completa los siguientes pasos para realizarlo.

#### 1 Ingresa a SUNAT

Ingresa al Portal de SUNAT en:

https://www.gob.pe/1157-sunat-operaciones-en-linea-sol

Selecciona la opción trámites y consultas

Ingresa con tu RUC y tu Clave SOL

#### 2 Busca PSE en búsqueda SOL

Una vez ingresado la portal de SUNAT en la sección de búsqueda , Ingresa PSE.

![](_page_66_Figure_17.jpeg)

![](_page_66_Picture_18.jpeg)

#### **Backoffice**

### Administración

### SUNAT

En este módulo, el usuario puede encontrar los pasos para darse de alta en SUNAT PSE (Proveedor de Servicios Electrónicos). Así mismo, en el paso final, el usuario podrá subir el comprobante de alta.

![](_page_66_Picture_94.jpeg)

Desarrollado por **Kipu** 

![](_page_67_Picture_2.jpeg)